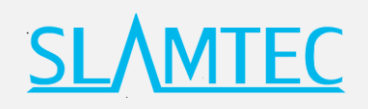

# **赫尔墨斯 Hermes**

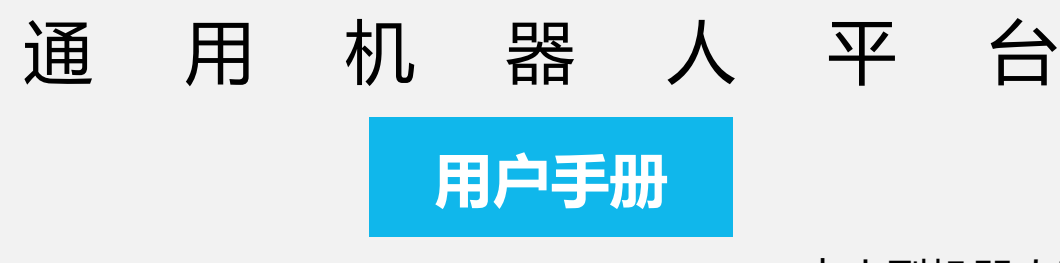

- **○** 中小型机器人开发
- **○** 灵活适配 扩展性强
- **○** 选配功能强大

进一步了解>>

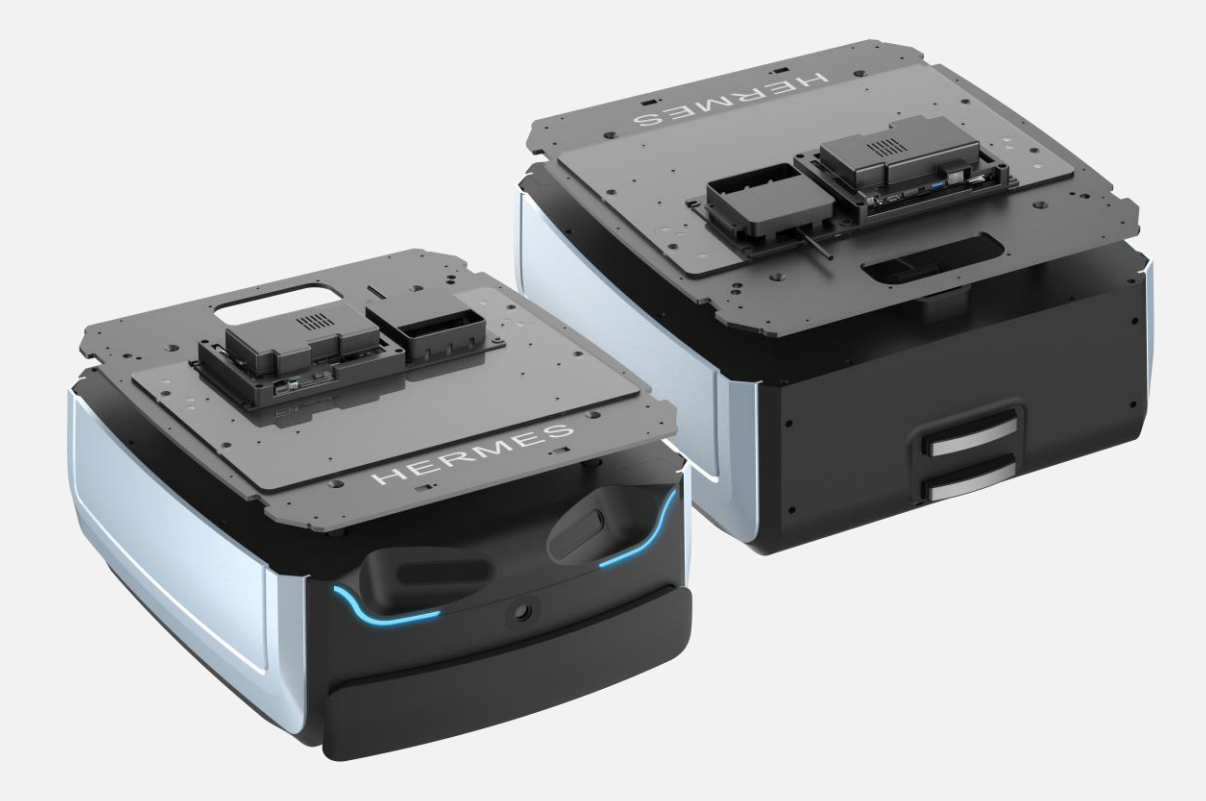

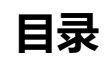

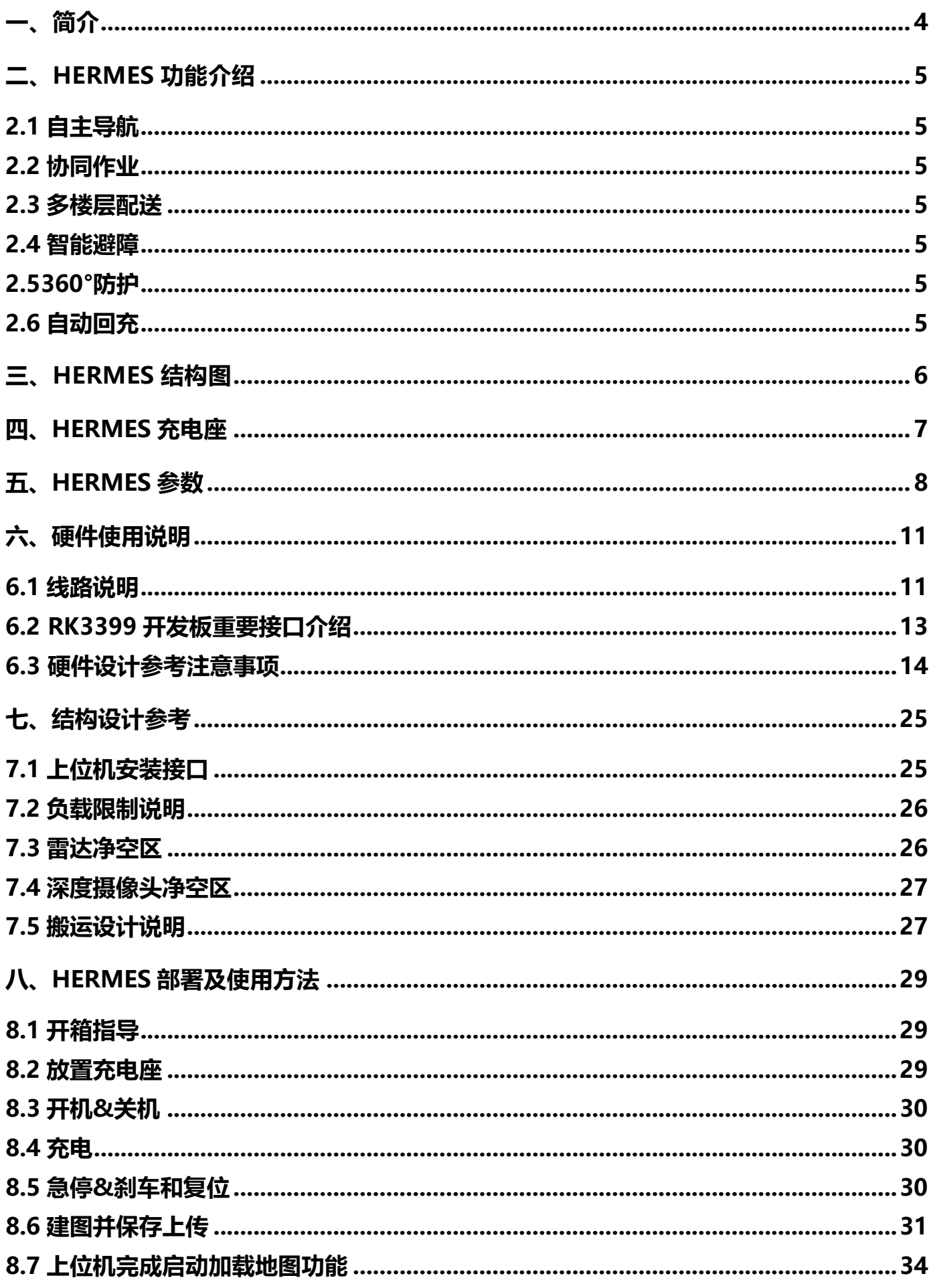

# **SLAMTEC**

<span id="page-2-0"></span>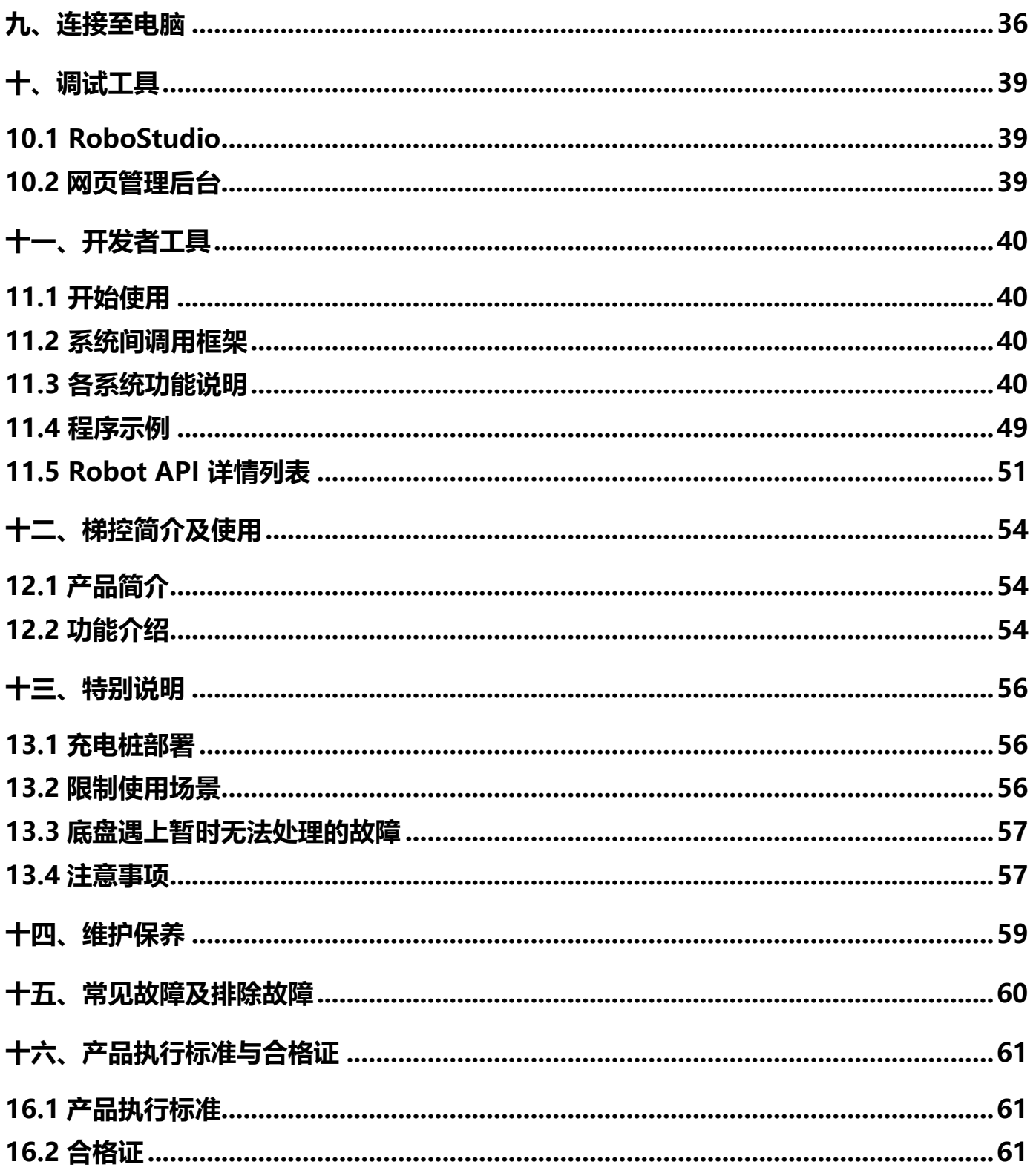

## **一、简介**

Hermes 是一款由 SLAMTEC 研发的中小型可扩展、低成本机器人平台,可满足中小型机器人 应用开发的需求。如智能巡检机器人,货柜运送机器人、酒店配送机器人、餐厅送餐机器人等。

#### **自主导航定位**

Hermes 内置的高性能 SLAMCUBE 自主导航定位系统套件使其具备路径规划与定位导航功能, 真正解决了解决机器人"我在哪里"、"我要到哪里去"以及"我该如何过去"这三大问题,从而 能搭载不同应用在各种商用环境中工作。

#### **多传感器数据融合**

Hermes 采用多传感器数据融合技术,使机器人不确定的环境中具备有高度的自治能力和对环 境的感知能力,而多传感器数据融合技术正是提高机器人系统感知能力的有效方法。Hermes 包含 激光雷达、磁传感器、深度摄像头、碰撞传感器等,能在复杂多变的商业环境中应变自如,成功完 成自主建图,定位与导航。

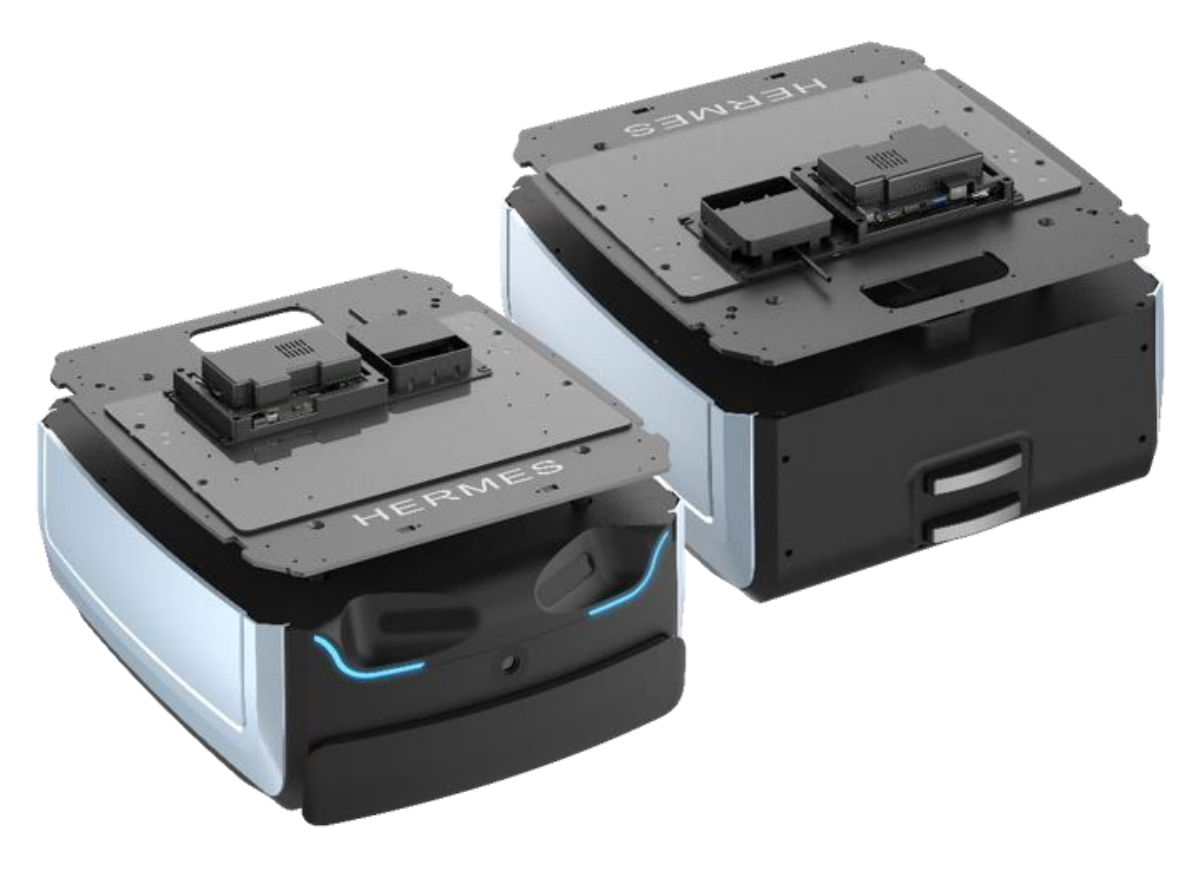

## **二、Hermes 功能介绍**

#### <span id="page-4-1"></span><span id="page-4-0"></span>**2.1 自主导航**

Hermes 内置的高性能 SLAMCUBE 自主导航定位系统套件使其具备路径规划与定位导航功能, 真正解决了解决机器人"我在哪里"、"我要到哪里去"以及"我该如何过去"这三大问题,从而 能搭载不同应用在各种商用环境中工作。Hermes 可根据任务目标点,自动定位,自动路径规划, 实现自主移动。

#### <span id="page-4-2"></span>**2.2 协同作业**

Hermes 支持多机协同作业,以满足运行工作环境相对复杂,高峰期任务多的需求。Hermes 支持局域网协同作业、云平台管理协同作业两种模式,可以根据环境,动态调整机身速度和配送路 径,实现高效、安全、可靠的多点配送。

#### <span id="page-4-3"></span>**2.3 多楼层配送**

智能梯控 3.0 能够提供对电梯状态的精准检测、程序控制呼梯、控梯,结合酒店机器人,助力 机器人的自主乘梯、出梯,为机器人的多楼层运行场景提供了可行且可靠的解决方案。智能梯控 3.0 不止搭载酒店机器人,作为相对独立的一套解决方案,通过我们提供的 API 接口,智能梯控同样可 以与其他的智能设备或者第三方应用进行交互,以满足客户差异化的定制需求。

#### <span id="page-4-4"></span>**2.4 智能避障**

Hermes 采用多传感器融合的方式, 能快速准确识别周边动态交互环境, 实现智能避障, 极大 的降低安全事故发生的概率。

#### <span id="page-4-5"></span>**2.5360°防护**

Hermes 采用双深度摄像头, 碰撞传感器, 激光雷达等多传感器融合的方式, 精确的识别出动 态、静态障碍物并避障。同时支持防跌、防撞保护以及紧急制动功能,使得配送过程可以 360°防护, 安全行走。

#### <span id="page-4-6"></span>**2.6 自动回充**

Hermes 使用时保证充足的电量以顺利完成指派任务。当电池电量低于设定阈值时, Hermes 自动返回充电装置充电。

**特别说明**:Hermes 底盘单独运行时,自动回充功能无法触发,需要开启配送或消毒插件才能 使用。定制机型和搭配整机使用则有自动回充功能。

# **三、Hermes 结构图**

<span id="page-5-0"></span>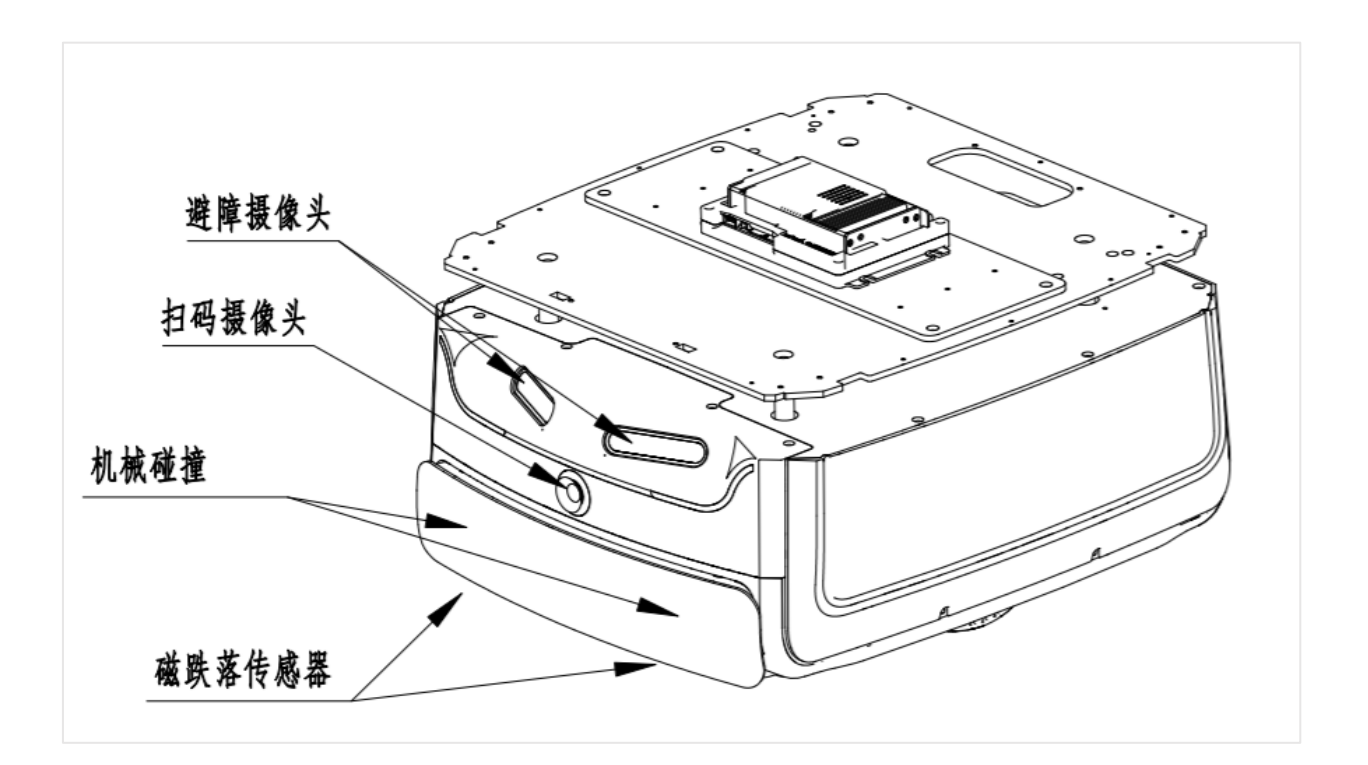

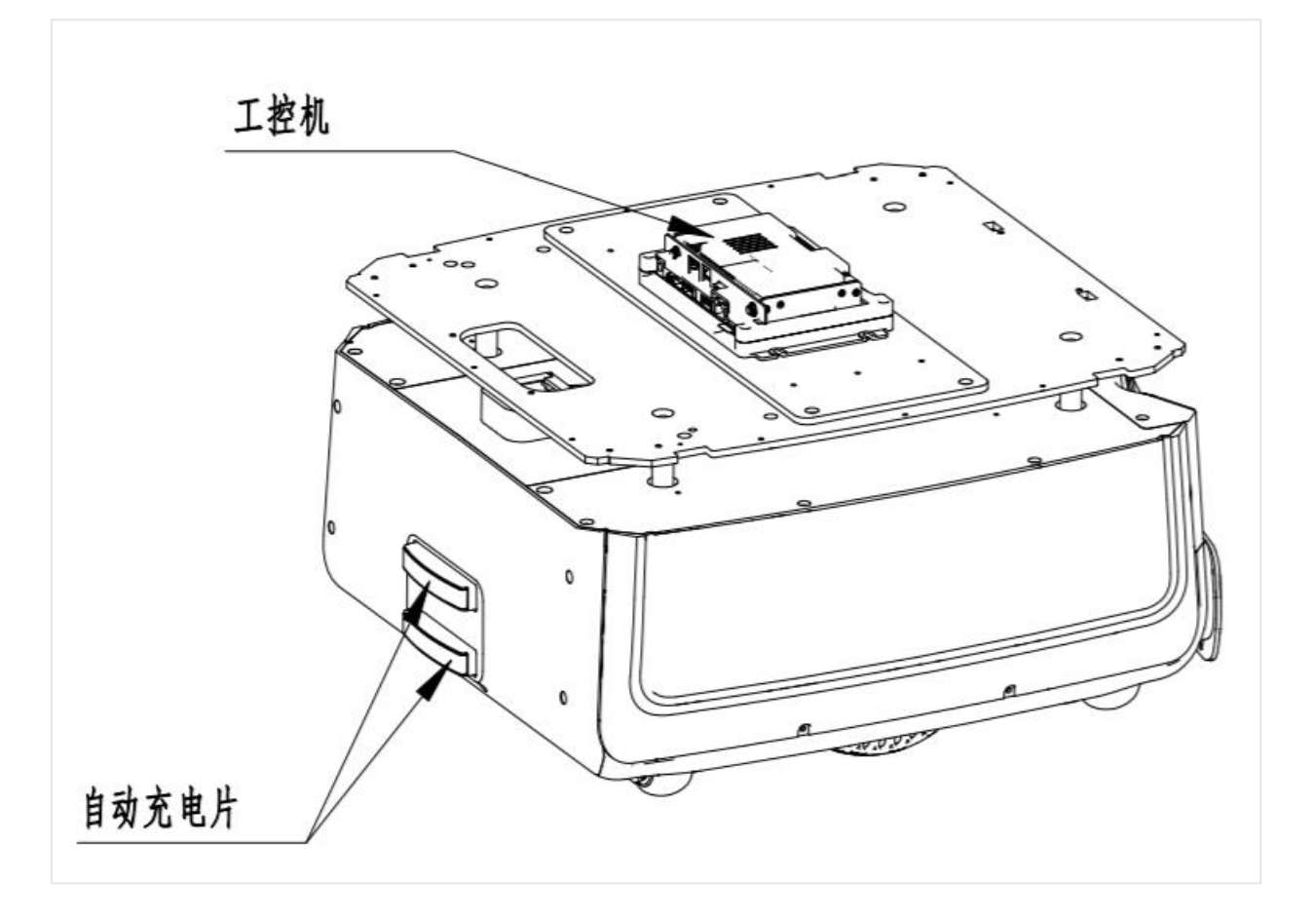

# **四、Hermes 充电座**

<span id="page-6-0"></span>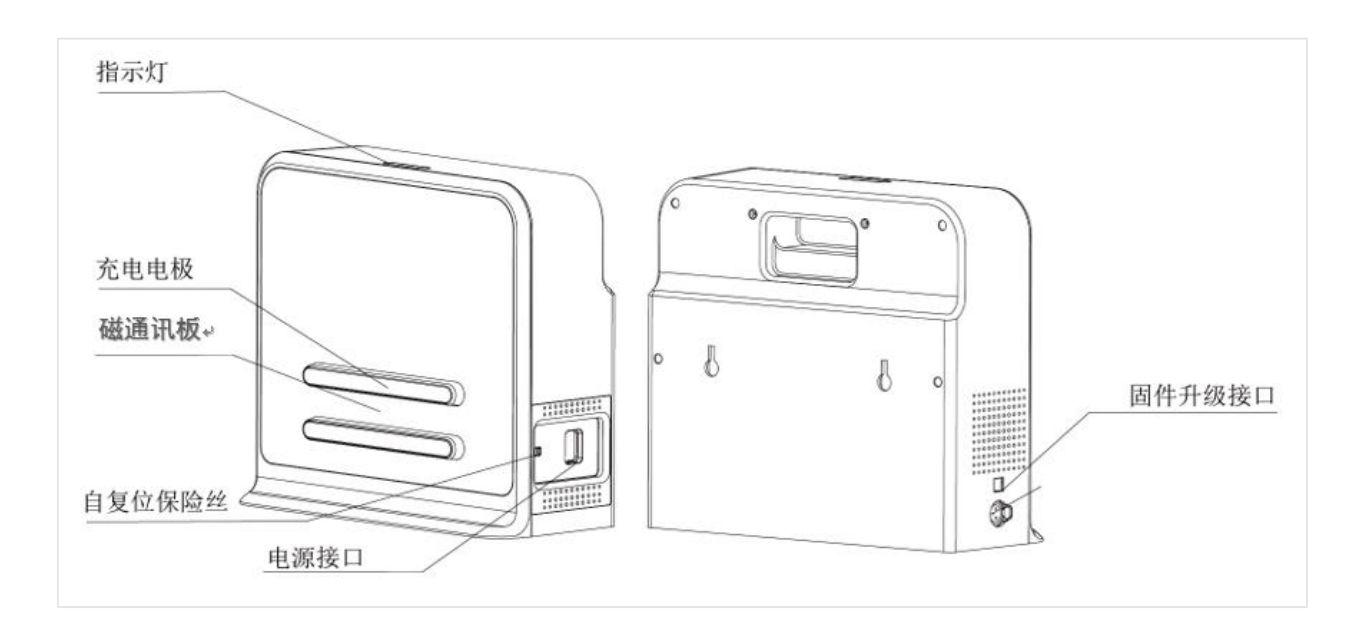

# **五、Hermes 参数**

<span id="page-7-0"></span>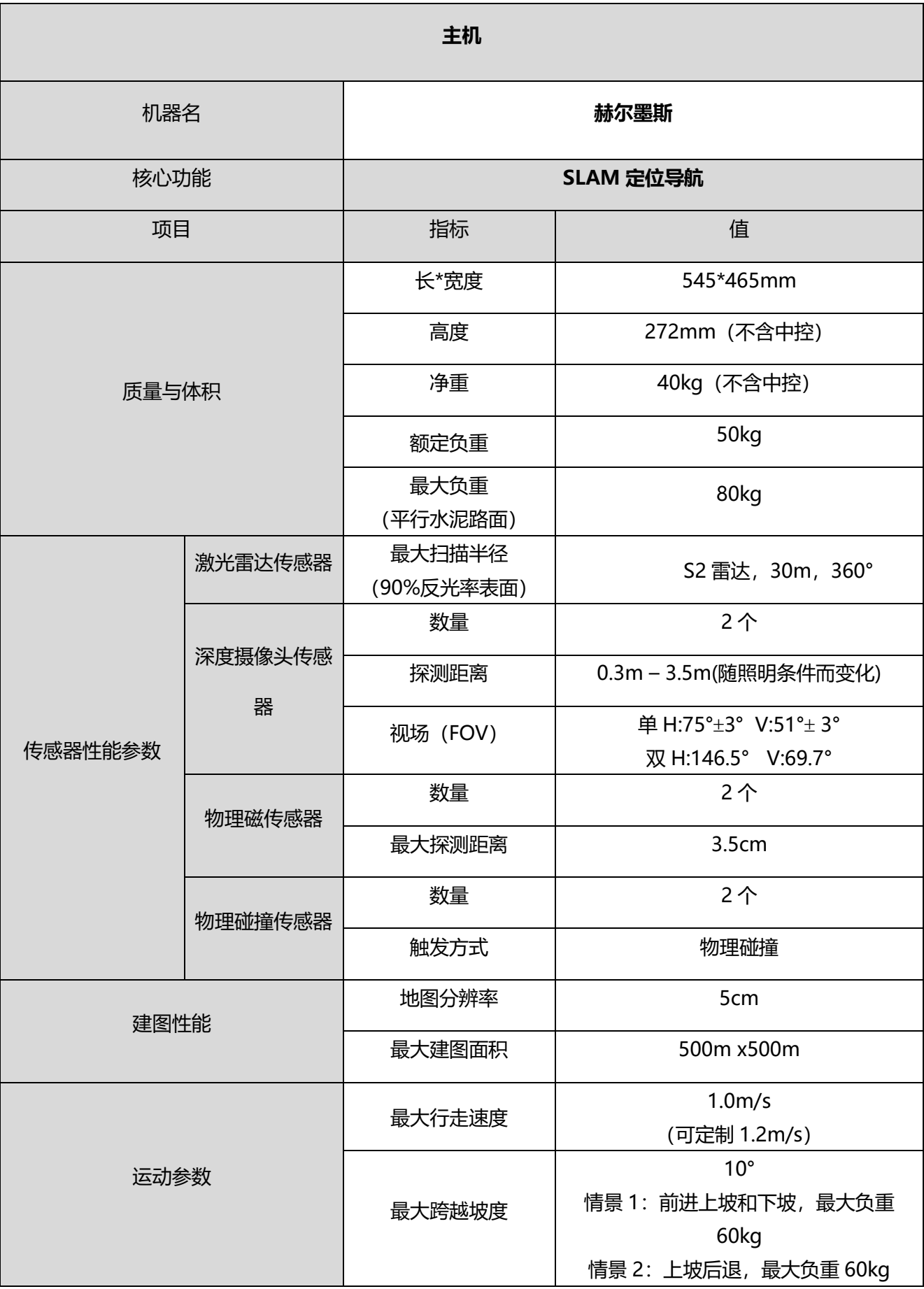

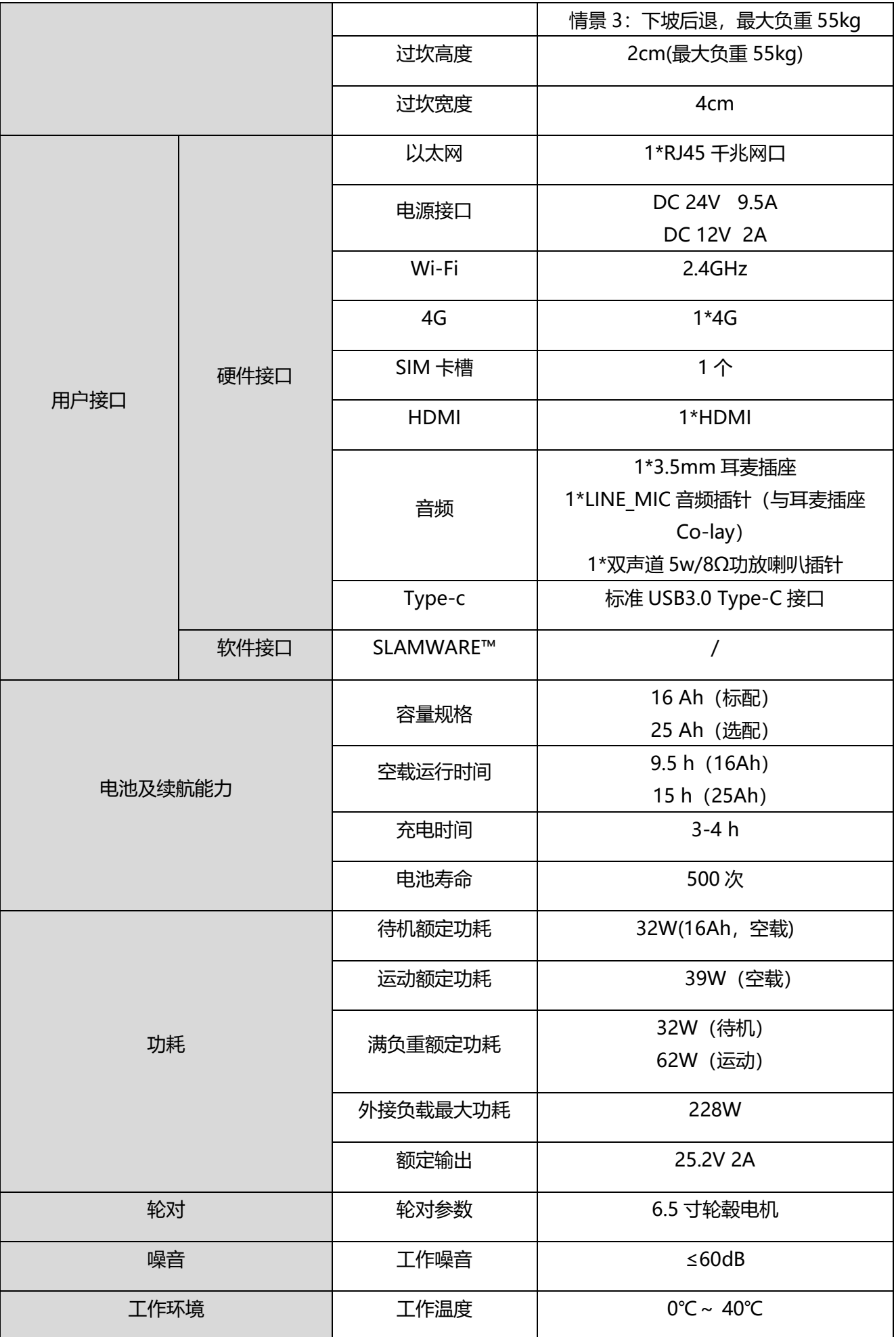

# **SLAMTEC**

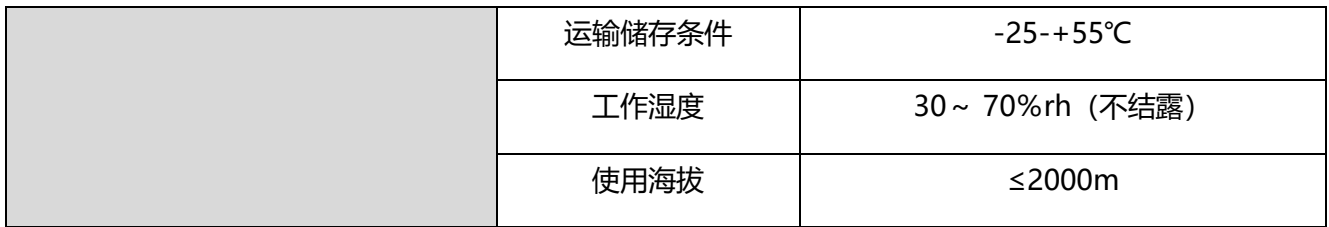

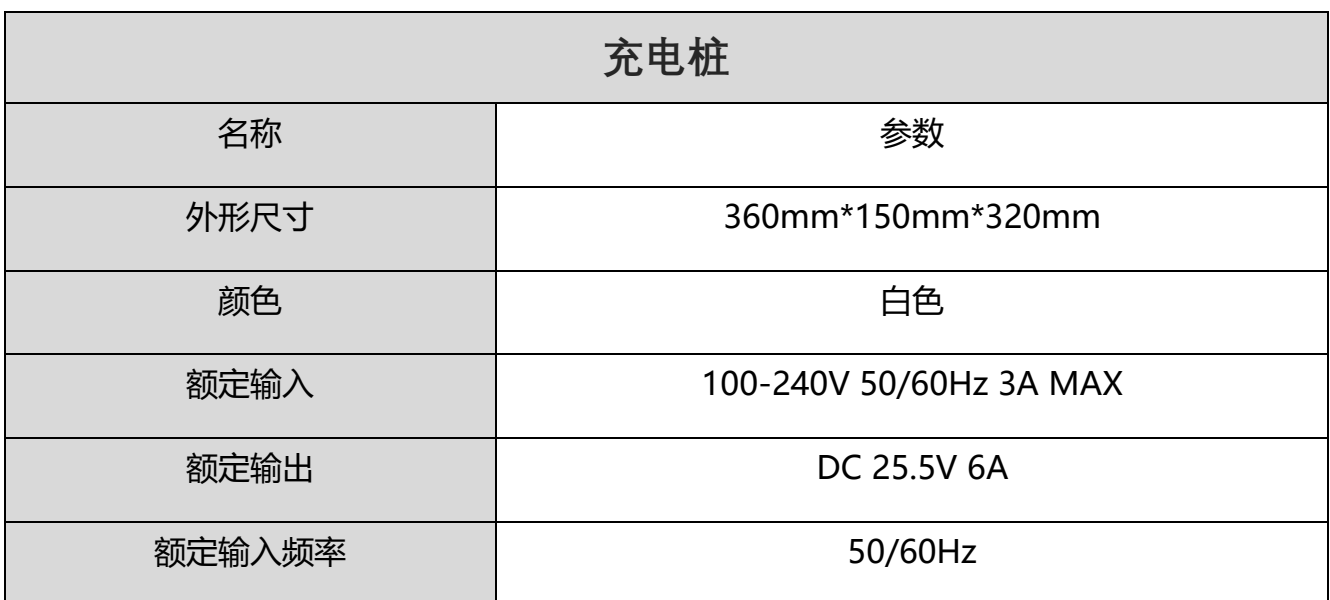

# **六、硬件使用说明**

## <span id="page-10-1"></span><span id="page-10-0"></span>**6.1 线路说明**

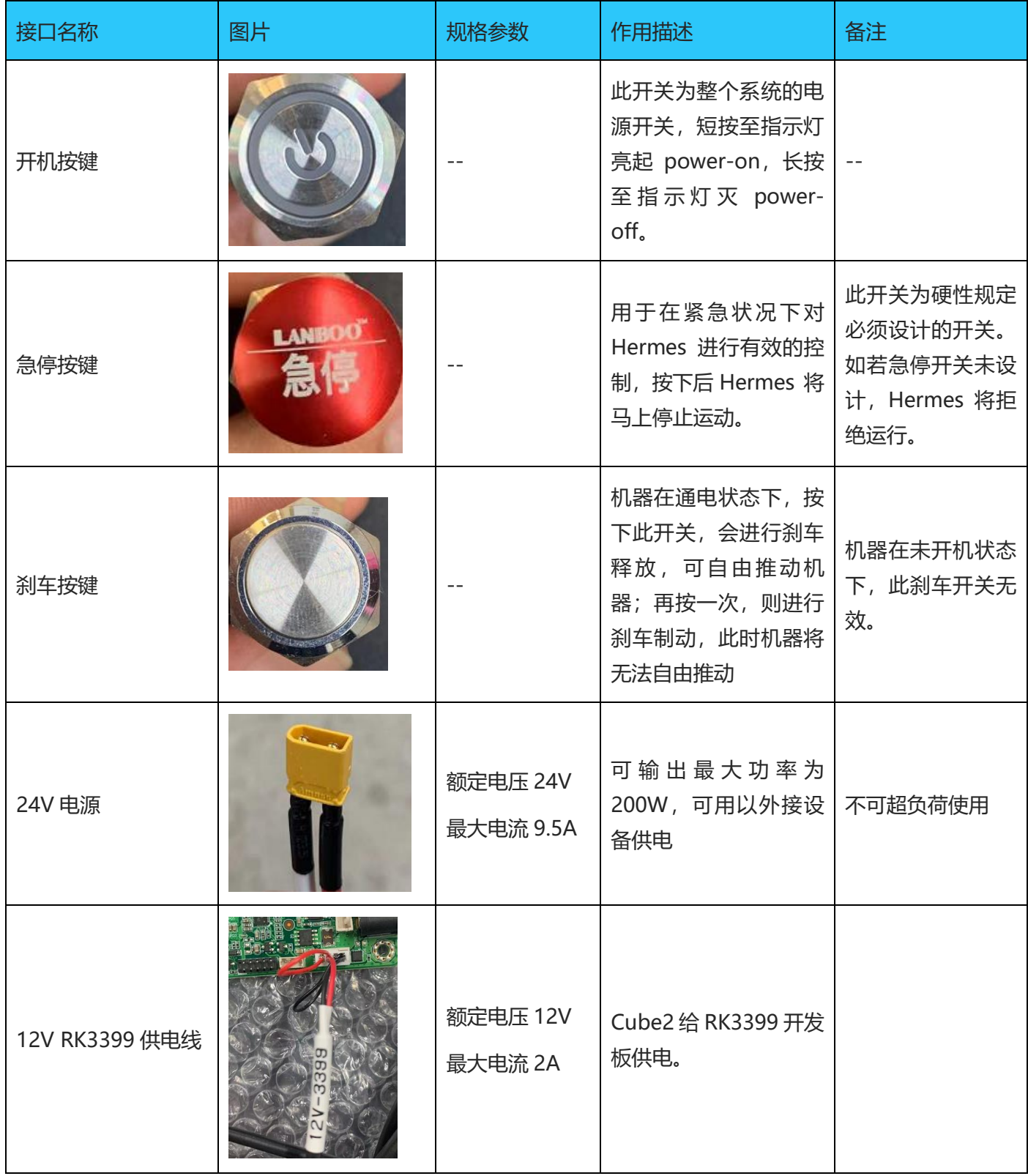

# **SLAMTEC**

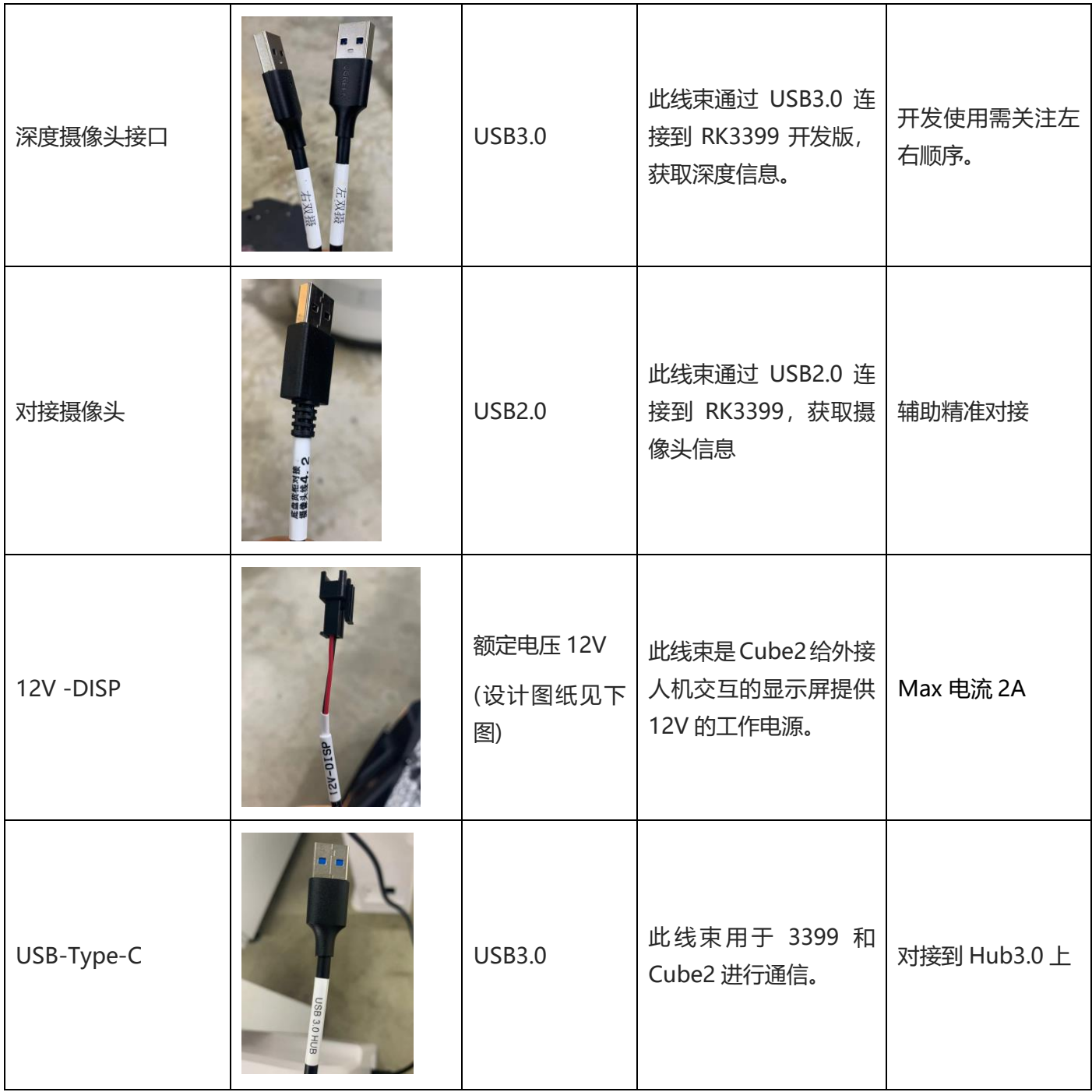

## 12V -DISP 端子设计图

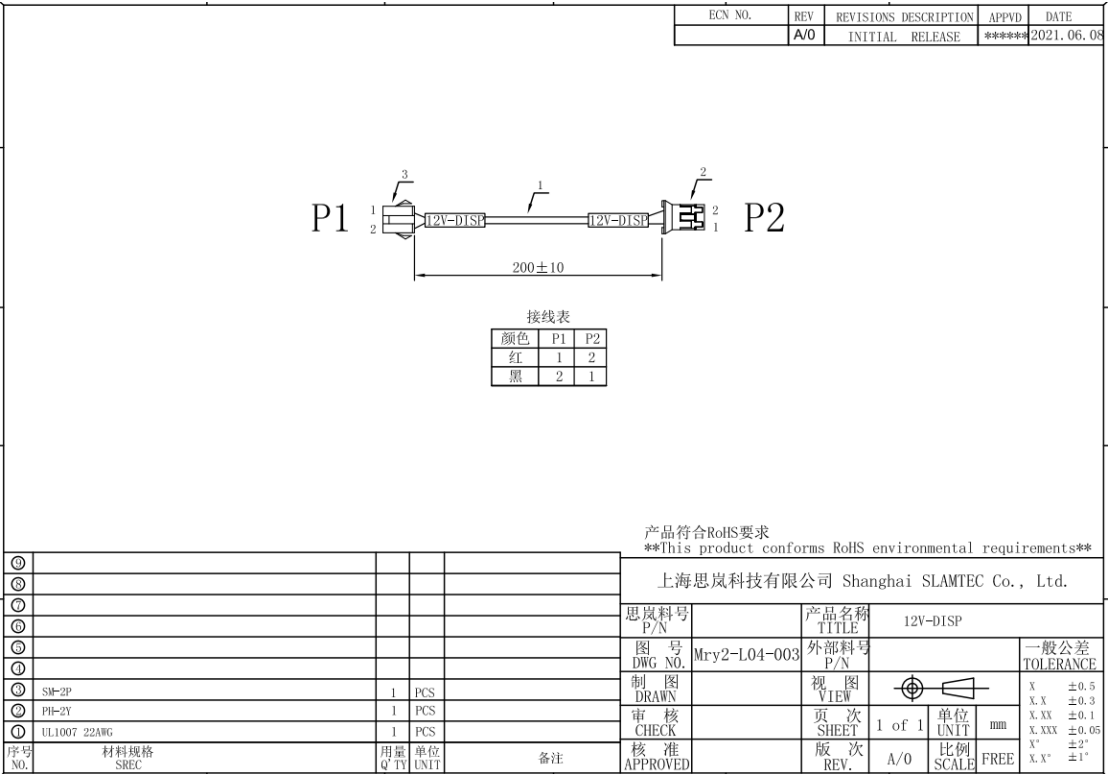

<span id="page-12-0"></span>**6.2 RK3399 开发板重要接口介绍**

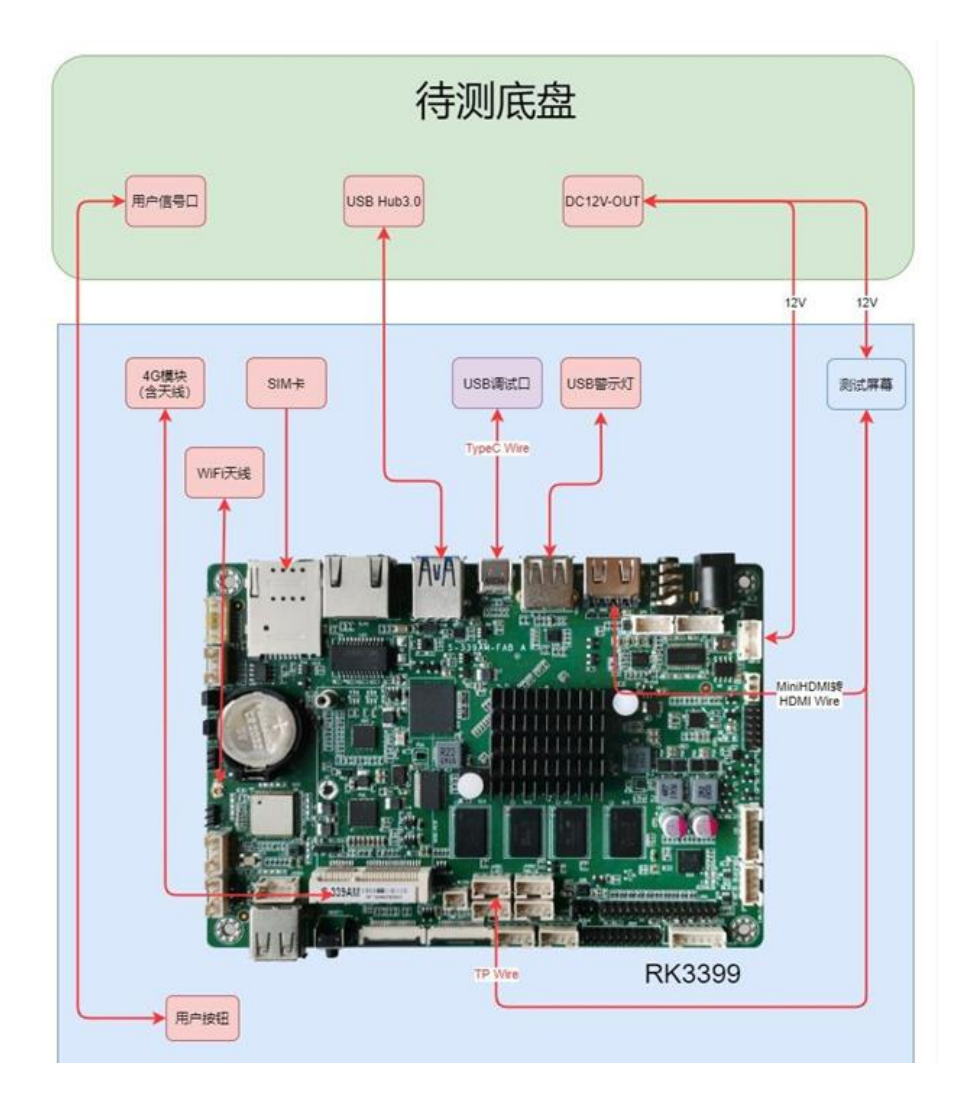

#### <span id="page-13-0"></span>**6.3 硬件设计参考**注意事项

使用前,请详细阅读说明书,避免误操作导致产品损坏;

主板工作环境温度为 0~40℃、湿度为 30~70%RH 的环境下,以免因过冷/热或受潮导致产品 损坏;

- (1) 勿将此产品做强烈的机械运动,以及在没有作好静电防护之前对此产品操作;
- (2) 在安装任何外接卡或模组之前,請先关闭电源;
- (3) 请确保外接入电源为 DC 12V,以免造成主板损坏;

#### **6.3.1 产品概述**

RK3399 安卓系统主板, 采用 Rockchip RK3399 主控方案。主板规格为标准 3.5 寸结构, 尺寸 为 146\*102mm。

主板处理核心 RK3399 基于双 Cortex-A72+四 Cortex-A53 大小核 CPU 结构。采用性能强劲 的 Mali-T864 GPU 图形显示核心,支持 VP9、H.265/H264 硬件解码以及 4K 超清输出。板载 4GB

## **SLAMTEC**

DDR3 内存以及 32GB 存储。显示接口有:1\*HDMI、1\*eDP,支持双屏显示,可满足灵活多样的 点屏应用需求。板载有 1 个 3.5mm 耳麦插座和以及 1 个双声道 5W 功放喇叭接口,能满足音频类 应用的需求。主板集成 1 个千兆网口, 此外还集成了 WIFI/Bluetooth 模块, 支持多样的网络接入方 式。板载 Mini-PCIe 扩展插槽,支持 4G 上网卡模块扩展。主板有 5 个 USB 接口和 1 个 Type-C 接 口,2 个串口,以及 1 组 8 路 GPIO 插针。此外主板板载丰富的功能扩展插针接口。主板采用单 12V 直流适配器供电。

主板特点:

★基于瑞芯微 RK3399 ARM 处理器方案;

★显示接口拥有 eDP 和 HDMI;

★硬件解码 H.265 高清视频,支持 4K 超高清输出;

**★功能丰富,板载 5\*USB/2\*COM/8\*GPIO/1\*IR 红外;** 

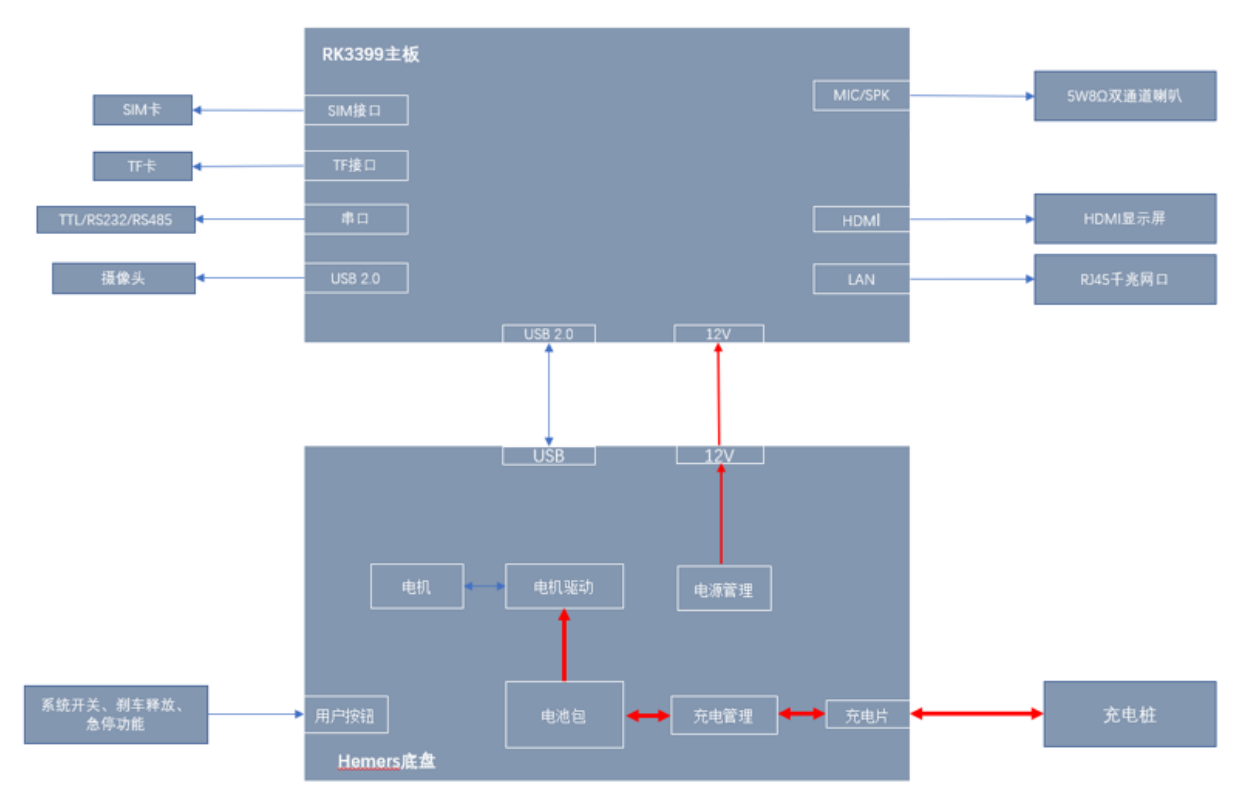

图 6-1 RK3399 主板基本应用框图

#### **6.3.2 产品规格**

#### (1) 硬件规格表

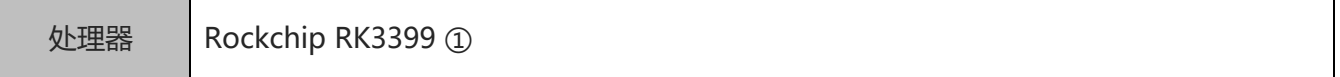

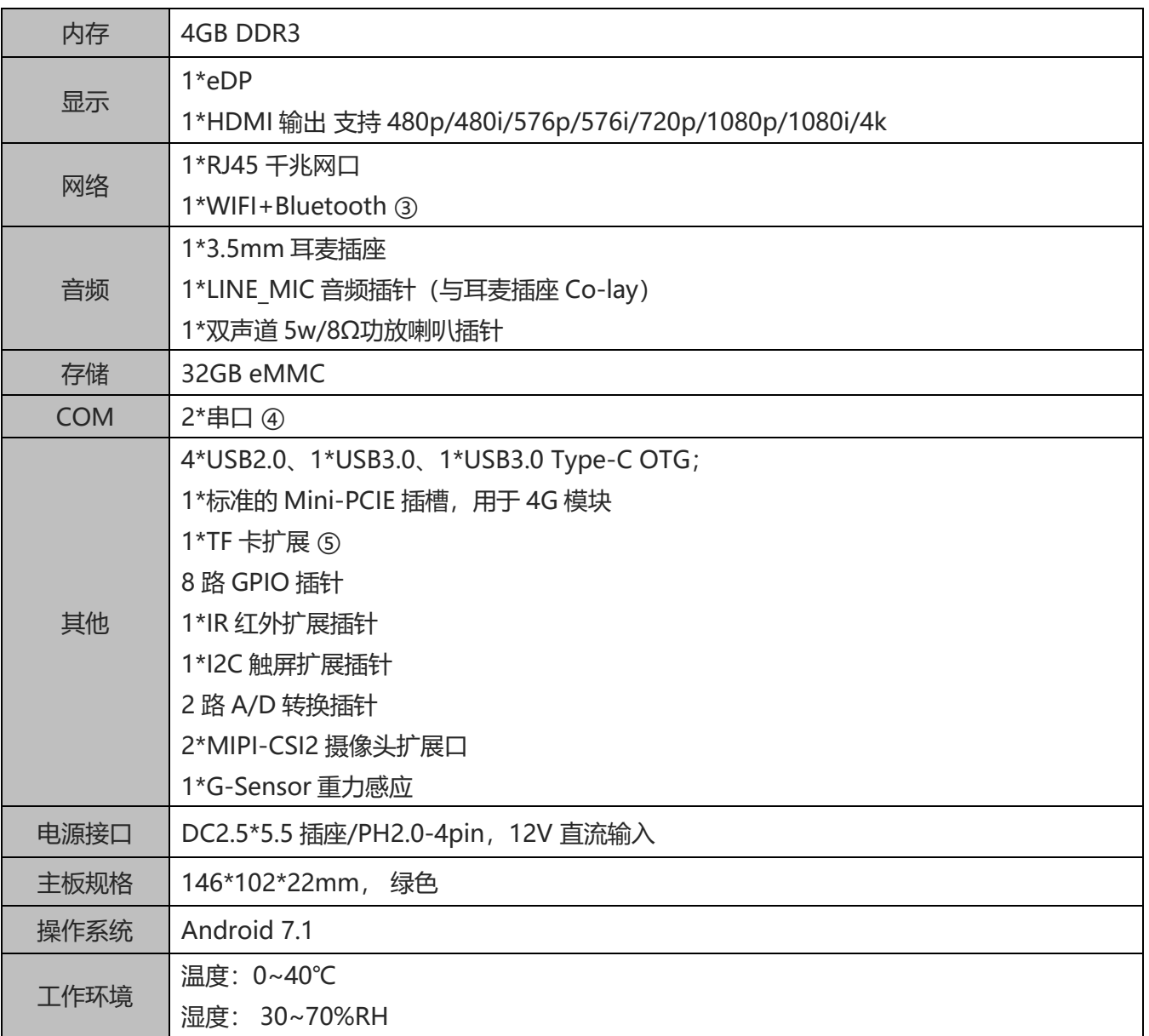

备注:

①RK3399 为双核 Cortex-A72 (最高主频 1.8GHz)+4 核 Cortex-A53 (最高主频 1.4GHz); ②WIFI 规格:802.1b/n/g @ 2.4GHz; 蓝牙规格:Bluetooth 4.0;

③COM1 为 Debug 接口支持 TTL/RS232, COM2 可与板载 MCU 通讯, 也可作为 RS232/RS485 接口外接;

④TF 卡最大支持扩展到 128GB。

(2)主板尺寸

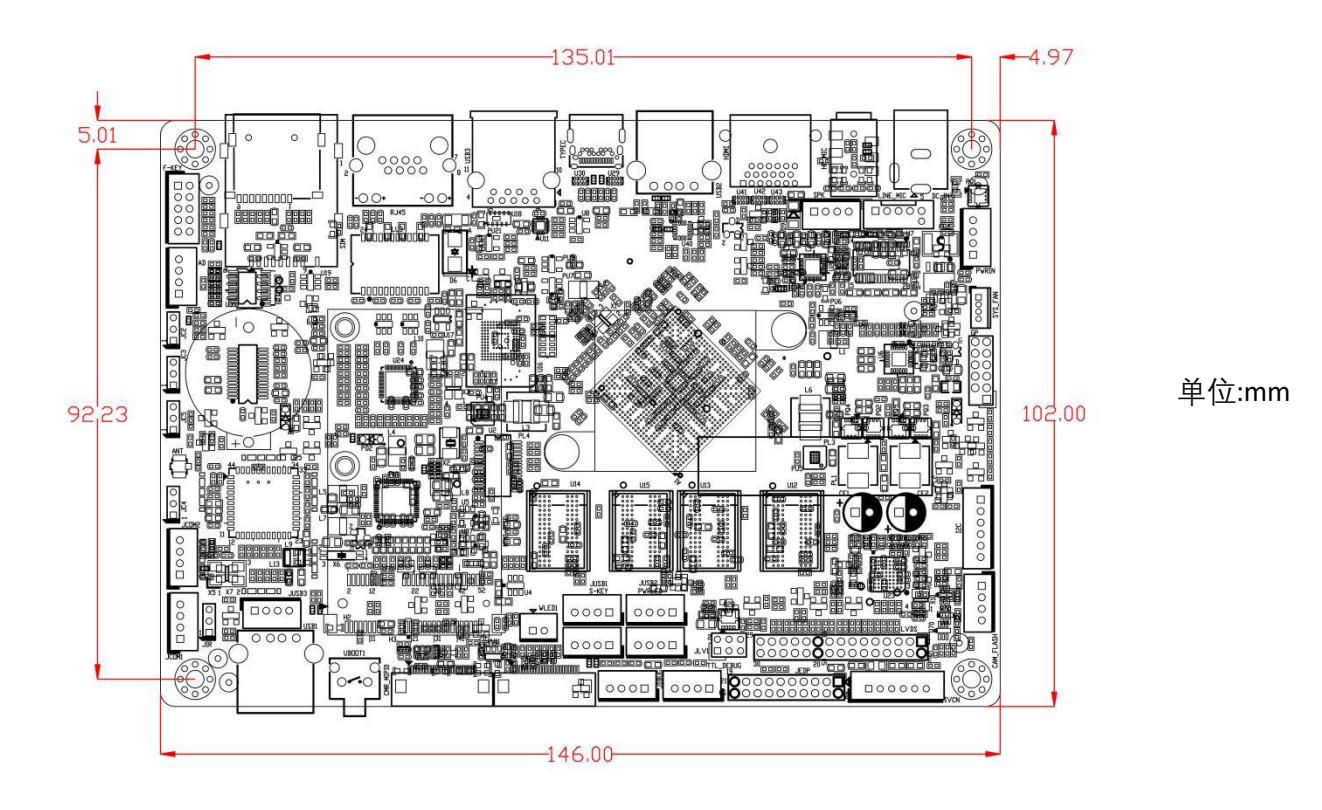

## **6.3.3 实物接口介绍**

(1)主板正面图

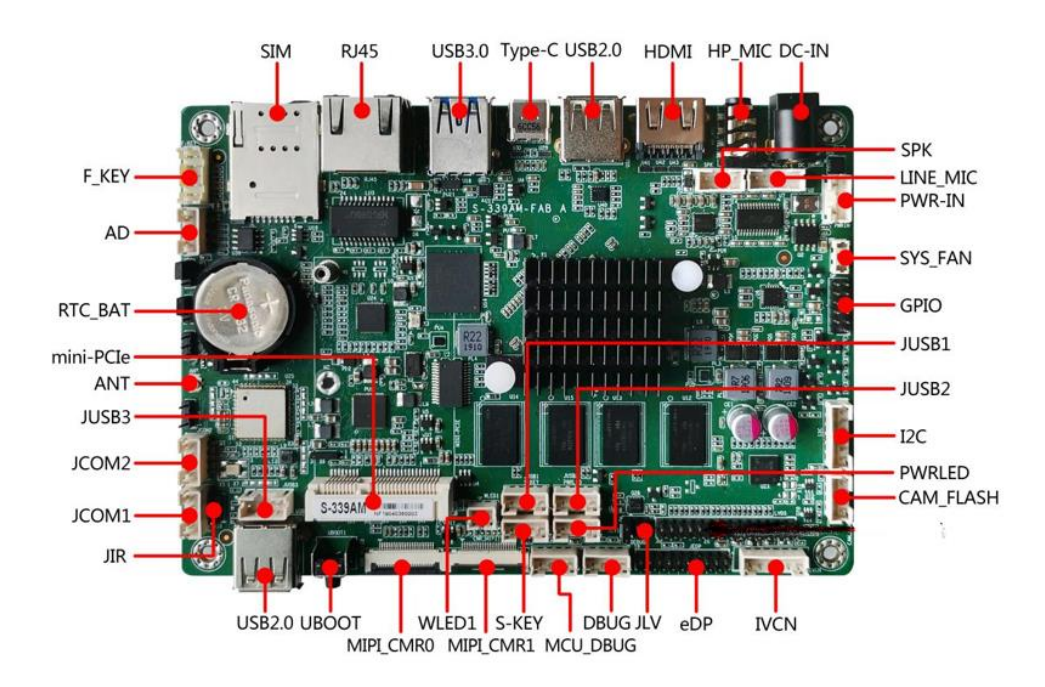

(2)主板前 IO 图

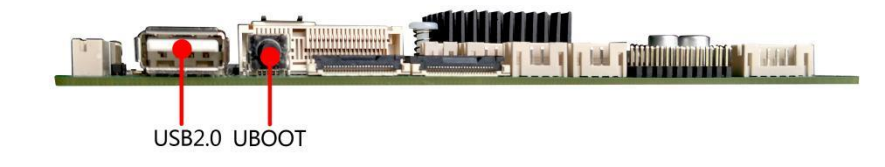

(3)主板后 IO 图

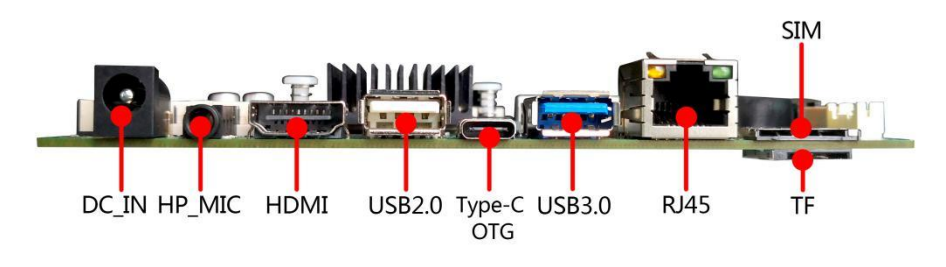

(4)主板背面图

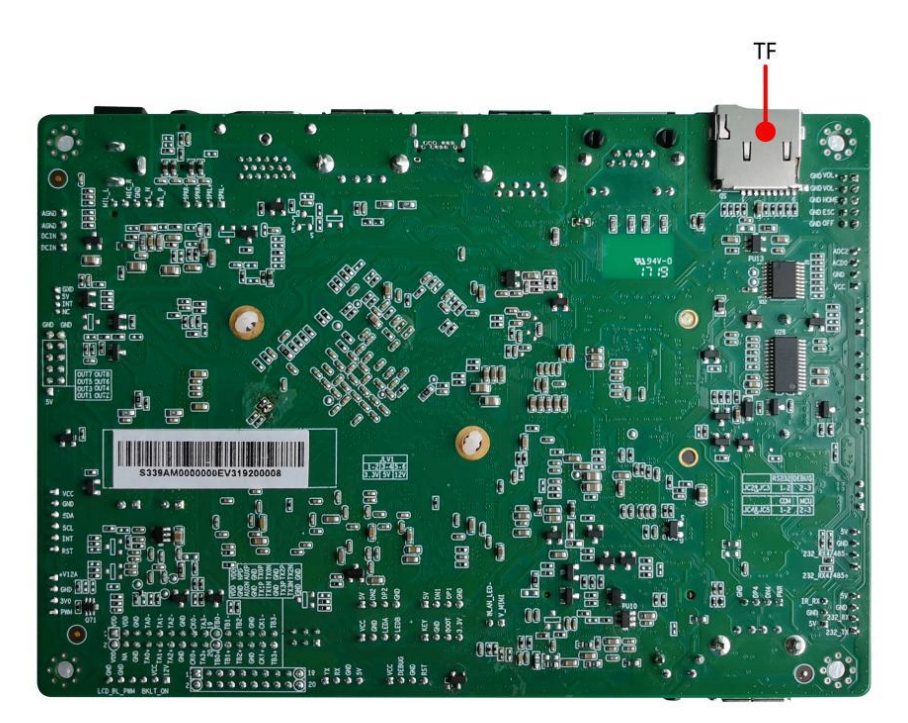

注意: 主板上插针中的起始针第 1PIN 识别方式为: 1 有白色加粗丝印标示; 2 主板背面看到的 针脚为方孔。

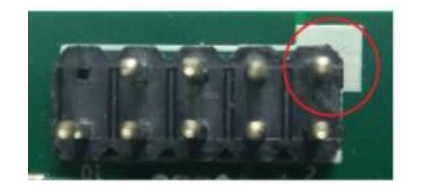

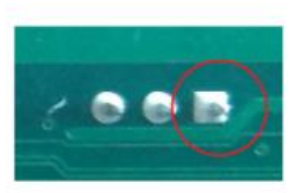

## **6.3.4 插针功能定义**

(1) 插针接口分布

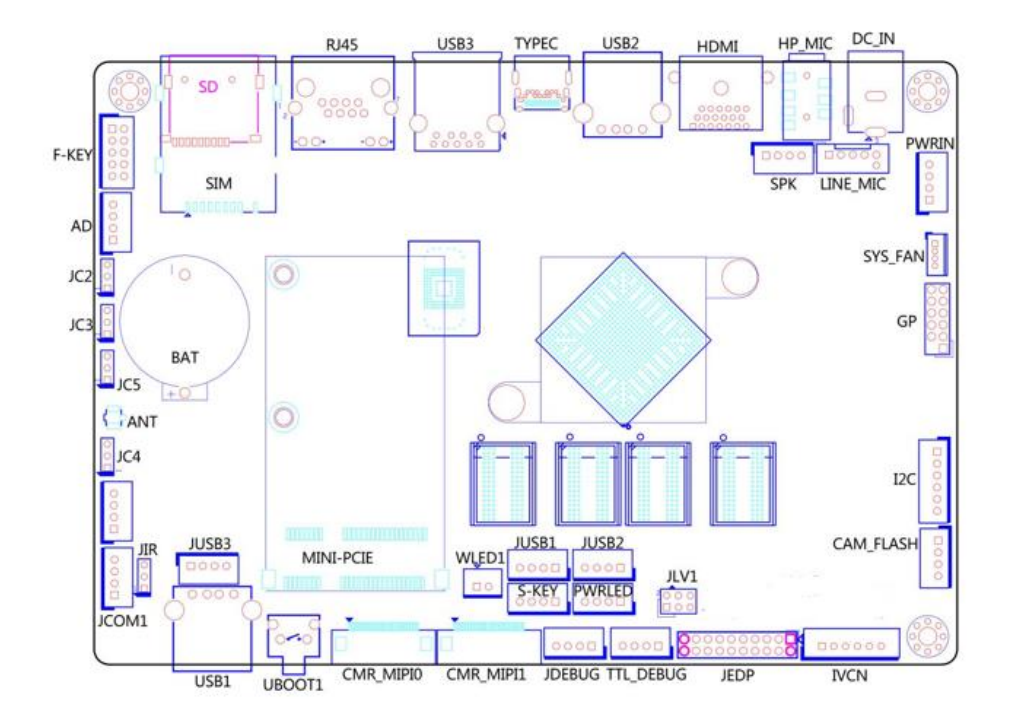

(2)丝印描述

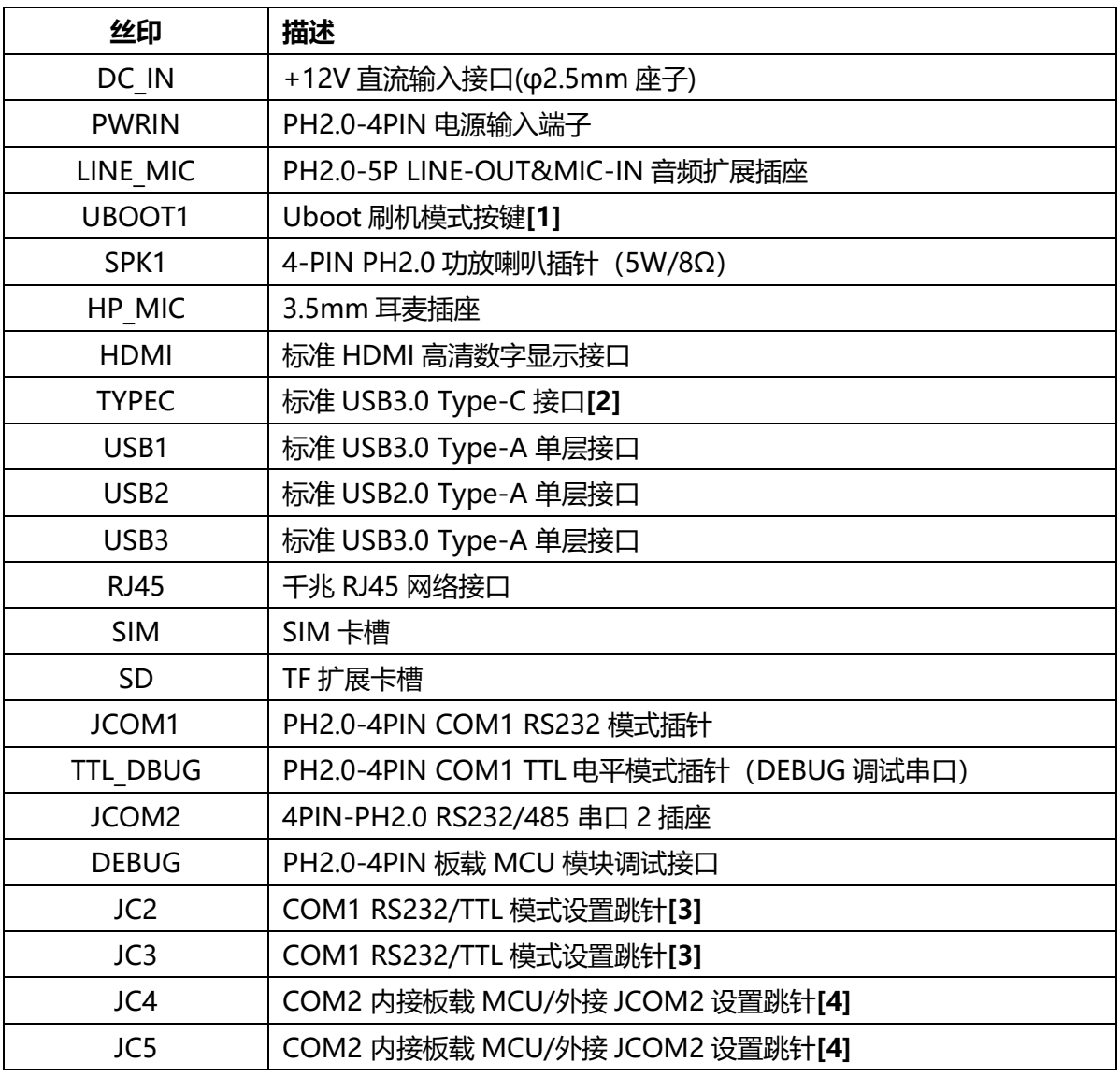

## **SLAMTEC**

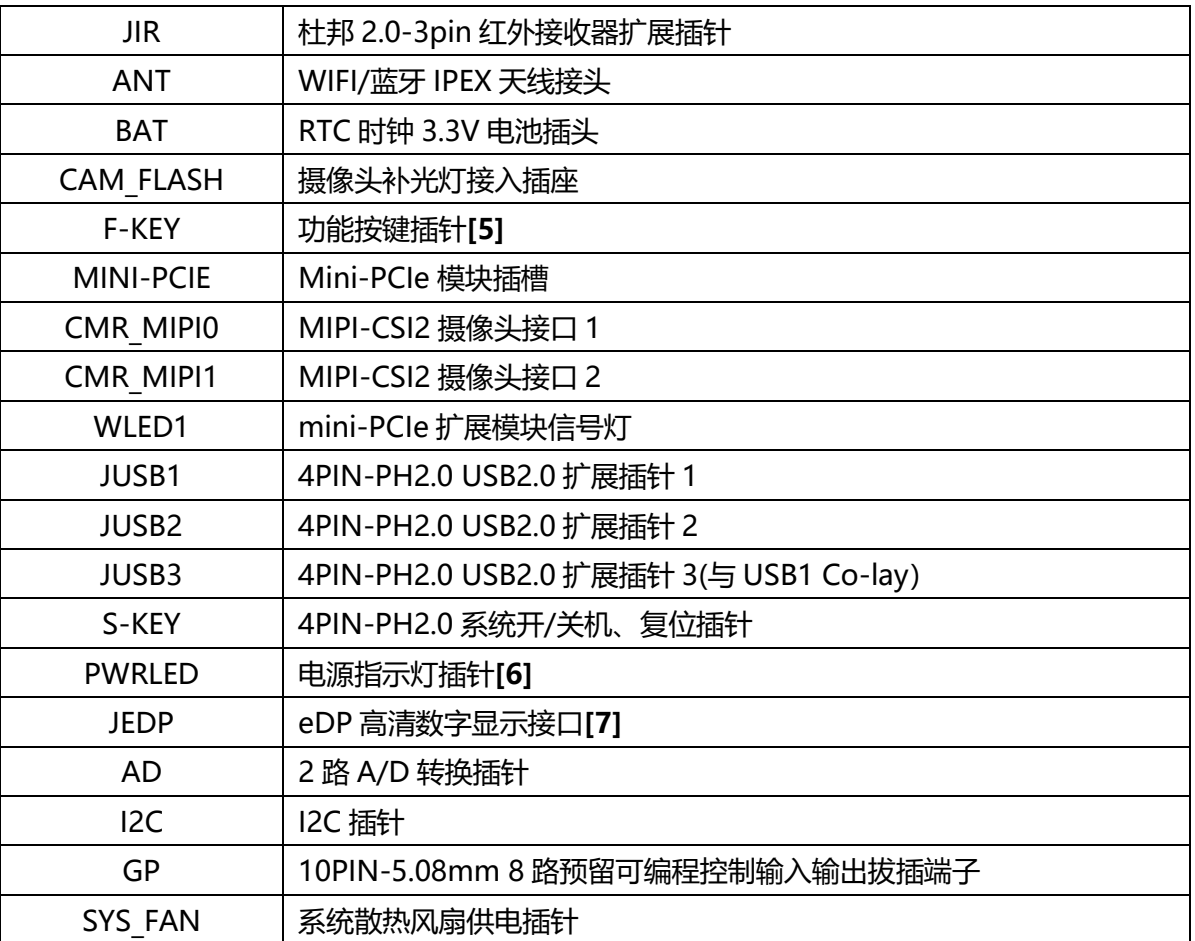

备注:

[1] 主板上电后按住 Uboot 键, 可进入 Uboot 模式进行系统的升级;

[2] Type-C 接口仅支持 Slave 模式, 连接电脑进行固件升级;

[3] JC2、JC3 共同决定 COM1 信号模式:

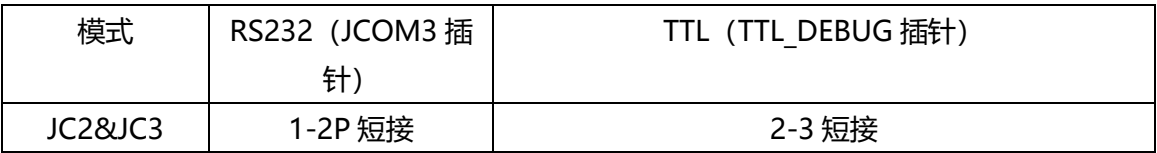

[4] JC4、JC5 共同决定 COM2 信号连接:

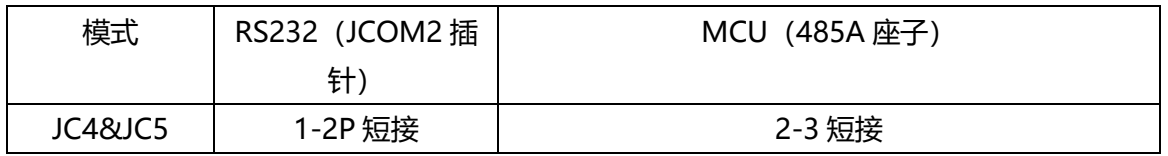

[5] 该扩展插针包含音量加、音量减、home、back、OEM 客户自定义等功能按键信号;

[6] 预置电源指示双色灯扩展插针;

(3)接口插针与选择跳针定义

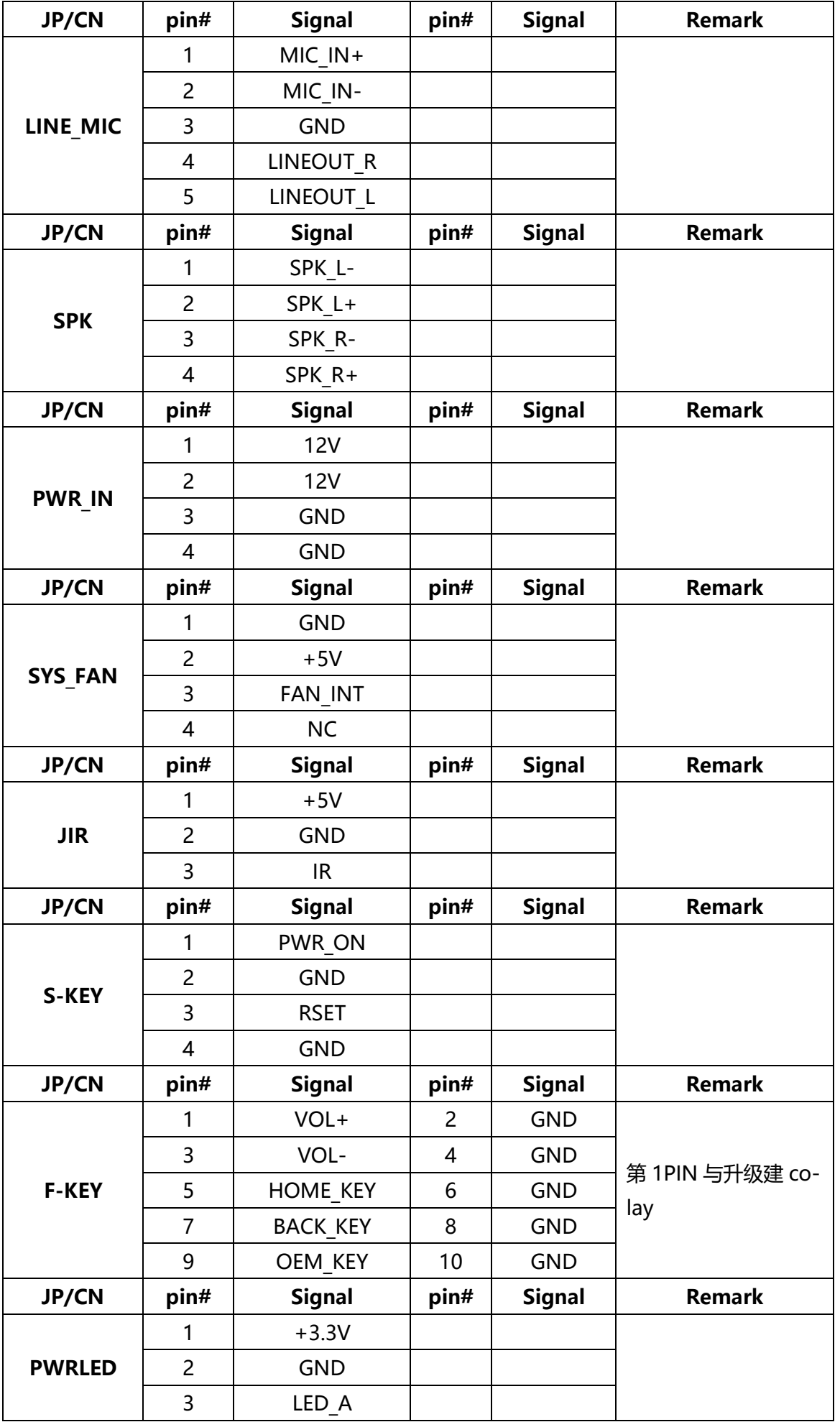

**SLAMTEC** 

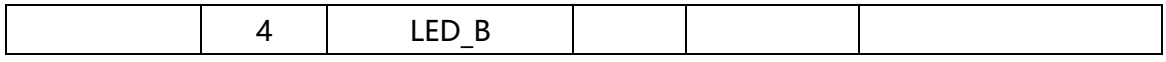

## **主板插针、跳线定义续 1**

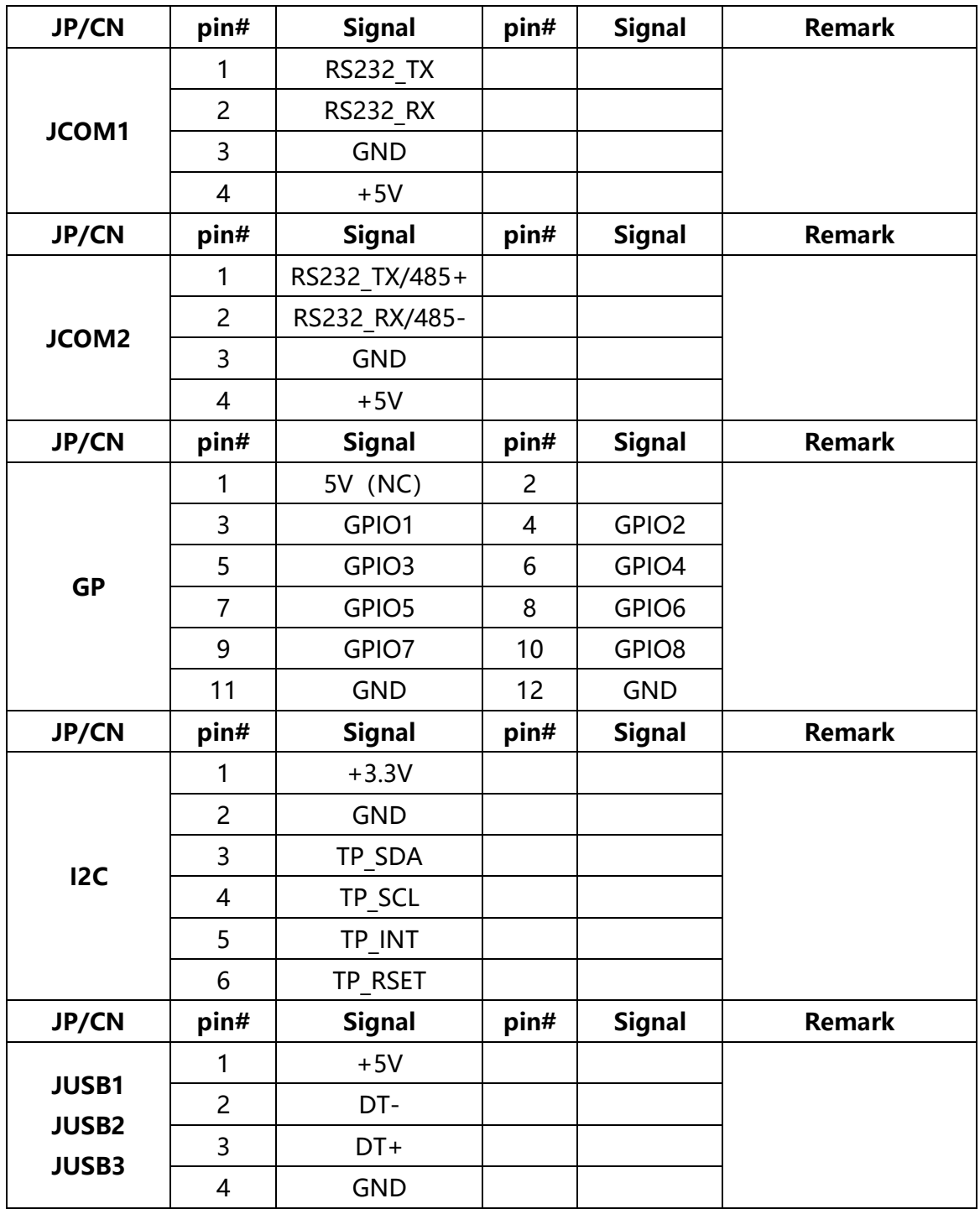

## **主板插针、跳线定义续 2**

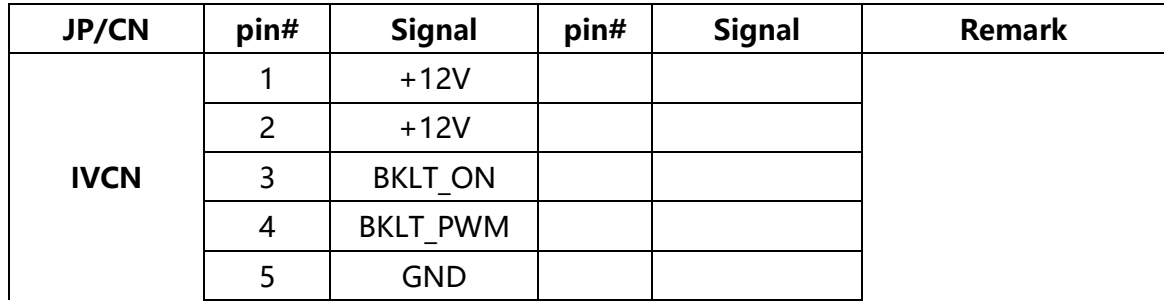

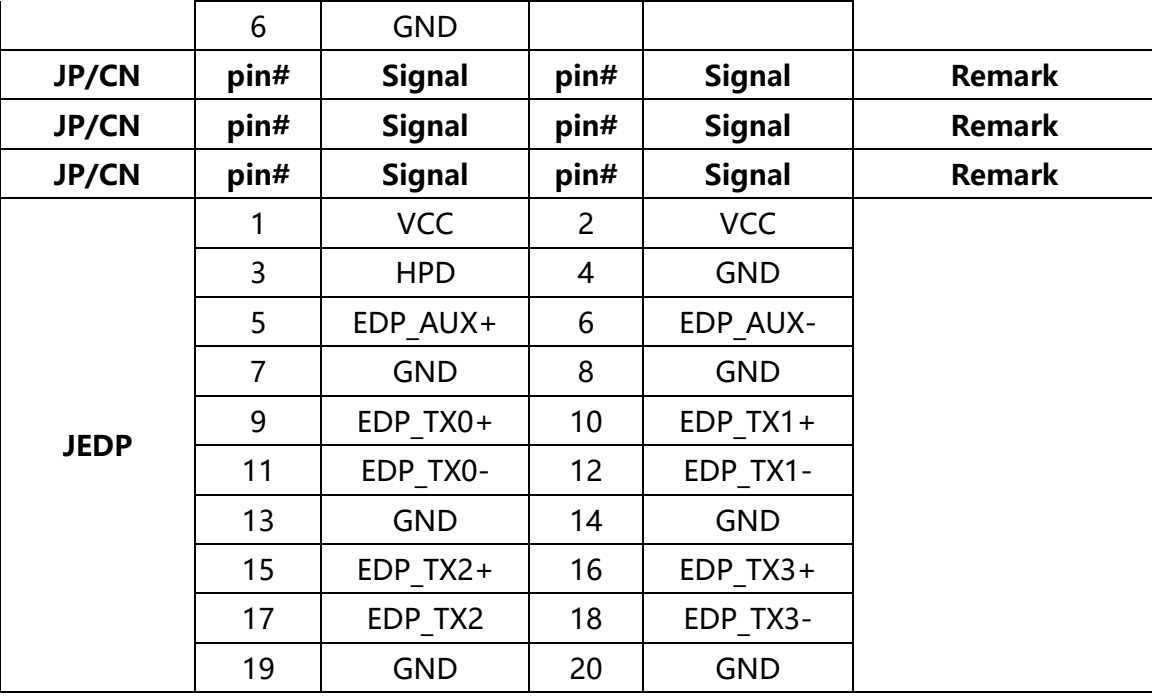

## **主板插针、跳线定义续 3**

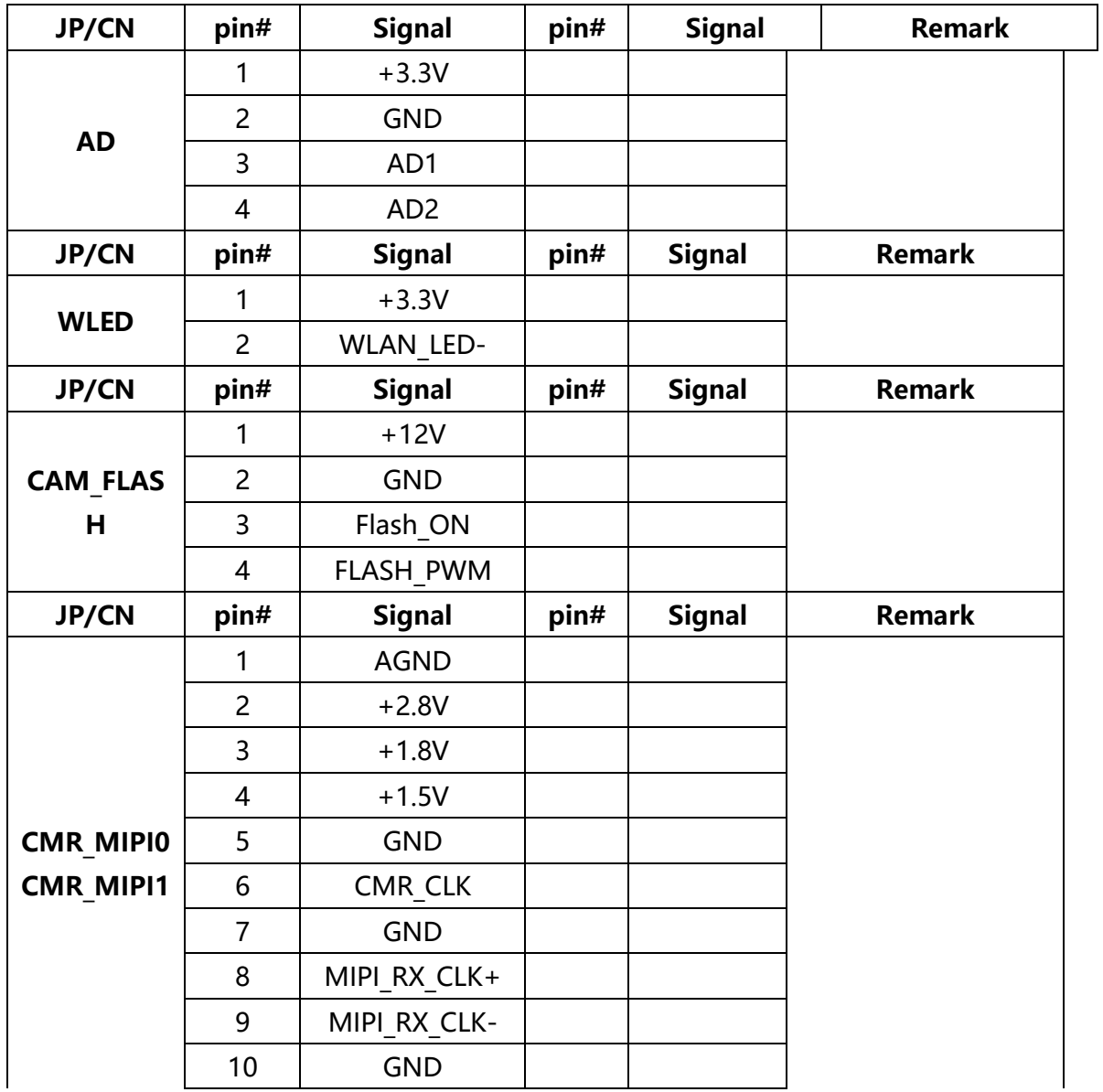

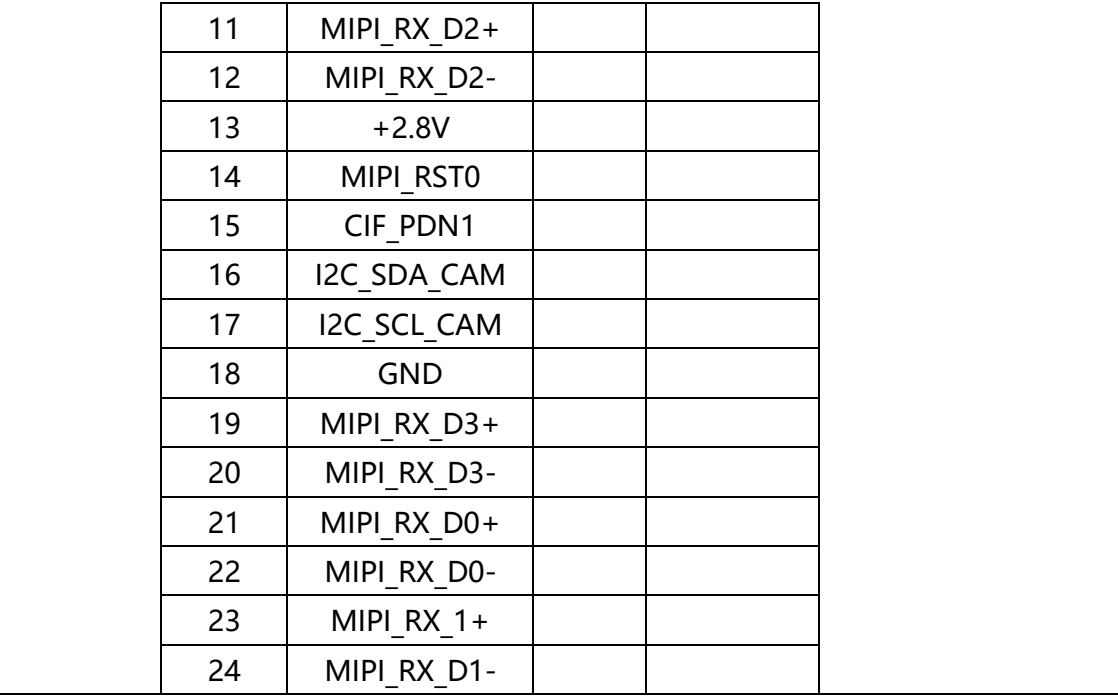

**七、结构设计参考**

## <span id="page-24-1"></span><span id="page-24-0"></span>**7.1 上位机安装接口**

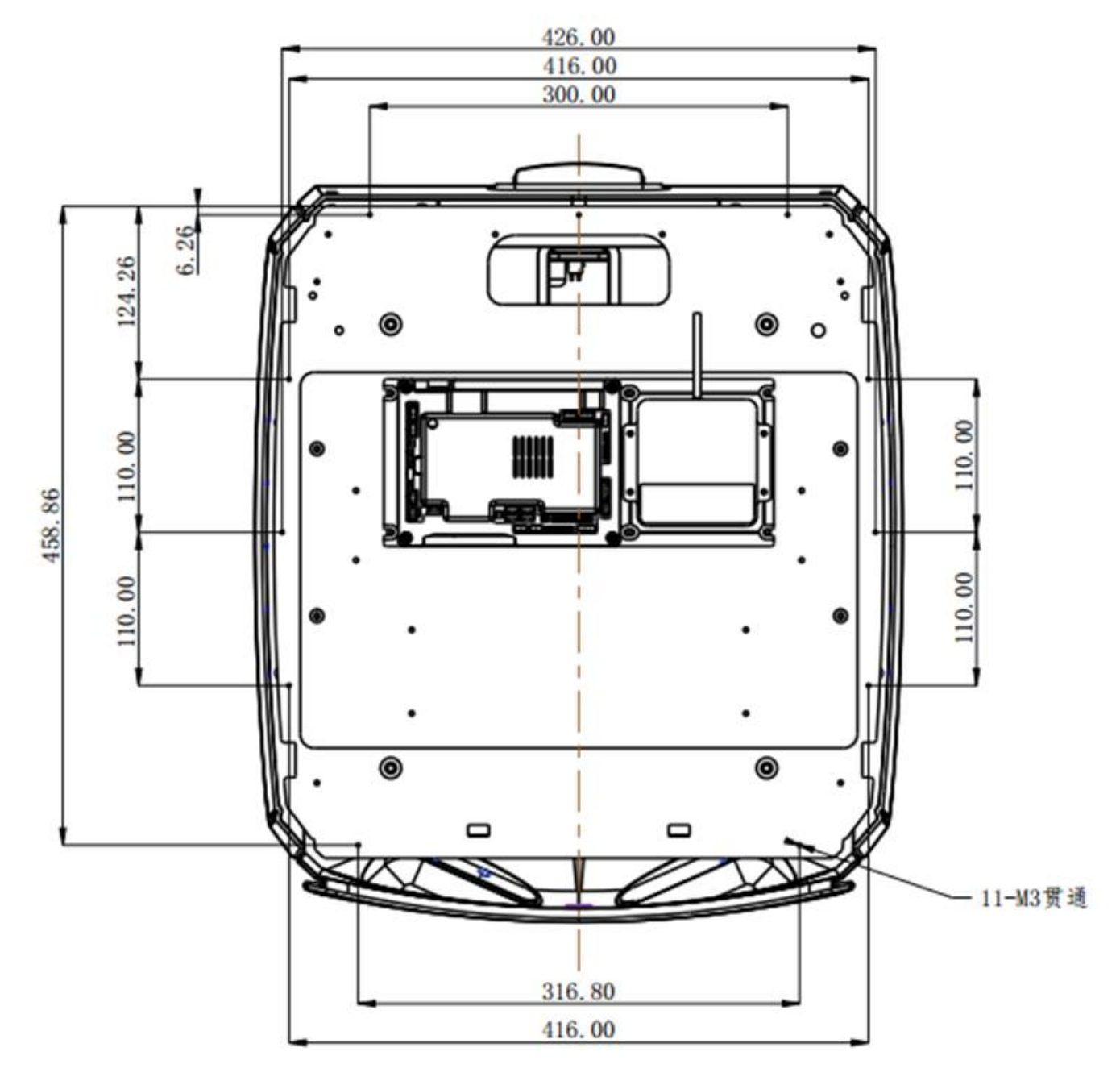

(1) 如上图所示,总共 11 个 M3 贯通螺纹孔以供上位机的安装固定。

(2) 建议使用带弹垫和防松蓝胶的 M3 螺丝。

## <span id="page-25-0"></span>**7.2 负载限制说明**

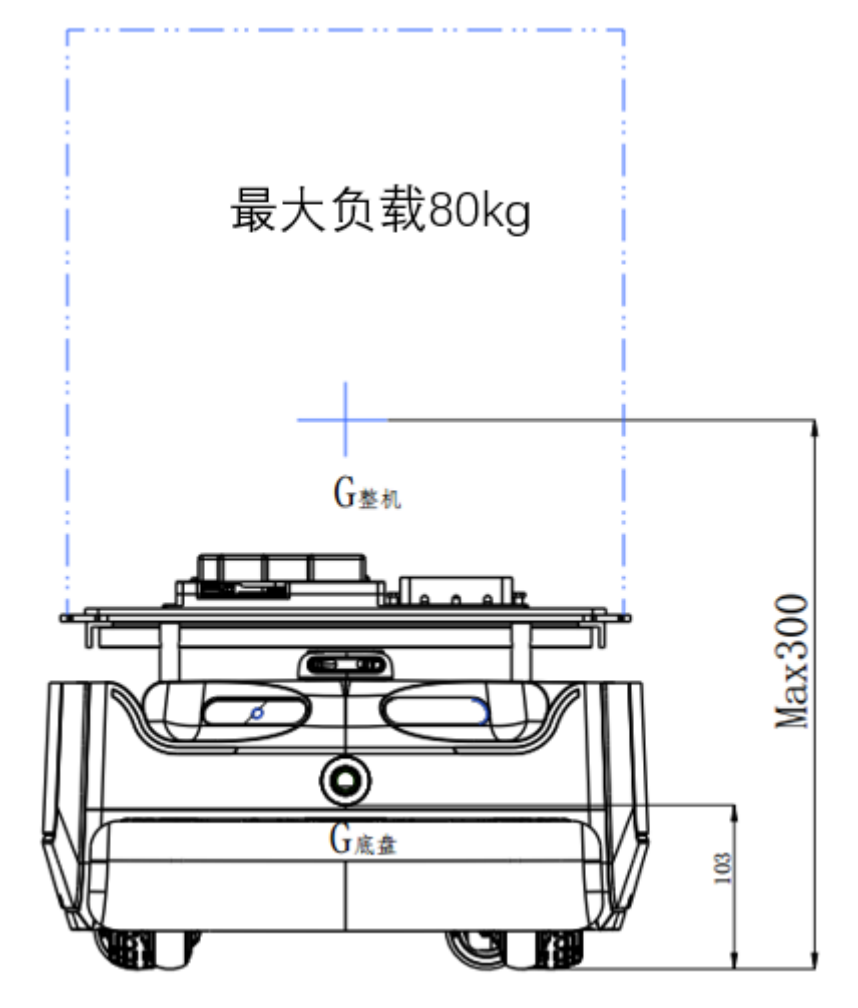

- (1) 最大支持上位机负载 80kg, 额定负载约 50kg。
- (2) \*建议安装时,整机重心位置离地不高于 300mm。
	- i. \*底盘重心为思岚提供的 Hermes 底盘的重心,其高度为 103mm;
	- ii. \*整机重心为底盘加上位机的机器人整体重心;
	- iii. \*如果整机重心超过 300mm 可能会有爬坡越障性能的衰减。

## <span id="page-25-1"></span>**7.3 雷达净空区**

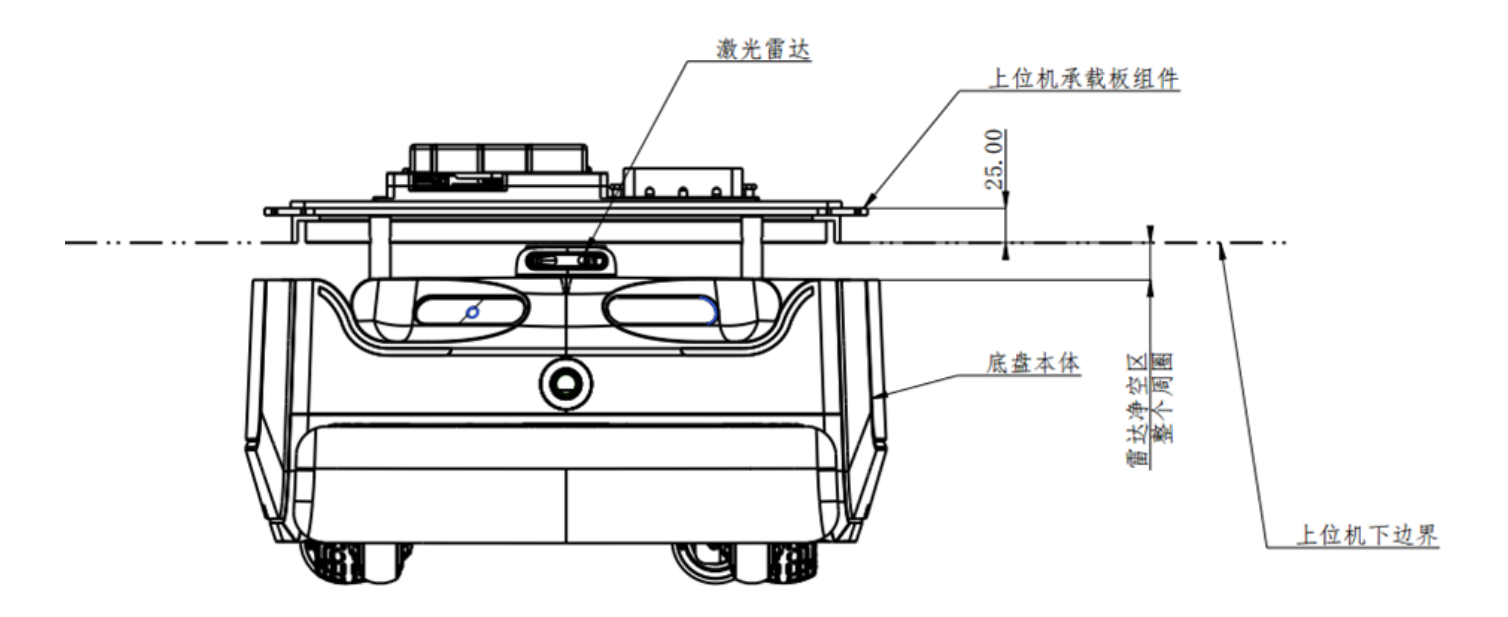

- (1) 底盘本体和上位机之间有激光雷达,其需要一定的净空区以避免被遮蔽或者干扰;
- (2) 上位机边界不能超过如图上位机下边界线。

#### <span id="page-26-0"></span>**7.4 深度摄像头净空区**

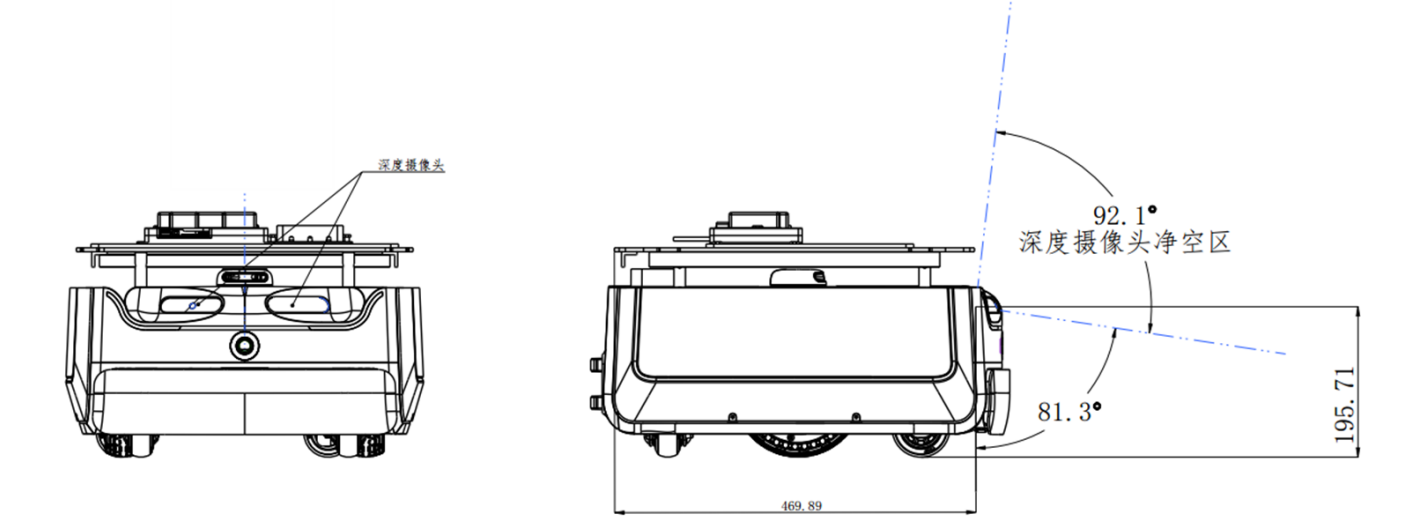

- (1) 底盘上有深度摄像头,其需要一定的净空区以避免被遮蔽或者干扰。
- (2) 上位机不能超过如图净空区,由于双摄像头呈夹角布局,叠加后的净空区大于单个FOV。

#### <span id="page-26-1"></span>**7.5 搬运设计说明**

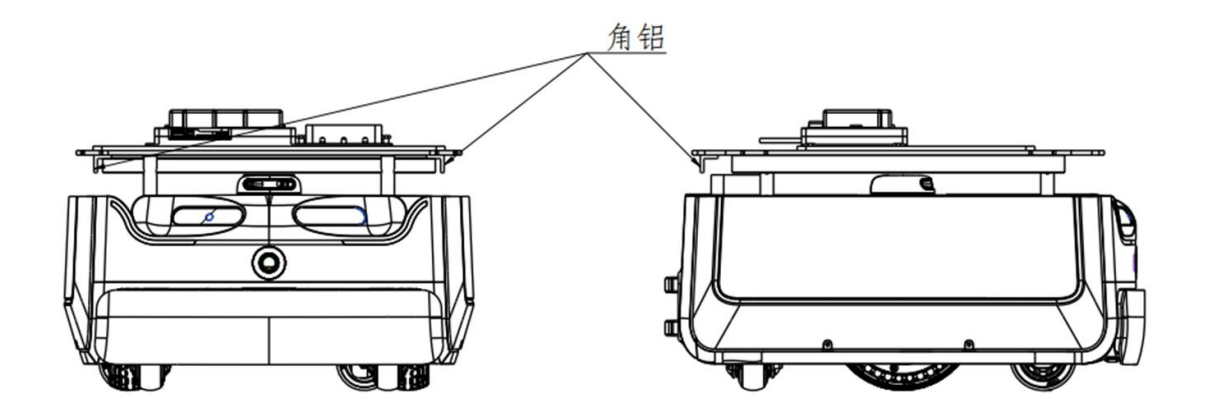

- (1) 上位机安装板下的左右以及后侧配有3个角铝,其用于加强支撑和搬运。
- (2) 建议上位机预留抠手位置以利搬运。

## **八、Hermes 部署及使用方法**

#### <span id="page-28-1"></span><span id="page-28-0"></span>**8.1 开箱指导**

1. 收到 Hermes 机器后, 请检查包装箱是否完好如左图所示, 以及外箱 Hermes 样右侧的选框 内是否打钩,确认包装完整且箱内为 Hermes 后,用打包钳将打包带剪断,移除所有打包带及纸护 角后如右图所示。

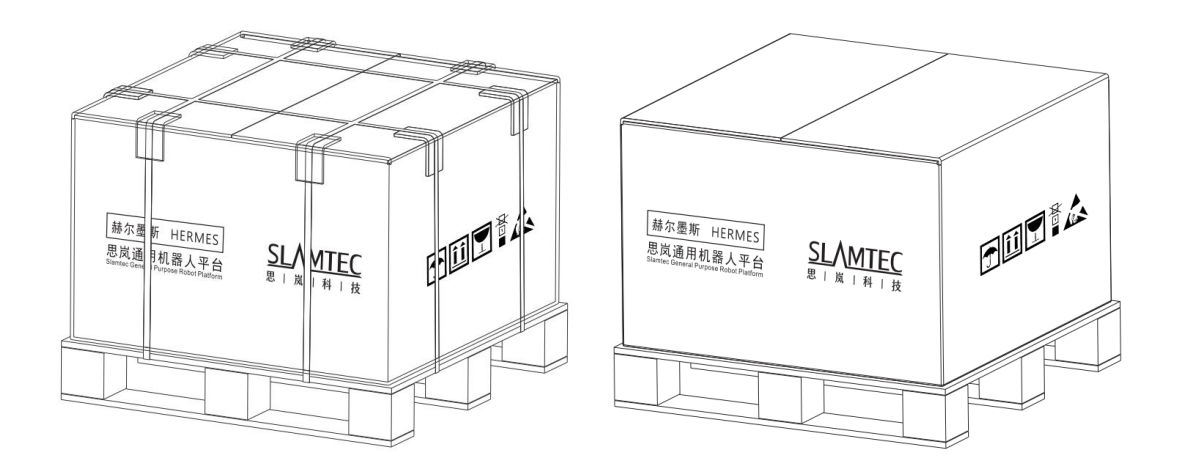

图表 8-1 Hermes 开箱示意图

#### <span id="page-28-2"></span>**8.2 放置充电座**

Hermes 可以通过自动返回充电座充电,因此充电座放置的位置将影响 Hermes 的自动返回充 电功能。Hermes 返回充电上桩时,会产生推动力,因此充电座最好背靠墙壁放置,墙壁需满足以 下条件:

a. 充电座需与墙壁贴合, 中间无障碍物, 尽量避免有踢脚线的墙壁等

b. 墙壁材料不能为高透材料,如镜面或者玻璃

c. 墙壁宽度至少需要宽于三倍的充电座宽度

d. 墙壁需为笔直墙面,不能是有弧度的墙面

充电座需要连接至 220V 电源, 充电座外部电源线长度为 1.5m, 因此需要确保充电座所靠墙壁 上 1.5m 范围内有 220 电源接口以供使用(不推荐使用拖线板等提供电源,以免地面线束杂乱造成 不必要的麻烦)。

充电座前方地面需满足如下条件:

- a. 开阔, 以充电座为圆心的前方 2m 半径范围内无障碍物
- b. 水平,不能存在坡度

c. 地面不能铺有导致 Hermes 下陷 2cm 以上的柔软地毯

为确保 Hermes 自动返回充电功能正常,需确保 Hermes 总是从充电座上开始启动。

**备注:**如果中途更换充电座位置,需要在加载地图时根据需要放置的位置对应设置,详细操作 见 SDK 对应接口操作文档。

#### <span id="page-29-0"></span>**8.3 开机&关机**

开机:若机器不在充电桩位置,而是在其他任意位置,那么长按电源开关,直到电源开关指示 灯亮起后松开,机器系统进入开机流程,机器前部灯带亮起,轮毂在刹车状态下,表示开机完成。

若机器在充电桩位置,那么短按电源开关,直到电源开关指示灯亮起后松开,机器系统进入开 机流程,机器前部灯带亮起,轮毂在刹车状态下,表示开机完成。

关机:长按电源开关,直到电源开关指示灯熄灭后松开,机器进入关机流程,机器前部灯带熄 灭,机器可任意推动,表示关机完成。

#### <span id="page-29-1"></span>**8.4 充电**

如下图,让机器充电片对准充电桩充电电极,等待10秒后,机器人前部灯带亮起,轮毂进入刹 车状态,充电桩呼吸灯闪烁,表示已开始充电。

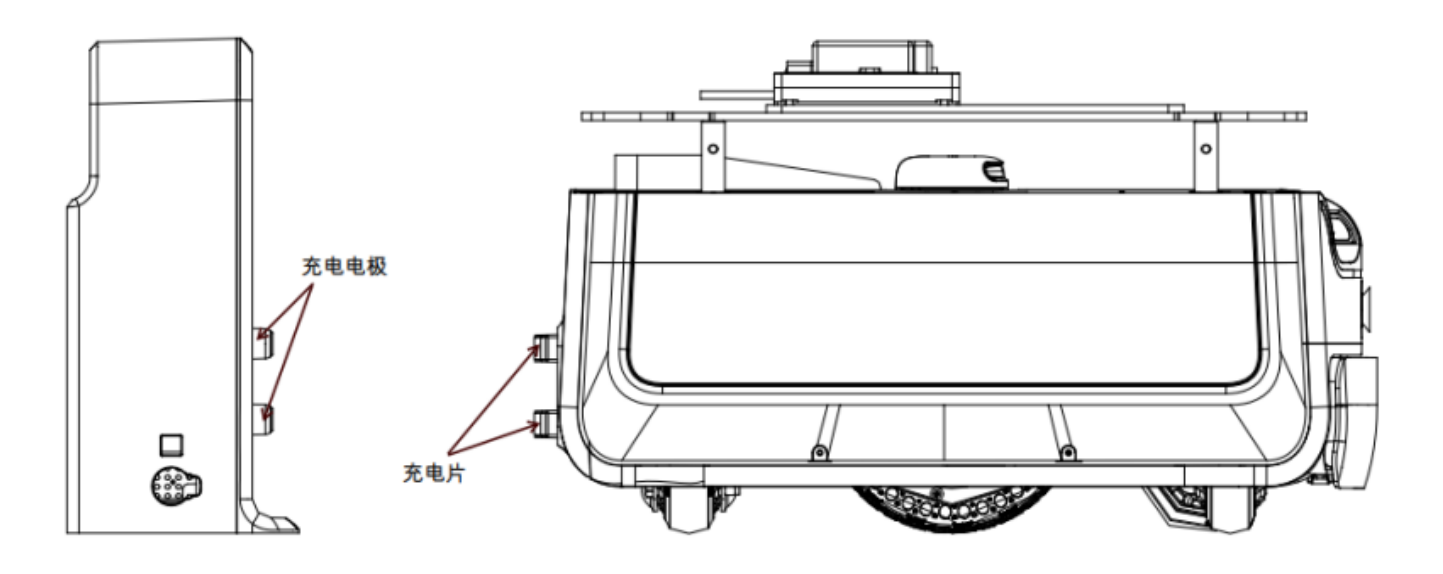

图表 8-2 Hermes 充电示意图

#### <span id="page-29-2"></span>**8.5 急停&刹车和复位**

(1)急停键描述

按下"急停键",机器会立即停止,中止且不再响应任何运动控制命令,人为推动受阻。

释放"急停键", 机器可恢复正常工作状态。

(2)刹车键描述

按下"刹车键",机器会立即停止,中止且不再响应任何运动控制命令。人为可推动机器, 如将其推到充电桩。

释放"刹车键", 机器可恢复正常工作状态, 人为推动受阻。

#### <span id="page-30-0"></span>**8.6 建图并保存上传**

从思岚官方网站 <http://www.slamtec.com/cn/RoboStudio> 下载并安装机器人图形化控制管 理工具 Robo Studio 用于调试和使用 Hermes,注册账号并登录。在菜单-工具栏区域依次点击 "文件-机器人",工作区左侧会出现一个名为机器人的停靠窗口,如下图所示。用户通过该窗口进 行连接/断开机器人的操作。

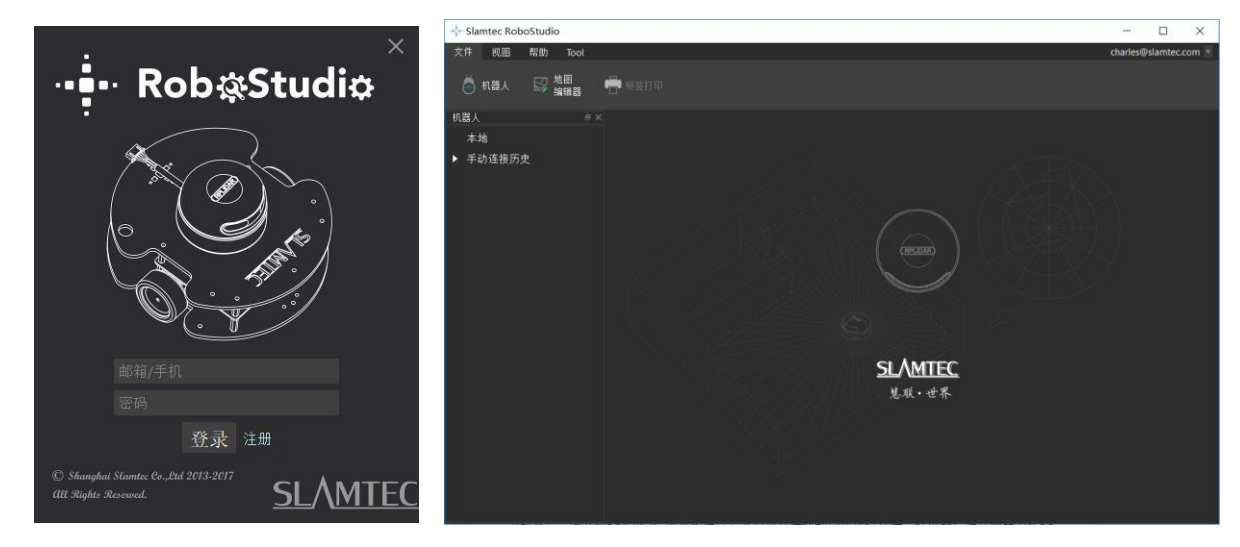

图表 8-3 RoboStudio 机器人界面

右键单击机器人列表空白处,在弹出的菜单中点击"手动连接机器人",弹出连接机器人对话 框(如下图所示),输入上述 Hermes 机器人的 IP 地址和端口号并点击连接按钮即可进行连接(该 连接方法适用于已通过 Web portal 管理后台分配好 IP 地址的机器)。在电脑已通过网络适配器连 接至上述 Hermes 机器人的 SSID (SSID 可在机器标签上查看) 的情况下, 默认输入 IP 地址 192.168.11.1(注意您的无线网络适配器 IP 地址应当设定成使用 DHCP 自动获取)。

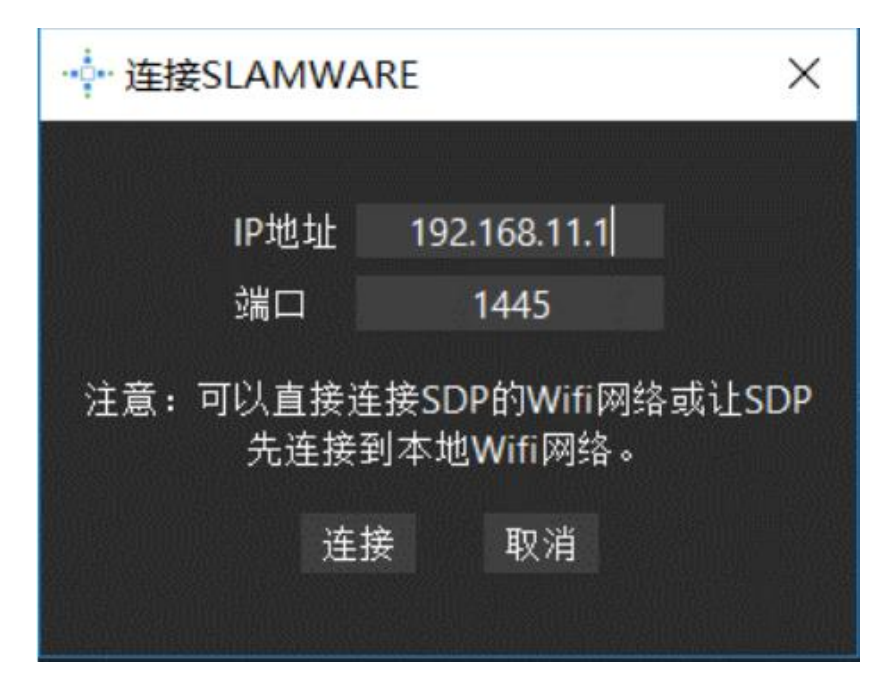

图表 8-4 RoboStudio 机器人连接界面

成功连接后,工作区会显示机器人、地图信息和状态信息。机器人窗口中会发现连接设备名变 为绿色,状态为"已连接",如下图所示。

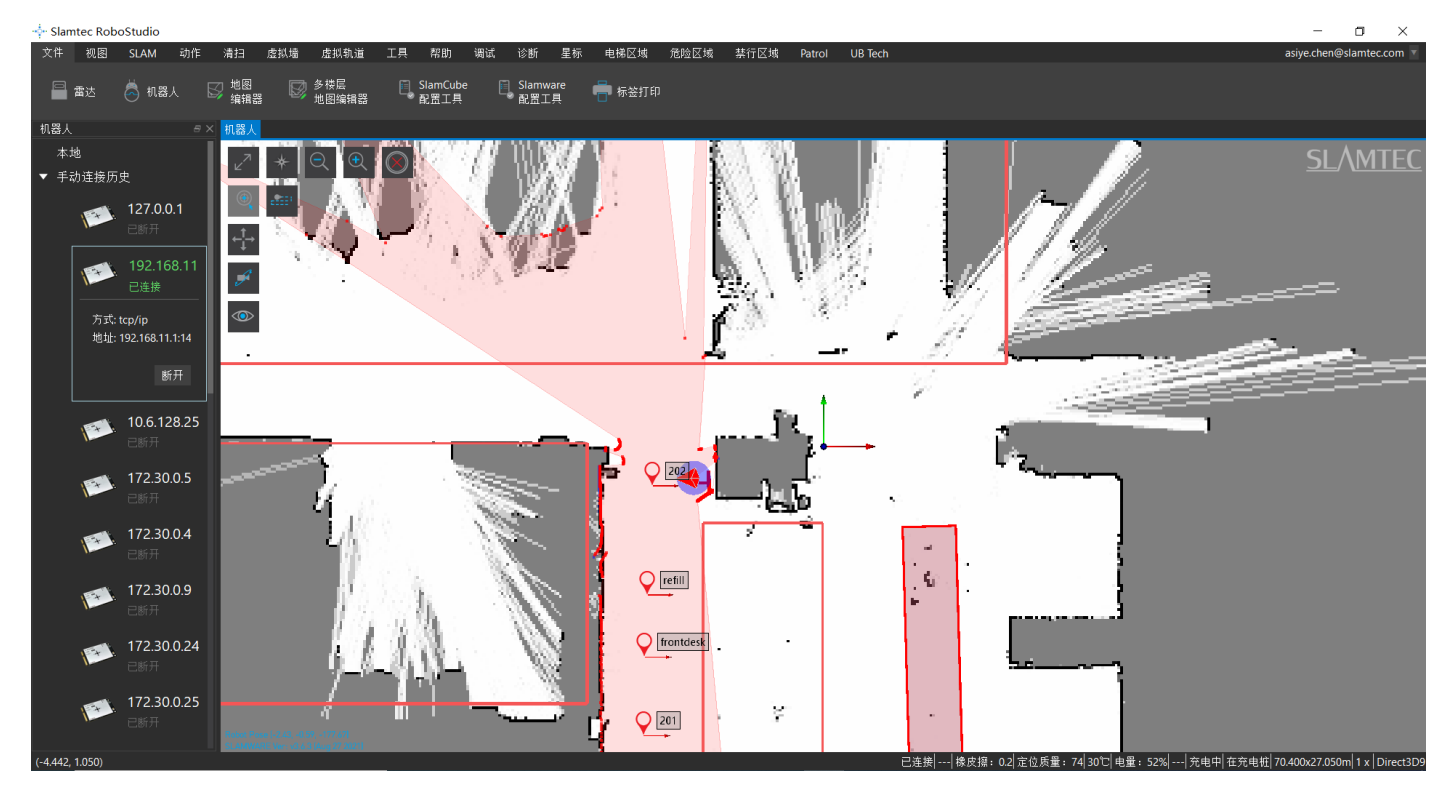

图表 8-5 RoboStudio 机器人连接界面

左键单击需建图区域内的点,让 Hermes 建图。建图完成后,请将需要隔离的地方使用虚拟墙 或禁区功能隔离。然后依次点击"文件-地图编辑器",选择保存文件或上传至固件来保存地图。

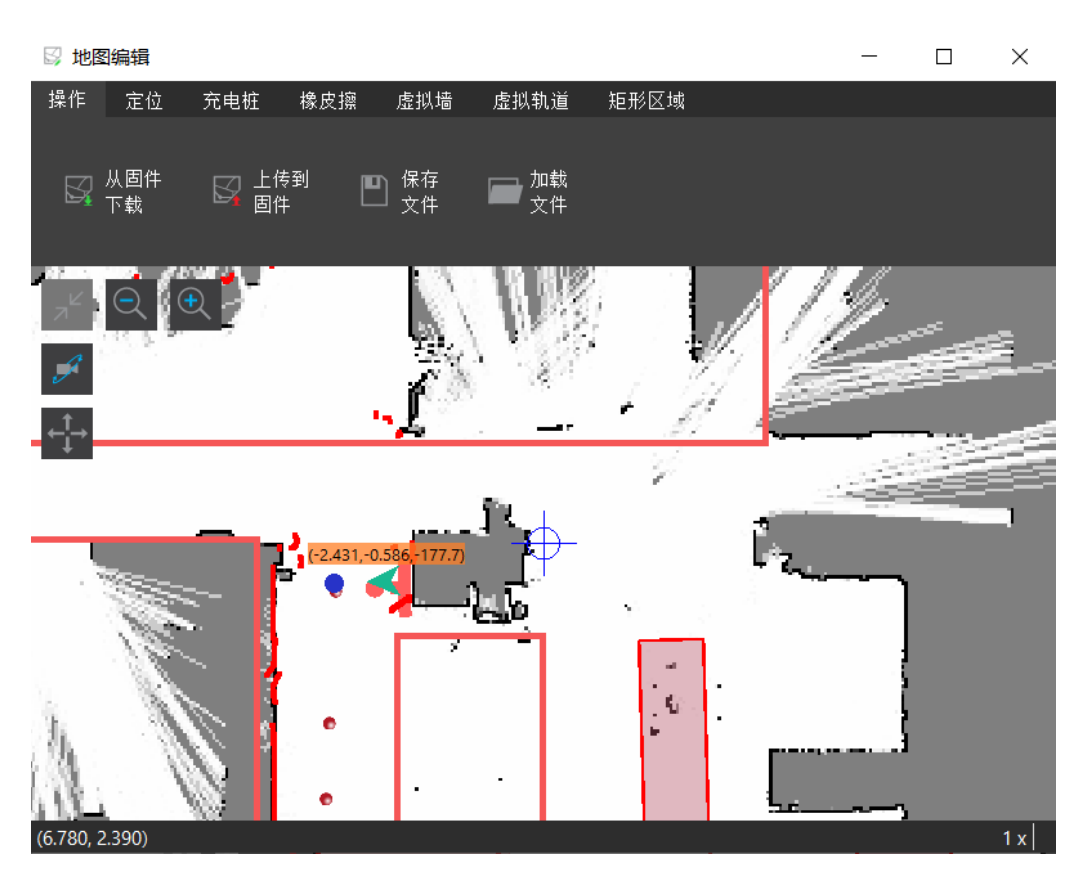

图表 8-6 RoboStudio 机器人地图编辑器窗口

禁区和虚拟墙的功能是有区别的。

禁区: 当人为不小心把 Hermes 推进禁区时, 在 RoboStudio 中随意给一个定点, Hermes 机器 能够自动从禁区中脱困出来。

虚拟墙: 当人为不小心把 Hermes 推进虚拟墙时, 在 RoboStudio 中随意给一个定点, Hermes 机器不能自动从虚拟墙中脱困出来,需要人将其推出来。

禁行区域管理功能依赖于 Slamware Forbidden Area 插件。Slamware Forbidden Area 是公 共插件, 电脑与外网连接, 登陆 RoboStudio 后, 点击工具->插件->商店->所有->Slamware Forbidden Area->获取->下载->重启 RoboStudio。

(公共插件链接:<https://wiki.slamtec.com/pages/viewpage.action?pageId=56164379>)

## **SLAMTEC**

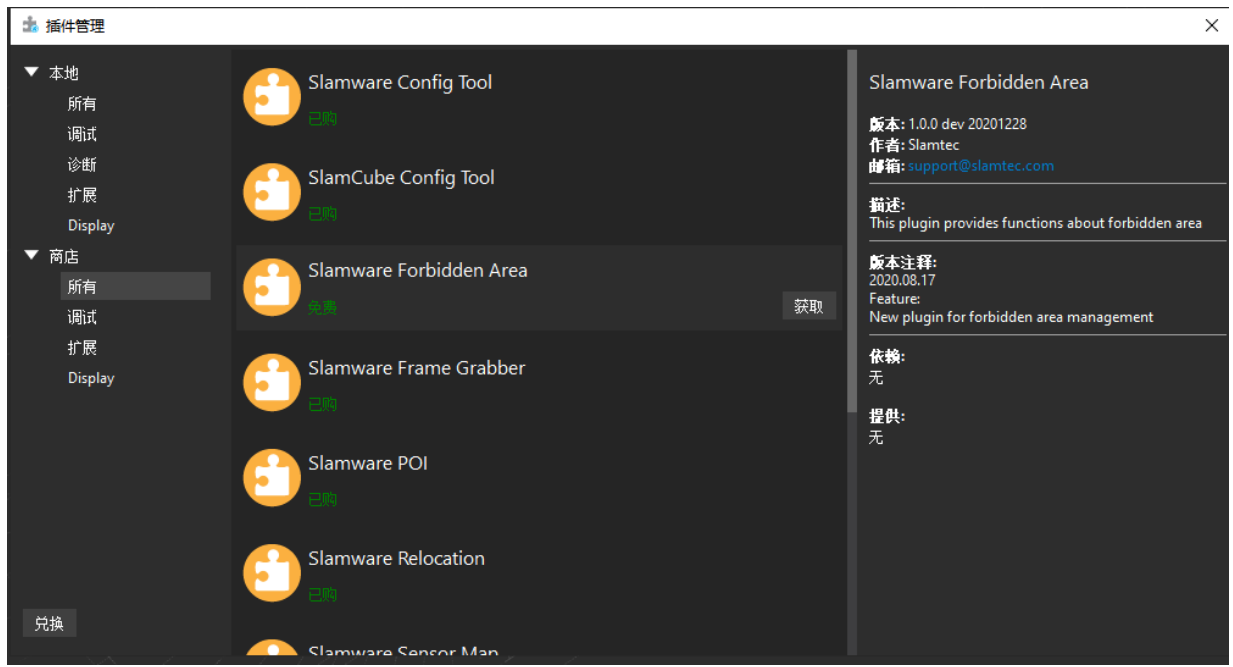

图表 8-7 RoboStudio 公共插件

插件正常运行后,连接上机器,可以在菜单栏看到"禁行区域"工具栏。

·•• Slamtec RoboStudio 文件 视图 **SLAM** 动作 虚拟墙 虚拟轨道 工具 帮助 调试 诊断 Patrol 禁行区域 □选择 ◆移除 ■清空 □ 添加

图表 8-8 RoboStudio 禁行区域

## <span id="page-33-0"></span>**8.7 上位机完成启动加载地图功能**

以下是如何在上位机使用 SDK 完成启动加载特定地图的参考示例

PUT api/core/slam/v1/maps/stcm 设置地图

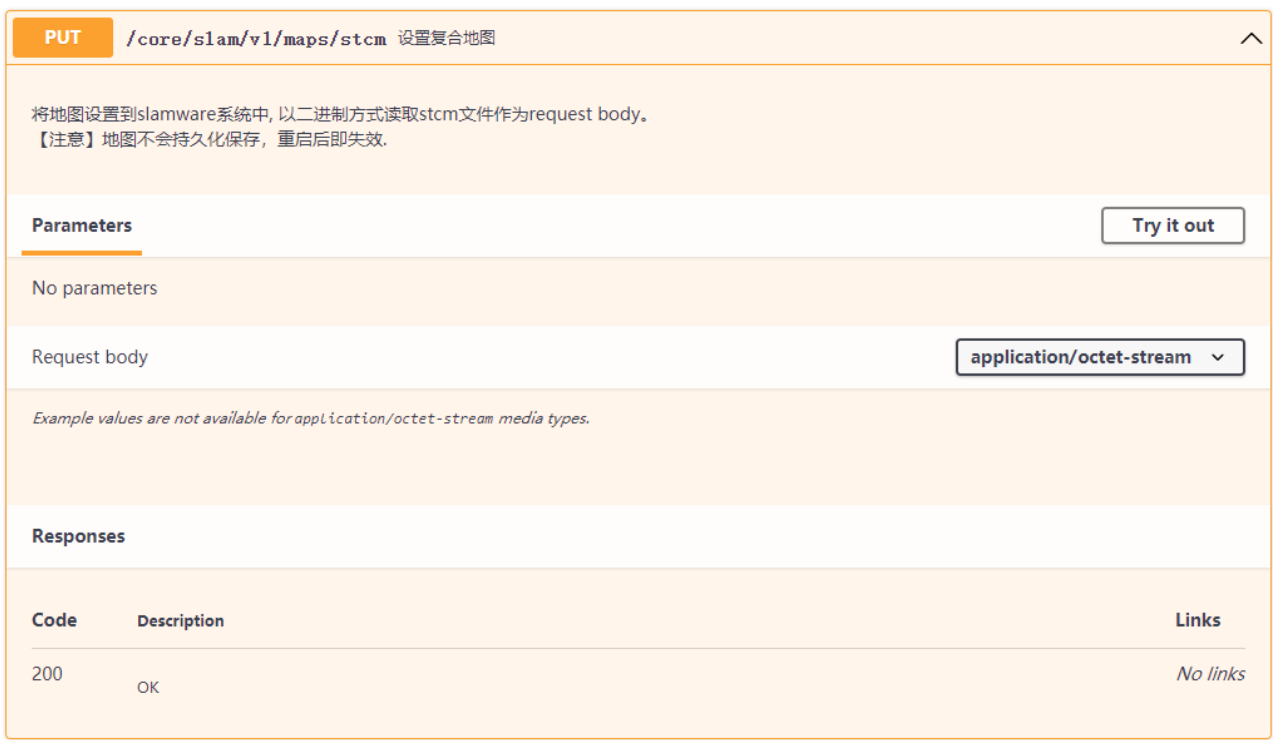

## **九、连接至电脑**

<span id="page-35-0"></span>【步骤 1】电脑连接底盘热点

Hermes 的热点是默认开机自启, 热点格式为: SLAMWARE-XXXXXXX。

热点识别方法:底盘标签中的 SSID 后六位。

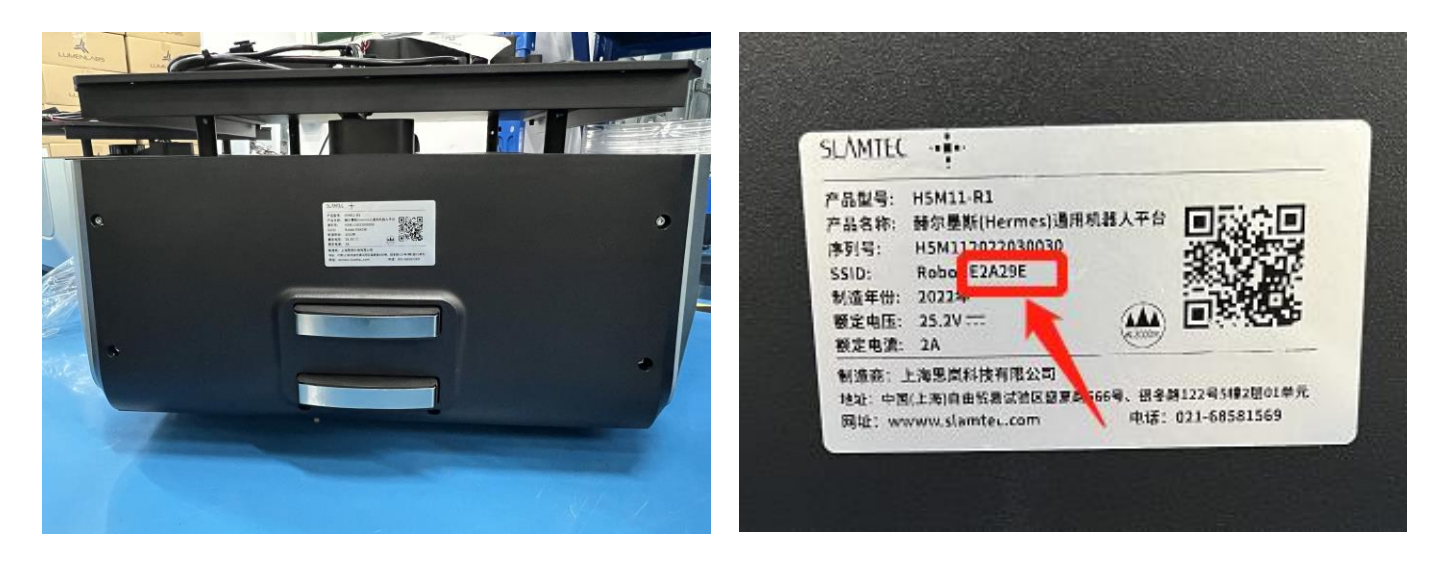

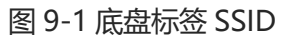

如,标签 SSID: Robot-E2A29E, 那这台底盘的热点就是 SLAMWARE- E2A29E

【步骤 2】从思岚官网下载并安装 Slamtec RoboStudio

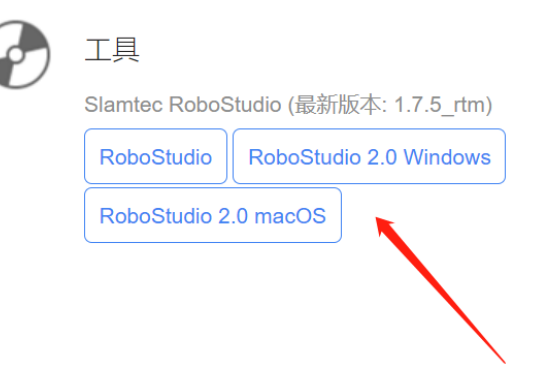

图 9-2 思岚官网 Slamtec RoboStudio

【步骤 3】假如您下载的是 Slamtec RoboStudio, 运行"robostudio.exe",进入 Slamtec Robostudio 界面,输入 IP 地址和端口, 点击"连接", RS 登录成功。

## **SLAMTEC**

| 此电脑 > 章面 > robot studio > robot studio >                                       | D<br>$V$ 3                                                            | 观索"robot studio"                          |                                           |                           |          |
|--------------------------------------------------------------------------------|-----------------------------------------------------------------------|-------------------------------------------|-------------------------------------------|---------------------------|----------|
| 京店<br>Litt behandtenant<br>Ct5Qmld.dll                                         | 修改日期<br>mind their state of the state<br>2019/12/1 0:44               | 类型<br><b>HAPPENELL'M' SHO</b><br>应用程序扩展   | 大小<br><b>Build Mary Press</b><br>6.461 KB | …… 连接SLAMWARE             | $\times$ |
| C Qt5Quick.dll<br>C OtSQuickd.dll<br>Ct5QuickWidgetsd.dll<br>CtSSerialPort.dll | 2019/12/1 0:44<br>2019/12/1 0:44<br>2019/12/10:44<br>2019/12/10:44    | 应用程序时間<br>应用程序扩展<br>应用程序扩展<br>市田段内扩展      | 2.367 KB<br>6.545 KB<br>127 KB<br>60 KB   | IP地址<br>192.168.11.1      |          |
| [6] QtSSerialPortd.dll<br>CtSWidgets.dll<br>QtSWidgetsd.dll                    | 2019/12/1 0:44<br>2019/12/1 0:44<br>2019/12/10:44                     | 应用程序扩展<br>应用程序扩展<br>应用程序扩展                | 115 KB<br>4 386 KB<br>8.115 KB            | 端口<br>1445                |          |
| C QtSXmLdll<br>CtSXmld.dll<br>robostudio.exe<br>robostudio.ilk                 | 2019/12/10:44<br>2019/12/1 0:44<br>2021/3/26 17:07<br>2021/3/26 17:05 | 应用程序扩展<br>成田紀本矿展<br>应用程序<br><b>ILK 文件</b> | 148 KB<br>203 KB<br>10.351 KB<br>O KB     | 注意:<br>可以直接连接机器人的Wifi网络或让 |          |
| <b>C</b> robostudio.pdb<br>is) robostudio common.dll<br>S ssleay32.dll         | 2021/3/26 17:07<br>2021/3/26 16:55<br>2019/12/1 0:44                  | PDB Document<br>应用程序扩展<br>应用程序扩展          | 136,603 KB<br>$25$ KB<br>265 KB           | 机器人先连接到本地Wifi网络。          |          |
| vodate.exe<br>update.exp<br>update.ilk                                         | 2021/3/13 16:10<br>2021/3/13 16:10<br>2021/3/13 16:10                 | 市田岩水<br>EXP 324<br>旧长 交件                  | 13,700 KB<br>6 KB<br>OKB                  | 连接<br>取消                  |          |
| update.lib<br>Cupdate.pdb                                                      | 2021/3/13 16:10<br>2021/3/13 16:10                                    | LIB 文件<br>PDB Document                    | 10 KB<br>26.259 KB                        |                           |          |

图 9-3 Robo studio 登录界面

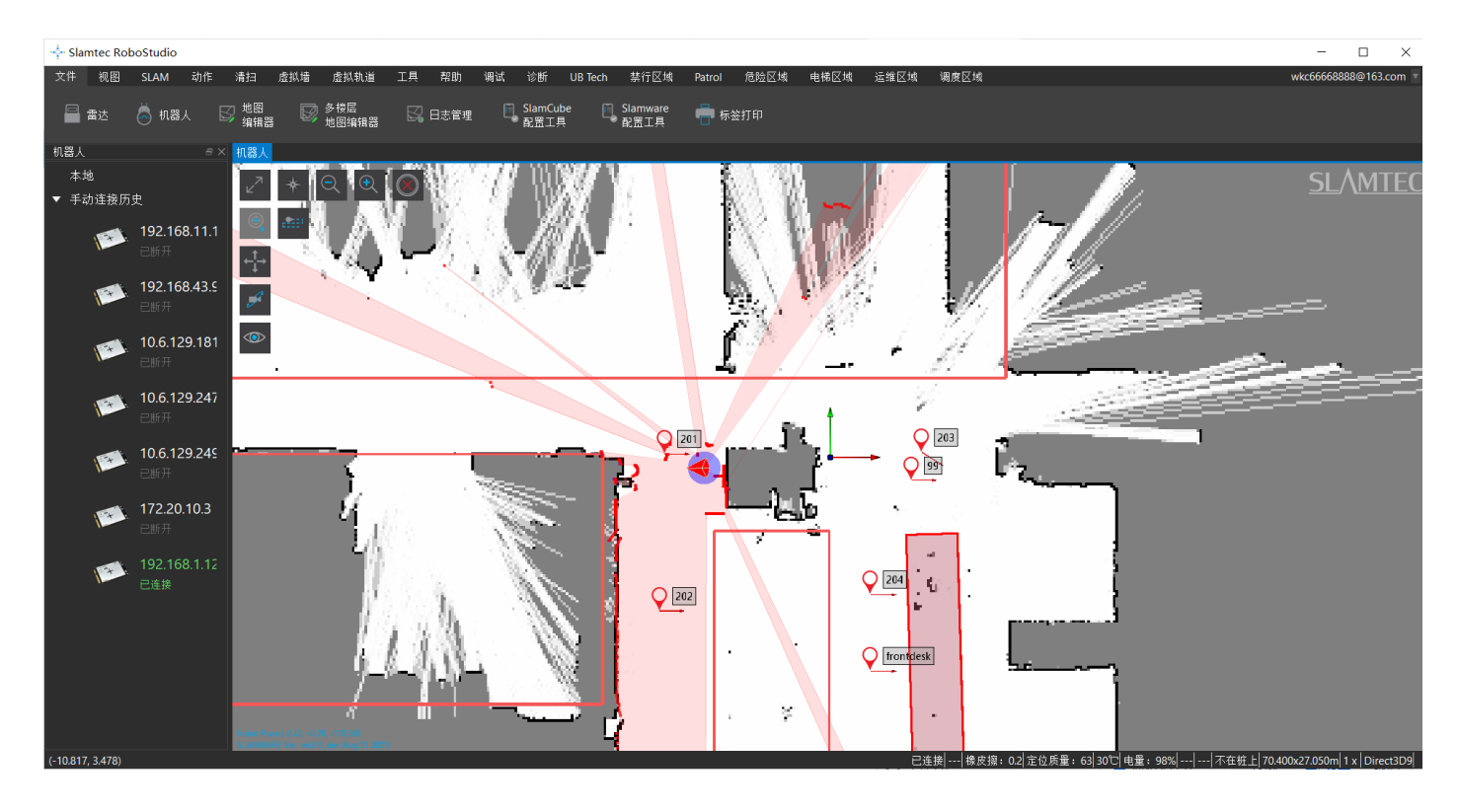

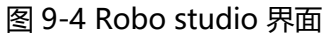

注意: IP 地址查询方法是 按下快捷键, Windows+R, 敲入代码 ipconfig 即可。复制默认网关的 IP, 粘 贴到 Slamtec robostudio 的 IP 地址框中,点击连接,即可进入 Slamtec robostudio 中了。

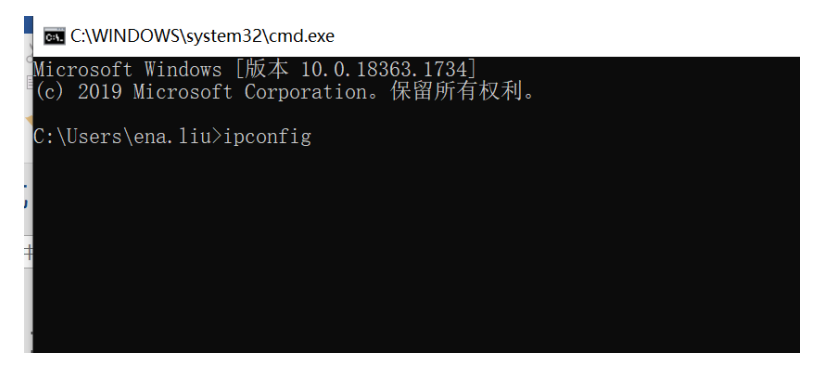

| C:\WINDOWS\system32\cmd.exe                                                                                                    |
|----------------------------------------------------------------------------------------------------|
| C:\Users\ena.liu>ipconfig                                                                                                    |
| Windows IP 配置                                                                                                    |
| 无线局域网适配器 本地连接* 1:                                                                                                    |
| 媒体状态 ................媒体己断开连接<br>连接特定的 DNS 后缀 ........:                                                                                                    |
| 无线局域网适配器 本地连接* 2:                                                                                                    |
| 媒体状态<br>连接特定的 DNS 后缀                                                                                                    |
| 无线局域网适配器 WLAN:                                                                                                    |
| 连接特定的 DNS 后缀<br>本地链接 IPv6 地址. : : fe80::78a1:69ee:385e:c308%7<br>地址 . . . . . . . . . . . . 192. 168. 11. 243<br>रज के के सा<br>OEE OEE O<br>默认网关. 192.168.11.1 |
| 以太网适配器 蓝牙网络连接:                                                                                                    |
| 媒体状态  媒体己断开连接<br>连接特定的 DNS 后缀                                                                                                    |
| C:\Users\ena.liu>_                                                                                                    |

图 9-5 IP 地址获取方法

## **十、调试工具**

#### <span id="page-38-1"></span><span id="page-38-0"></span>**10.1 RoboStudio**

RoboStudio 图形化工具用于调试和使用 Hermes, 请从我们的官方网站下载并安装: <http://www.slamtec.com/cn/RoboStudio>, 同时配有工具说明书对该工具用法进行介绍。

#### <span id="page-38-2"></span>**10.2 网页管理后台**

在开发,调试及使用 SLAMWARE 设备的过程中,可通过网页管理后台对设备进行各种操作, 如查看基本信息,更新版本,配置 WiFi 等。(默认用户名: admin,默认密码:admin111)

网页管理后台目前支持如下功能:

- 1. 查看设备信息
- 2. 重启模块
- 3. 更新固件

Slamtec 将定期提供 Hermes 的固件更新与升级。您可以通过管理后台方便地为 Hermes 升级 固件。最新固件请从销售或技术支持人员获取。更新过程将持续 5~ 10 分钟。Hermes 在更新过程 中蜂鸣器会持续发声,更新结束后 Hermes 会自动重启。在此之前,请确保 Hermes 的电量充足。

4. WiFi 配置

5. 开启 SLAMWARE Core 诊断模式

6. 修改管理员密码

具体使用方法请参考:

[https://wiki.slamtec.com/display/SD/SQ001+SLAMWARE+Web+Portal+Function+Overvie](https://wiki.slamtec.com/display/SD/SQ001+SLAMWARE+Web+Portal+Function+Overview) [w](https://wiki.slamtec.com/display/SD/SQ001+SLAMWARE+Web+Portal+Function+Overview)

## **十一、开发者工具**

#### <span id="page-39-1"></span><span id="page-39-0"></span>**11.1 开始使用**

Hermes 底盘的 Agent SDK 基于 C++语言开发的, 以降低用户接入成本并提升 SDK 的健壮性 为主,同时兼容性强,支持 Java、C++、C、Kotlin 等多种语言。下文为大家详细介绍基于 Hermes 底盘的 Agent SDK 调用的相关示例及使用指南。

#### <span id="page-39-2"></span>**11.2 系统间调用框架**

Robot App 通过通信对机器人定位、移动、回桩进行控制;同时 Robot App 根据各种业务场 景向机器人发送指令, Robot Agent 将提供数据接口、任务操作接口、业务服务给 Robot App。

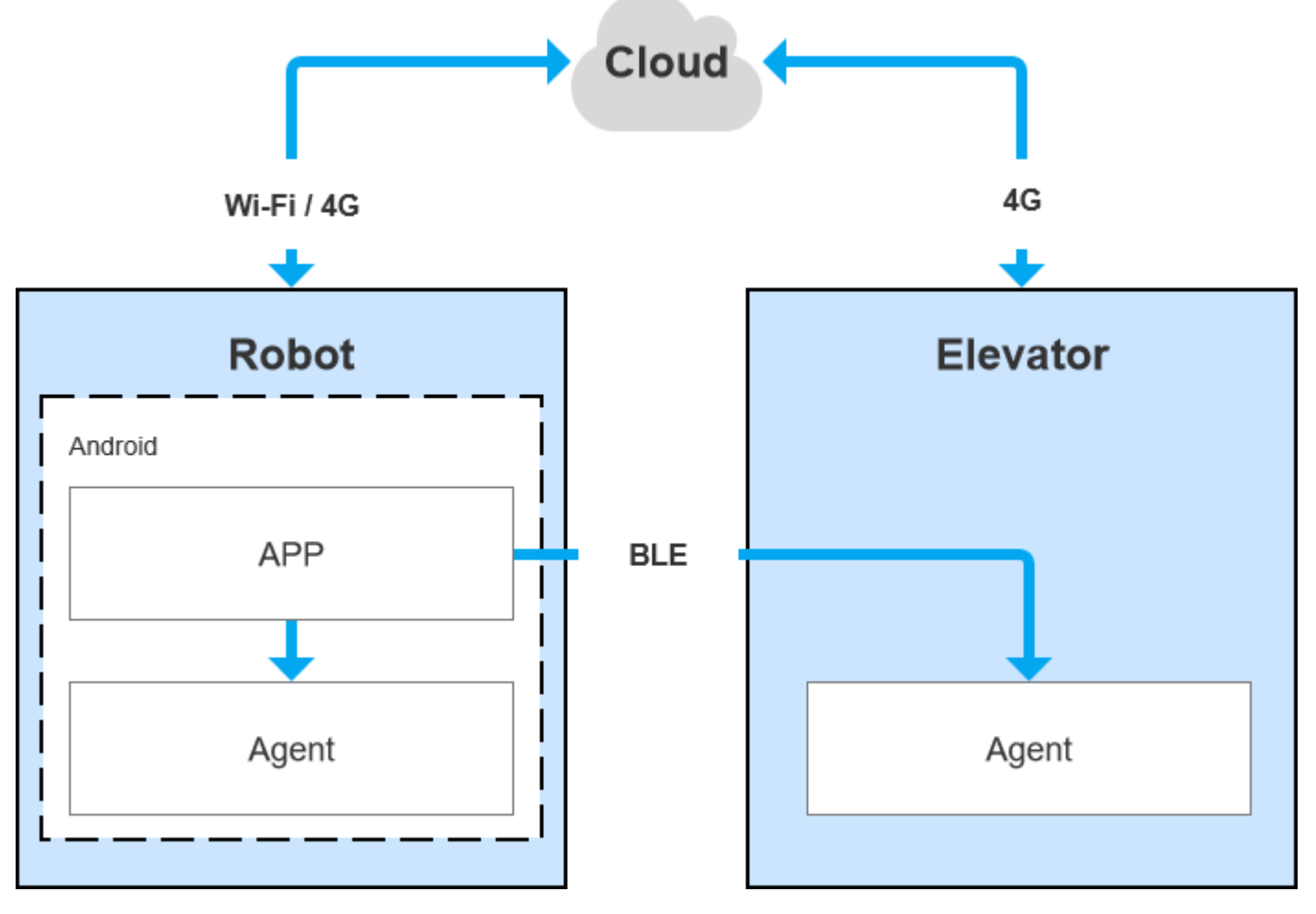

图 11-1 Hermes 各系统间的通信

#### <span id="page-39-3"></span>**11.3 各系统功能说明**

#### **11.3.1 Robot Agent**

Robot Agent 为运行在 Hermes 底盘上的一个服务程序, 云端、梯控端均是通过其与梯控设备 通信。 在 Robot 系统内部, Robot Agent 向上与 Robot App 进行通信, 接收来自 Robot App 的 指令对 Robot 进行控制、同时发送 Robot 状态。

Robot Agent 核心功能为:

✓ 向上与 Robo Cloud,Robot APP 进行通信,上报机器人状态、接收控制指令

#### **11.3.2 Elevator Agent**

Elevator Agent 为运行在梯控主控盒 Linux 系统上的一个服务程序,云端、机器人端均是通过 其与梯控设备通信。在梯控系统内部, Elevator Agent 向下与 Elevator Controller 通过 UDP 进行 通信,发送控梯指令、获取电梯状态。

Elevator Agent 的核心功能为:

- ✓ 向上与 Robo Cloud,Robot APP 进行通信,上报电梯状态、接收控梯指令
- ✓ 向下与 Elevator Controller 通信,获取电梯状态、下发控梯指令

#### **11.3.3 Robot Cloud**

Robo Cloud 是一组为了实现机器人远程管理, 调度, 控制而提供的服务, 运行在云端, 一头 同机器人通信,一头与梯控设备通信,因此梯控是其中的一部分功能。Robo Cloud 通过 MQTT 协 议与运行在梯控主控盒上的 Elevator Agent 进行通信。

其核心功能包含:

- ✓ 下发指令, 控制电梯去指定的楼层
- ✓ 下发指定, 控制电梯开门
- ✓ 下发指定, 控制电梯关门
- ✓ 获取电梯上下行状态
- ✓ 获取电梯当前所在楼层

#### **11.3.4 Robot App**

开源应用-餐厅送餐 App

餐厅送餐 App 为运行在机器人上的服务程序,应用场景为餐厅,它通过 RoboStudio 图形化工 具绘制地图加载到机器人本地,通用应用人机交互,实现多点任务配送。

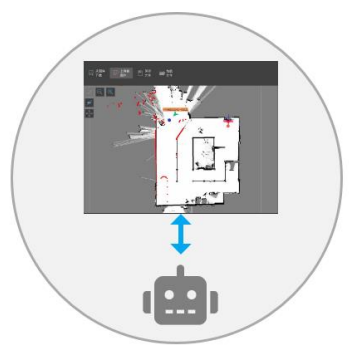

部署阶段

送餐业务中

1.运维人员绘制地图并加载至Robot

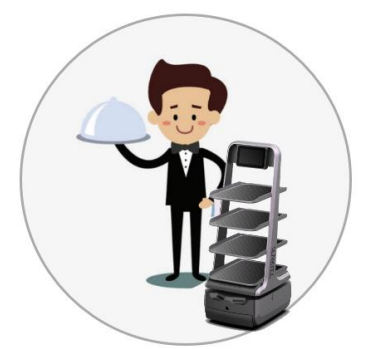

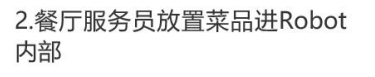

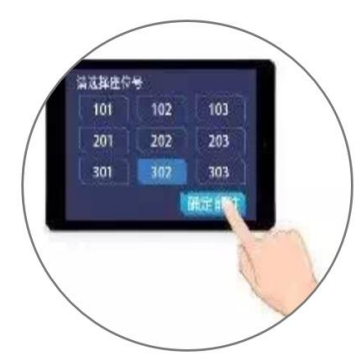

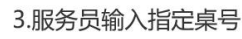

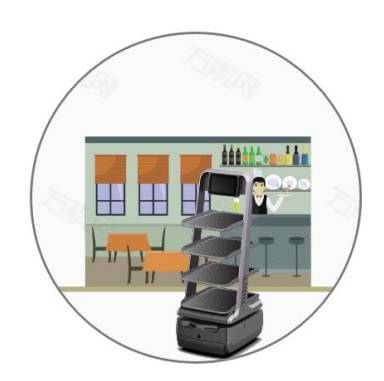

4.Robot前往目的地送物

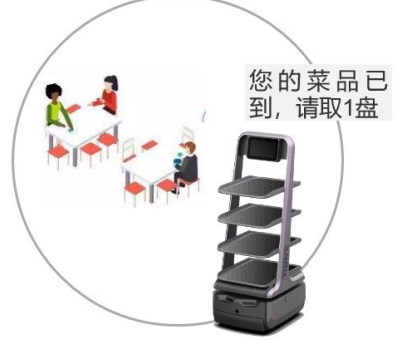

5.Robot到达目的地后,语音通 知顾客"你的菜品已到!"

— 我已完成送餐任<br>*□* 多, 夸夸我吧

6.Robot送完物后将自动返回 取餐点, 等待下一次指令。

图表 11-2 餐厅送餐业务流程图

#### **其核心功能包括:**

- ✓ 获取设备电量
- ✓ 获取设备健康状态信息
- ✓ 获取 POI 信息
- ✓ 获取操作密码
- ✓ 创建新的运动行为
- ✓ 获取当前行为
- ✓ 终止当前行为
- ✓ 关闭或重启机器人

## **11.3.5 Robot App 设计参考**

#### **story1 服务员对机器人下达送餐指令**

(1) 服务员点击我要送餐

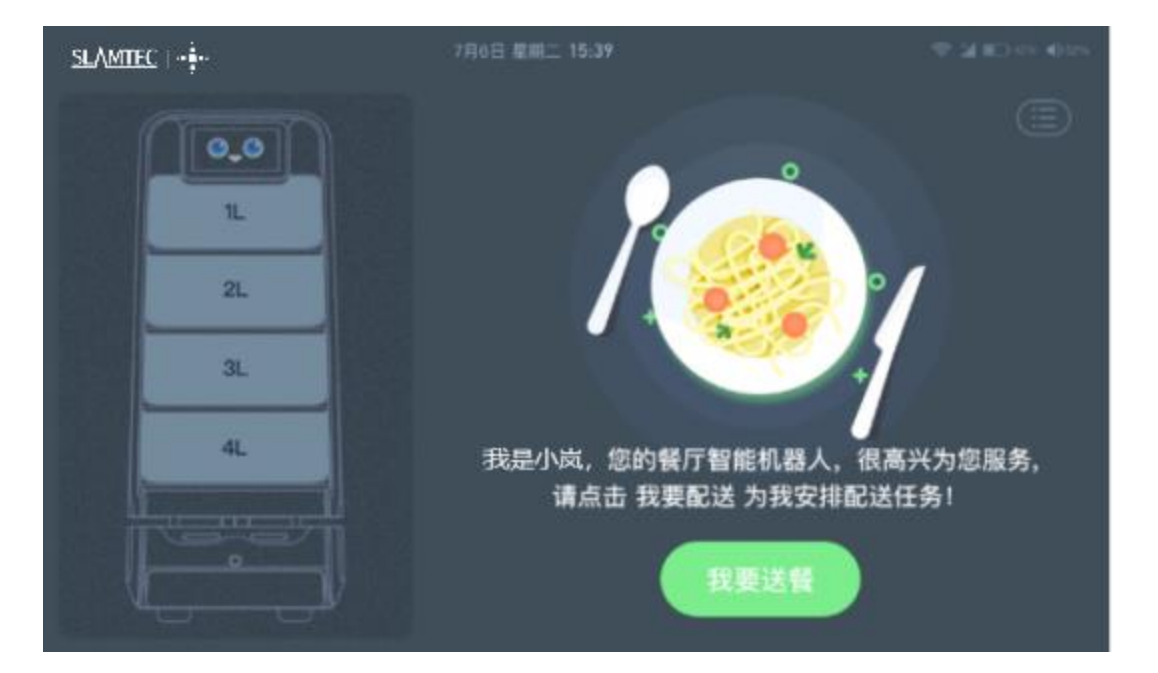

(2)服务员将菜品放入托盘(1L、2L、3L、4L),在屏幕上选中相应的托盘选择餐桌号;

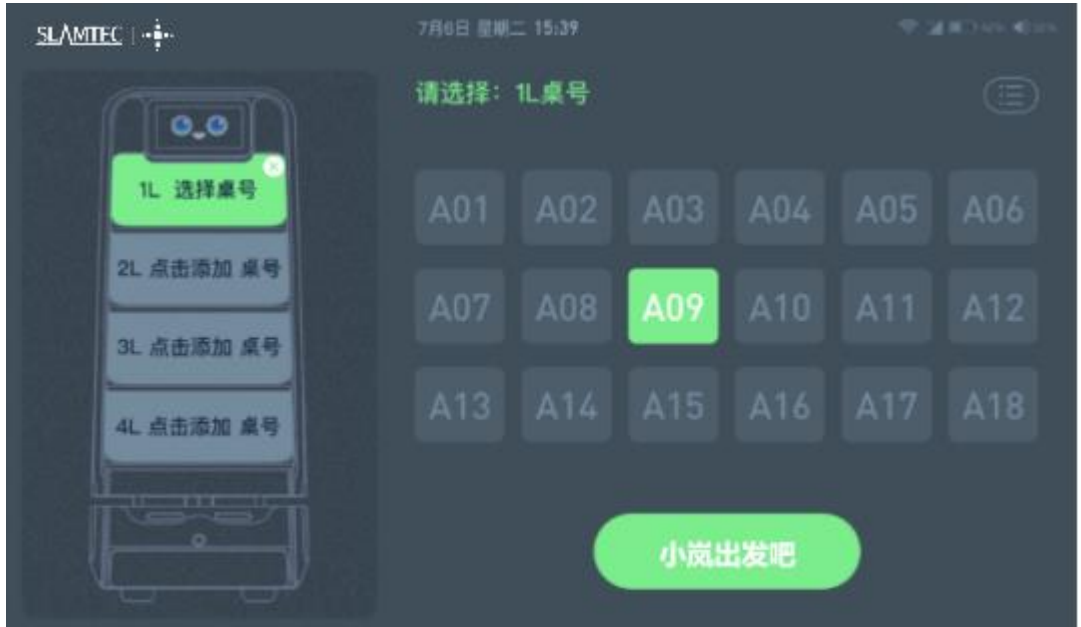

- (3) 做完以上操作点击"小岚出发吧", 机器人开始执行送餐任务。
- (4) 机器人收到送餐指令,回应笑脸及语音播报"使命毕达", 开始执行送餐任务

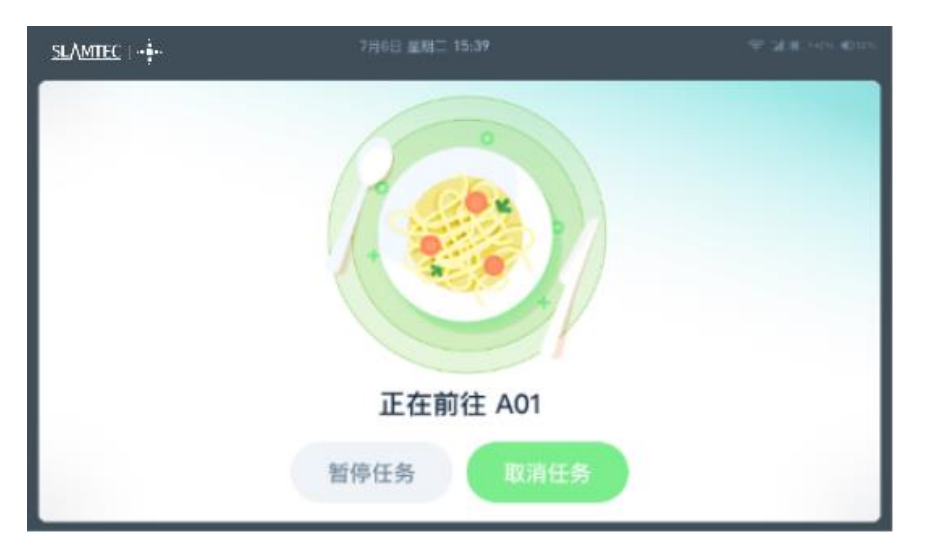

(5) 到达送餐点后,提示"已到达餐点",并语音播报,顾客拿走餐盘,点击"已取餐,谢谢小 岚",小岚继续下一个送餐任务

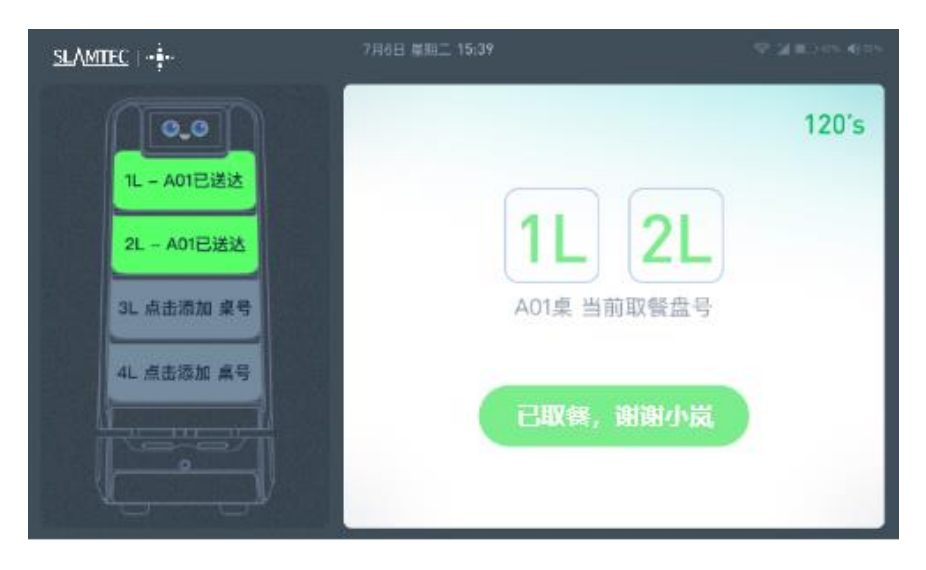

(6) 小岚执行完成有任务,回到取餐点,并语音播报

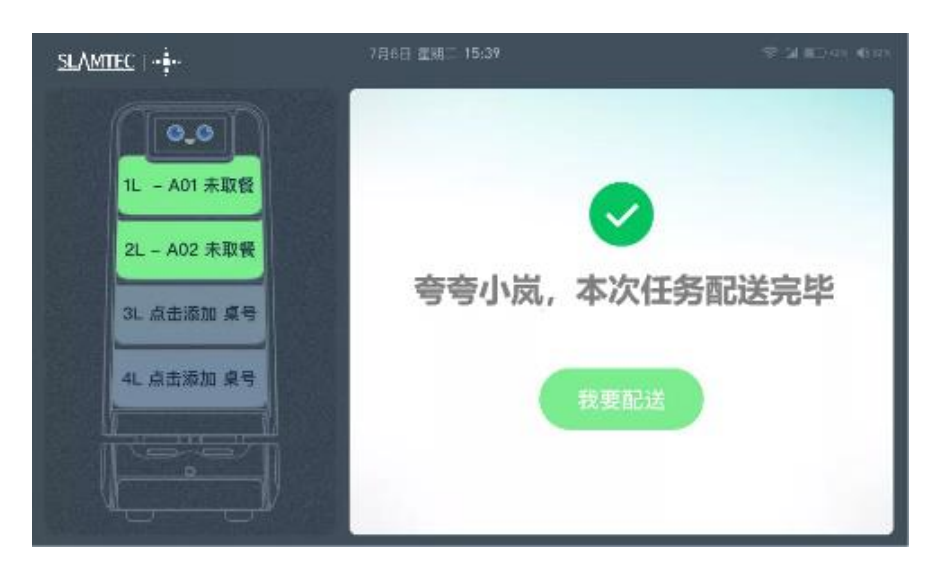

#### **story2 服务员对机器人下达直达指令**

(1) 服务员设置目标点,点击"小岚出发吧",

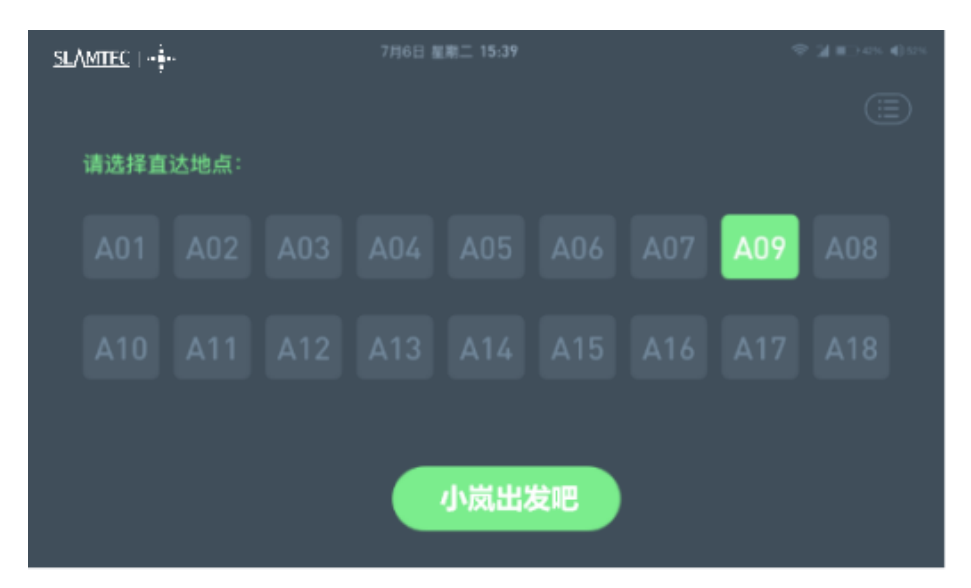

(2) 机器人收到直达指令,回应笑脸及语音播报"使命毕达"

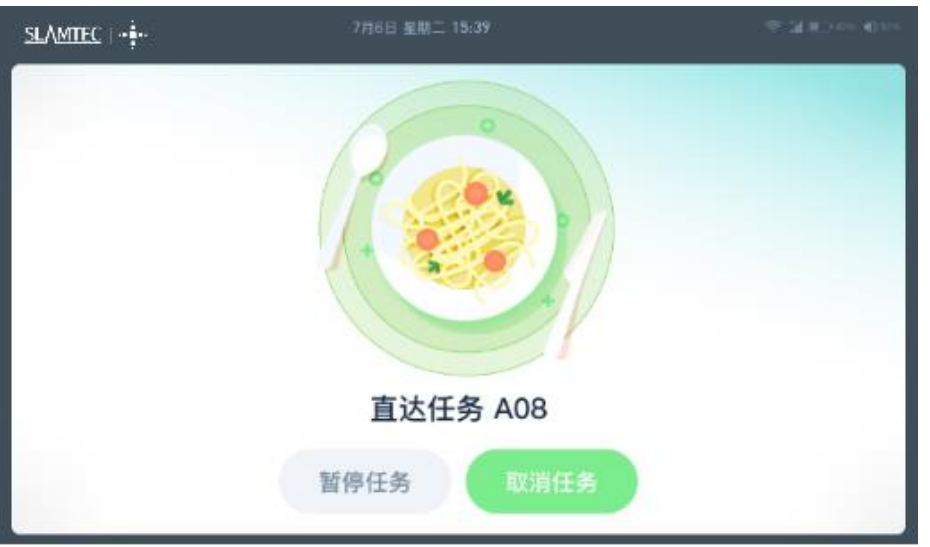

(3) 到达任务点后, 提示"已到达", 并语音播报

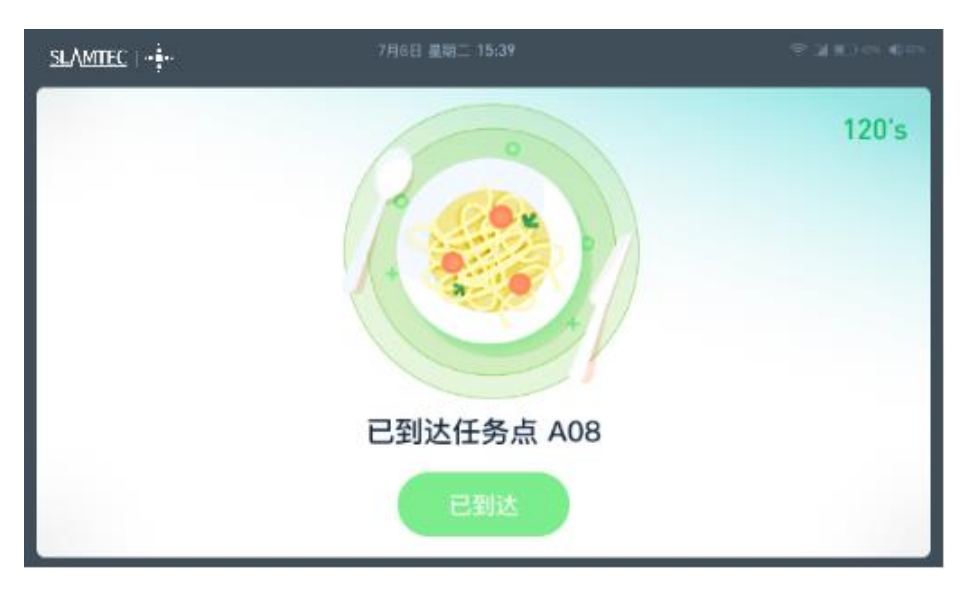

**Story3 服务员对机器人下达返航指令**

#### (1) 服务员点击快速返航

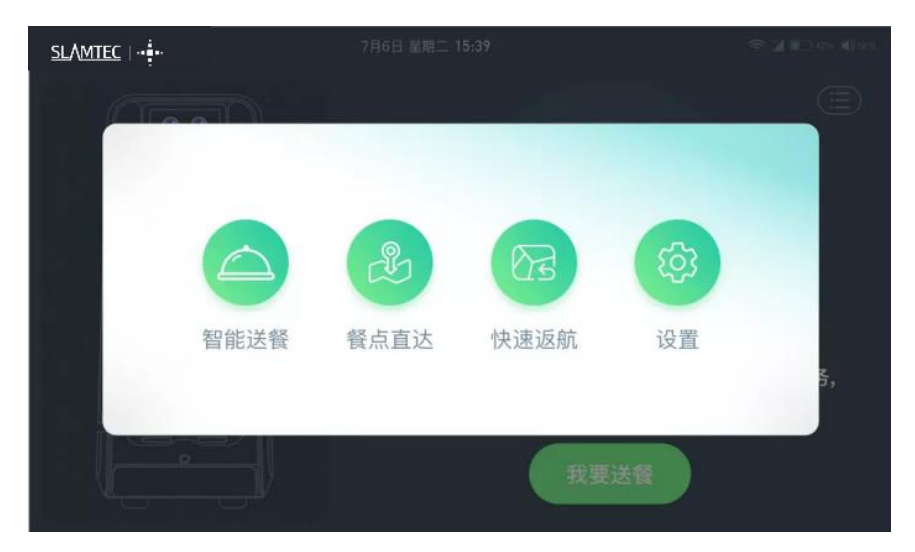

(2) 机器人收到返航指令,回应笑脸及语音播报"使命毕达",执行返航任务

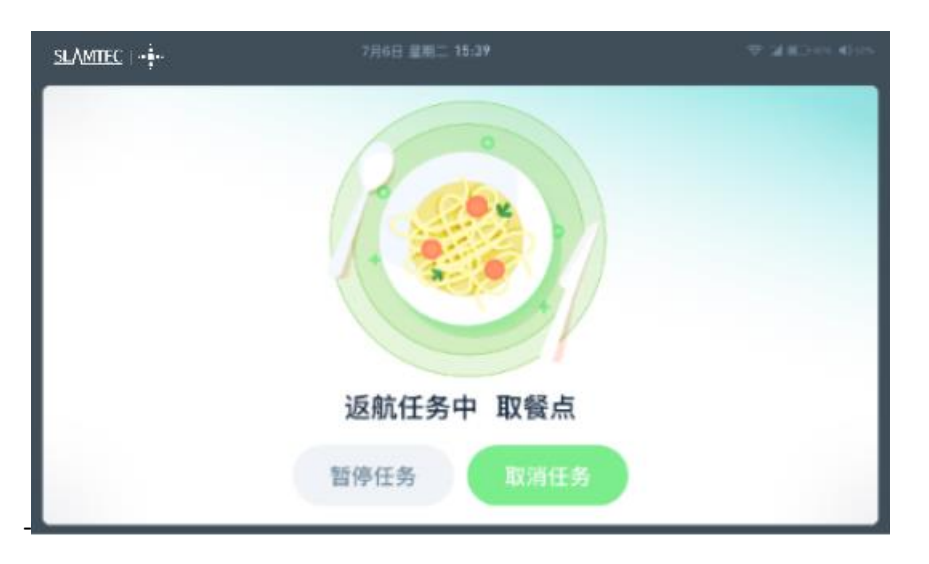

(3)机器人到达取餐点,并进行语音播报

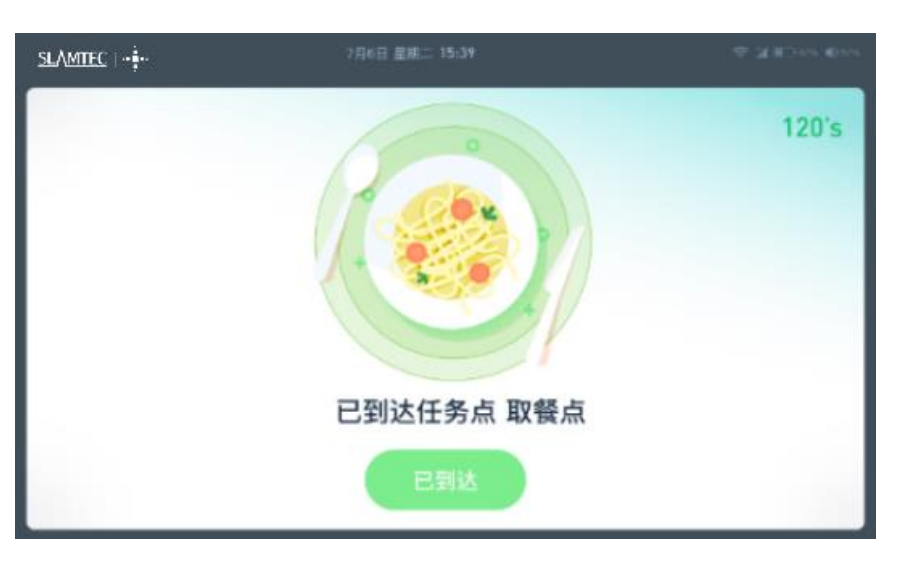

#### **story4 服务员对机器人进行设置**

## (1)点击设备

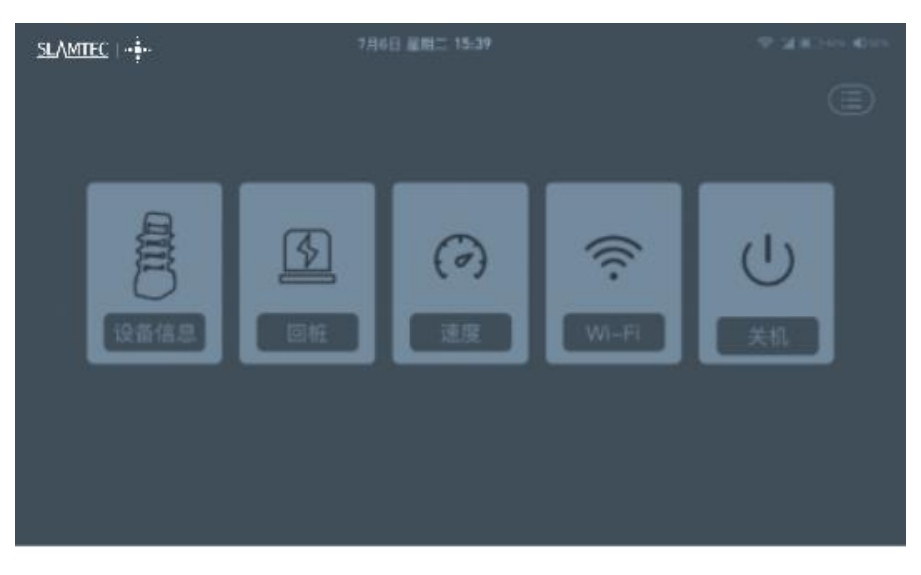

#### (2)查看设备信息

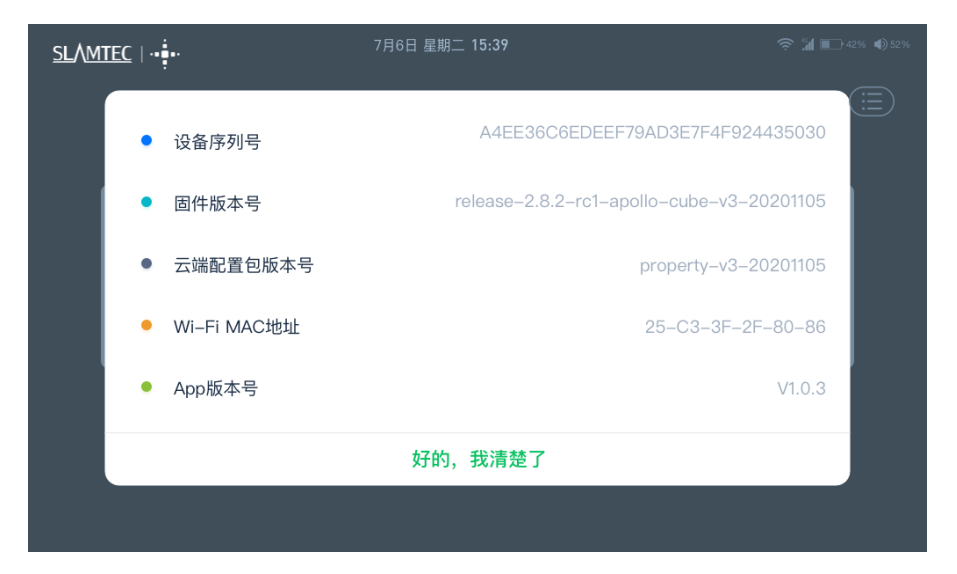

#### (3)对机器人下达回桩指令

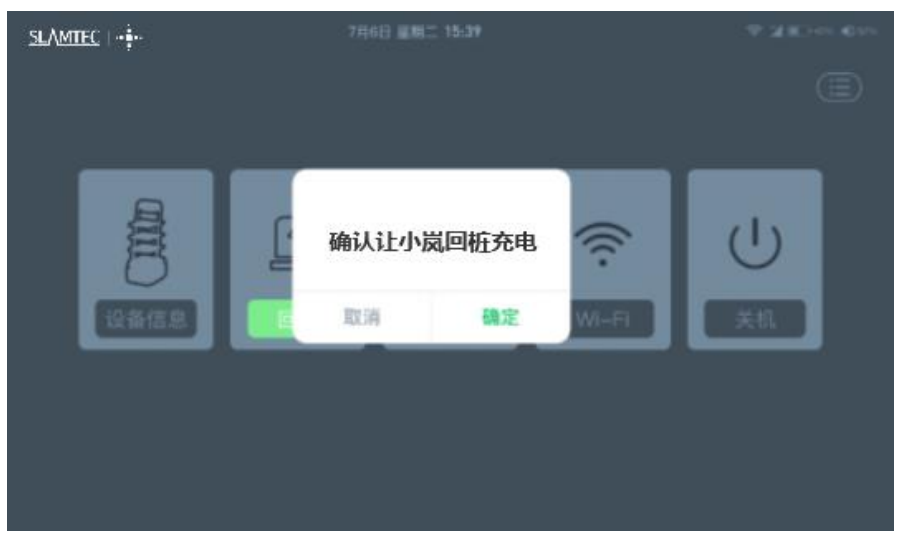

(4)对速度进行设置

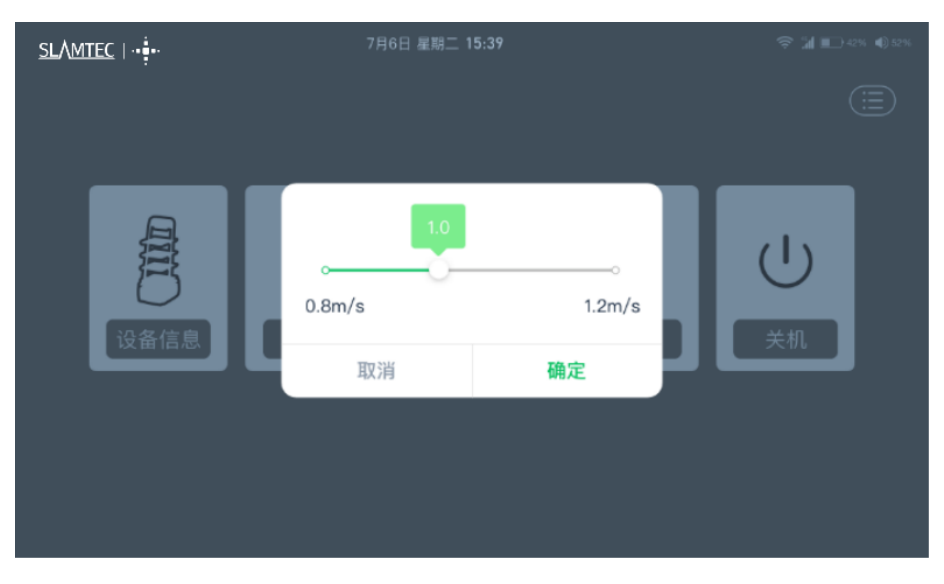

(1) 设置 wi-fi

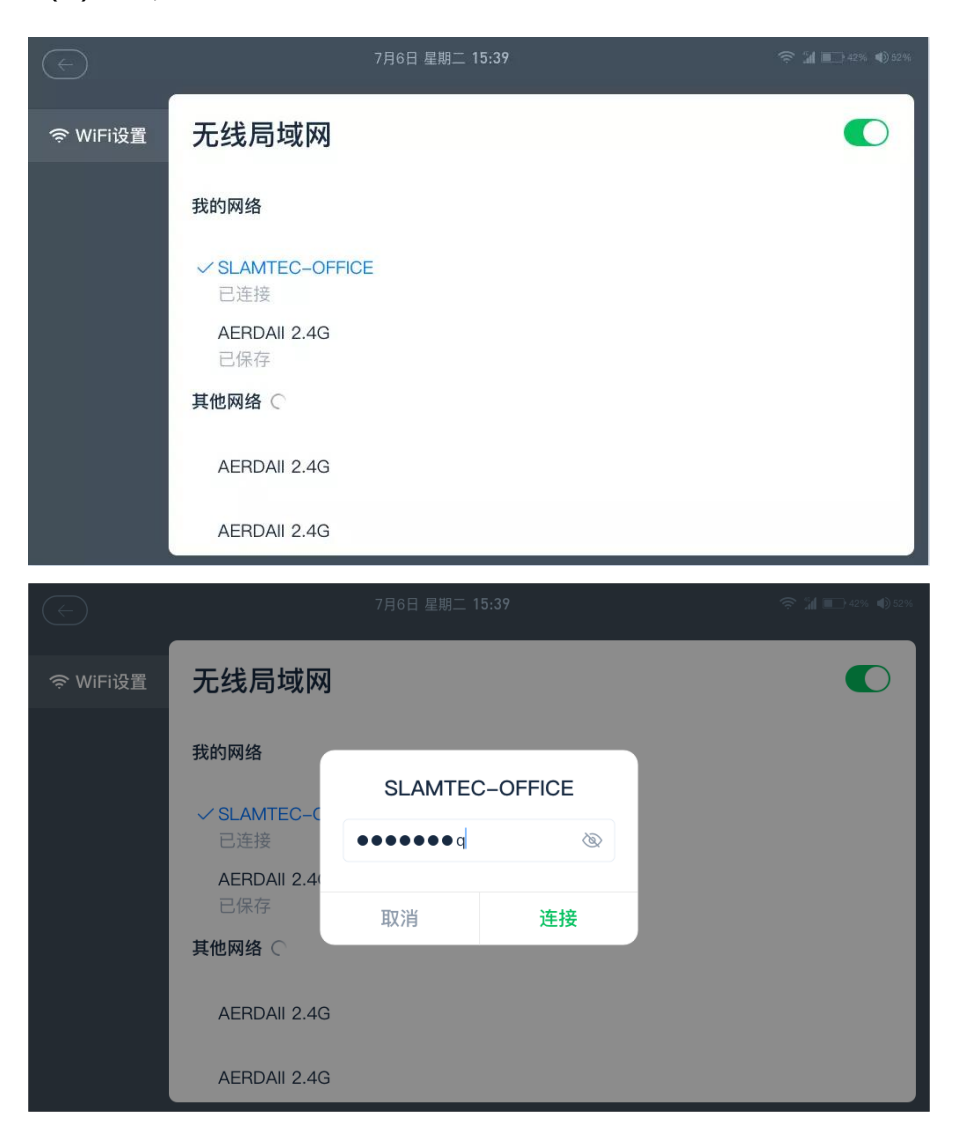

(2) 关机

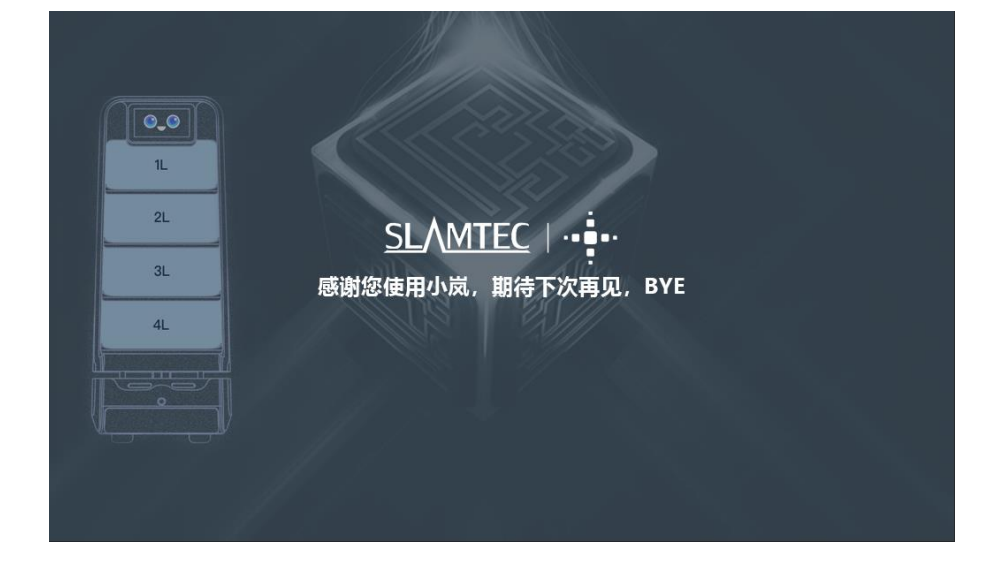

## <span id="page-48-0"></span>**11.4 程序示例**

1.以下是 Robot APP 调用 Robot Agent 接口查询电池状态示例 GET http://127.0.0.1:1448/api/core/system/v1/power/status 返回的数据格式为 application/json

```
interface AgentApi {
   /米*
    * get方式调用 value: 接口地址
    * PowerStatus: 接口返回json格式对应的bean格式的data class的值
    \mathcal{U}@GET("/core/system/vl/power/status")
    fun queryPowerStatus(): Call<PowerStatus>
\overline{\ }/**
* batteryPercentage : 90电池电量百分比, 0 ~ 100
* dockingStatus : 对桩状态
* isCharging : 是否正在充电...
*1data class PowerStatus(
       val batteryPercentage: Int, val dockingStatus: String, val isCharging: Boolean,
       val isDCConnected: Boolean, val powerStage: String, val sleepMode: String
\lambda1 + 1* retrofit接口代理类
*1object AgentServiceCreator {
   fun <T> create(serviceClass: Class<T>, timeout: Long): T =
            Retrofit.Builder().baseUrl("http://127.0.0.1:1448/api/")
                    .addConverterFactory(GsonConverterFactory.create()).client(
                            OkHttpClient.Builder().retryOnConnectionFailure(true)
                                    .connectTimeout(timeout, TimeUnit.SECONDS)
                                    .addInterceptor { chain ->
                                        val originalRequest = chain.request()
                                        val requestBuilder =
                                                originalRequest.newBuilder().addHeader("Connection", "close")
                                        chain.proceed(requestBuilder.build())
                                    },build()\lambda.build().create(serviceClass)
\,//查询电量, 返回值为powerstatus
val powerStatus = AgentServiceCreator.create(AgentApi::class.java, 1L).queryPowerStatus().await()
       Result.success(powerStatus)
```
2.以下是 Robt App 调用 Robot Agent 接口使机器人跨楼层移动

POST http://127.0.0.1:1448/api/core/motion/v1/actions

请求报文格式为 application/json

```
ſ
    "action_name":"slamtec.agent.actions.MultiFloorMoveAction",
    "options":{
        "target":{
            "poi_name":"201"//表示前往名称为 201的poi
        B
}// JavaScript Document
```
## <span id="page-50-0"></span>**11.5 Robot API 详情列表**

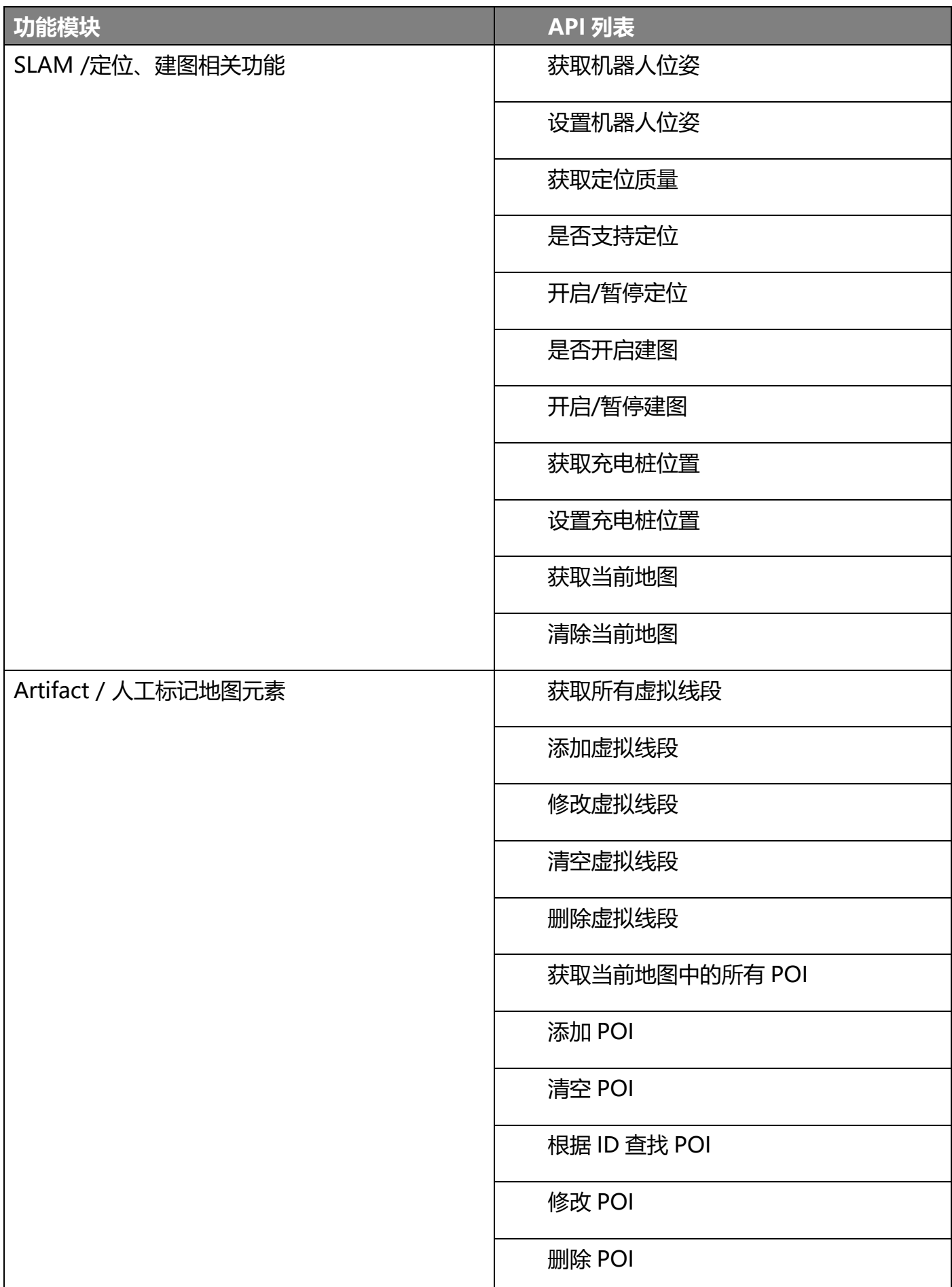

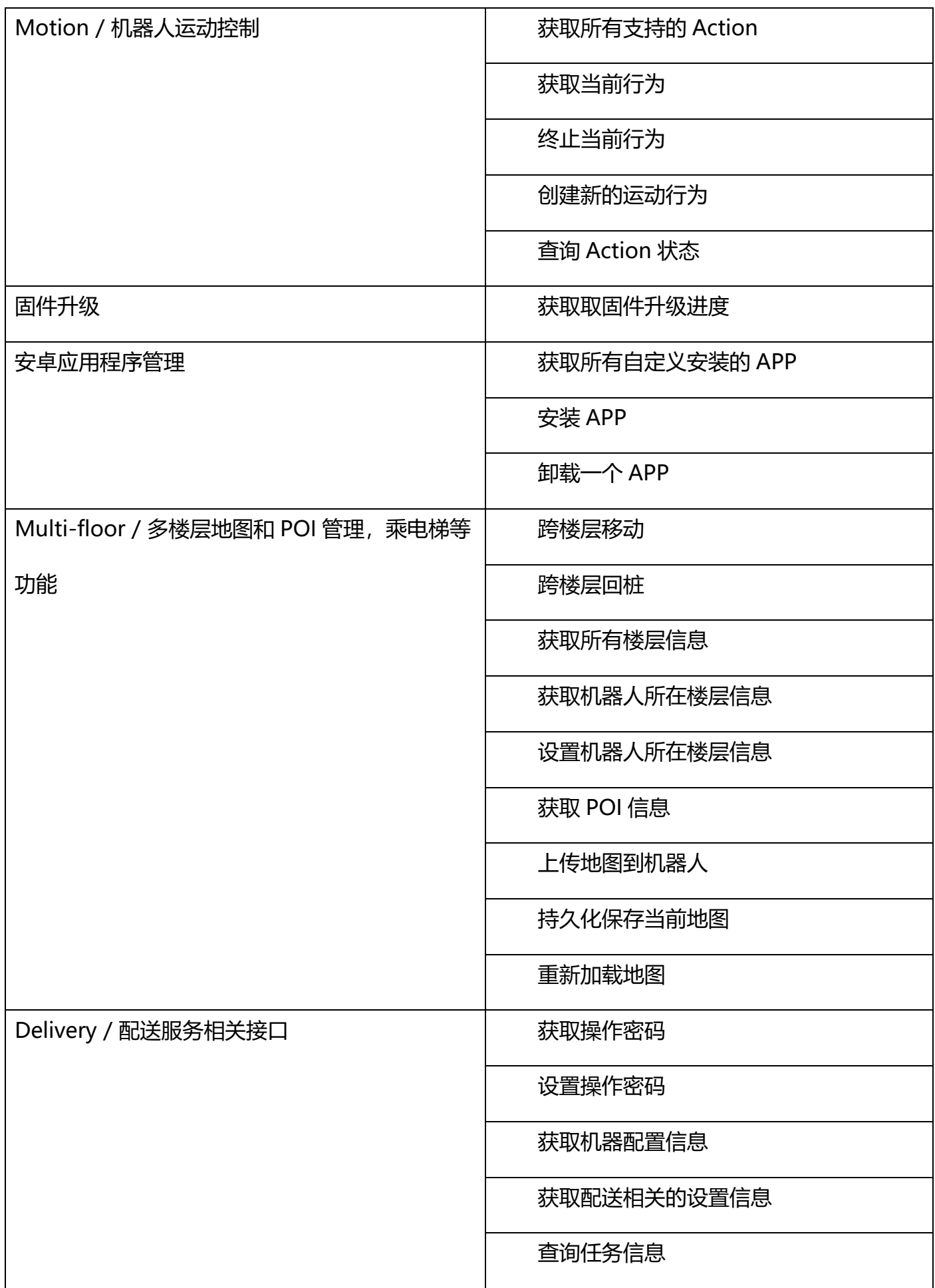

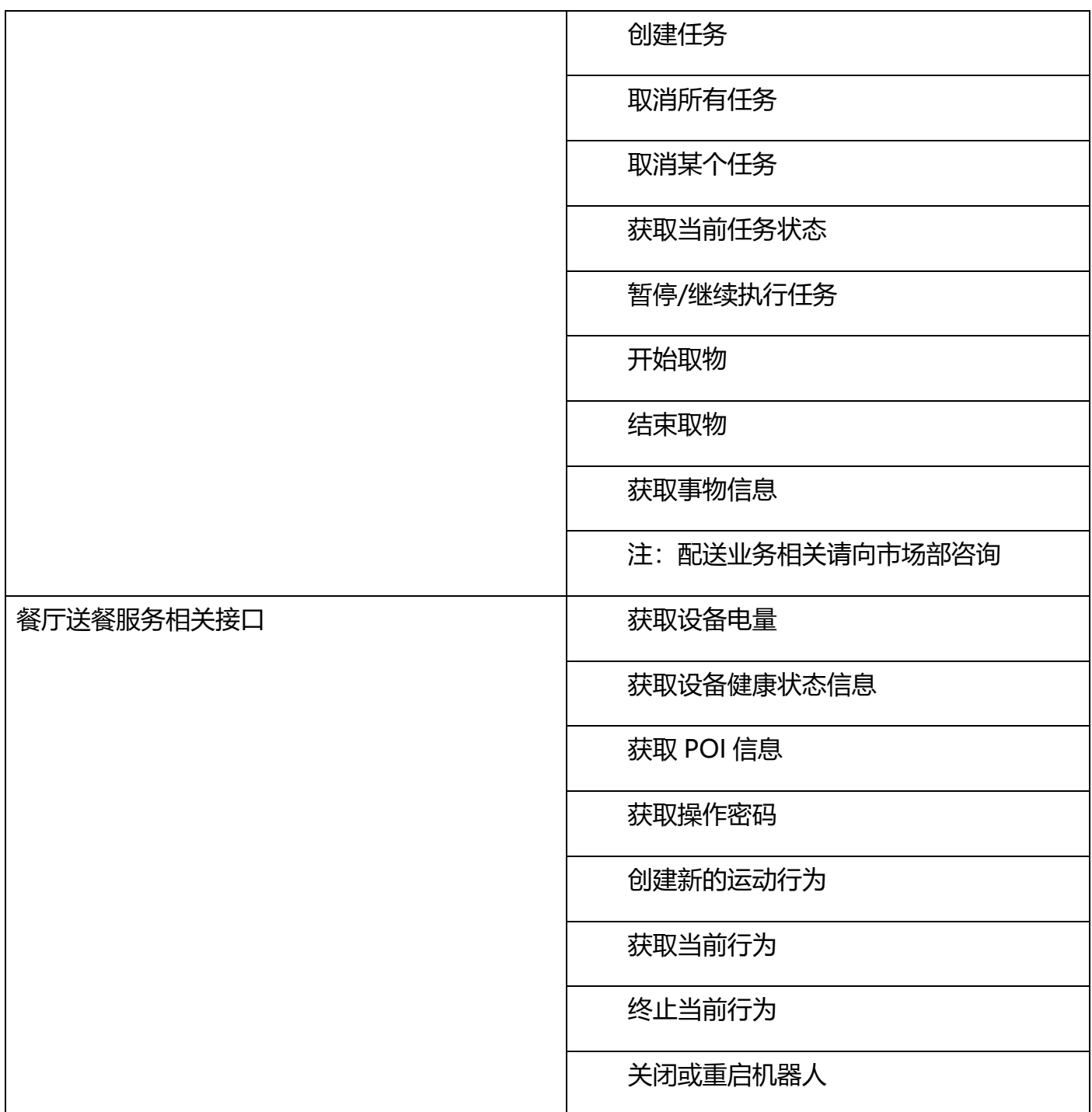

详情 API 地址 https://docs.slamtec.com/

## **十二、梯控简介及使用**

<span id="page-53-1"></span><span id="page-53-0"></span>**12.1 产品简介**

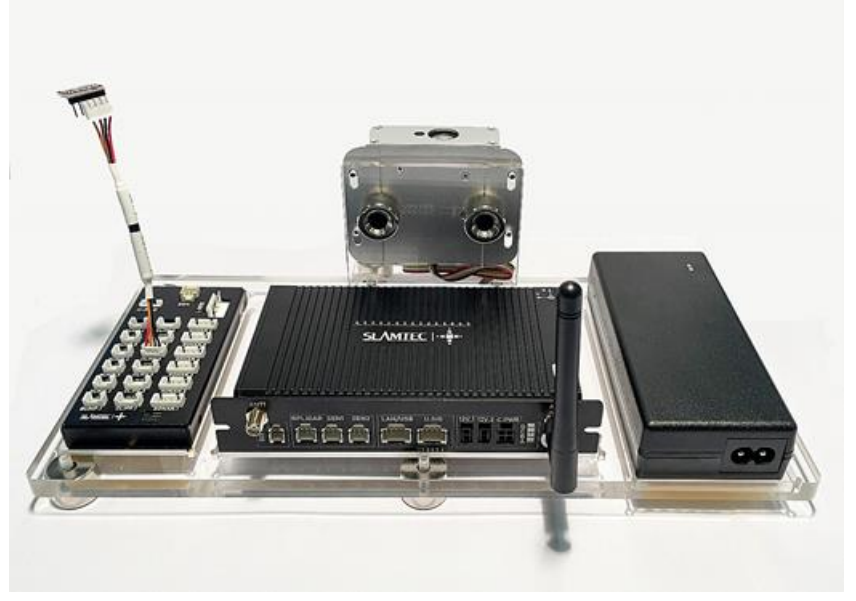

图 12-1 思岚科技研发的智能梯控

智能梯控,由上海思岚科技有限公司自主研发,它能够提供对电梯状态的精准检测、程序控制 呼梯、控梯,助力机器人的自主乘梯、出梯,为机器人的多楼层运行场景提供了可靠的解决方案。 产品除与酒店机器人协同工作外,可作为独立的一套解决方案,通过我们提供的 API 接口,本产品 也可以与其他的智能设备或第三方产品进行交互,以满足客户差异化的定制需求。同时产品也可以 和 Hermes 底盘无缝连接,从而为实现更多其他场景下的特定需求做好技术服务支持。

#### <span id="page-53-2"></span>**12.2 功能介绍**

#### **12.2.1 智能控梯**

本产品的核心功能为帮助机器人等智能设备进行控梯,如呼叫电梯,去指定的楼层,控制电梯 开门关门等。此功能大大提升了机器人的业务场景,打破了以前机器人只能在同一个楼层进行工作 的局限。

#### **12.2.2 智能状态检测**

通过内置的传感器以及自适应算法,本产品可以准确检测出电梯轿厢当前所在的楼层、上下行 状态,实时性到了毫秒级,精确度达到 96%以上,为机器人能够正确的进出电梯、完成工作任务提 供了非常关键的基础。

#### **12.2.3 电梯多样性适应**

主控盒研发了多种优化后的滤波算法,从而使得本产品适用于多种不同类型的电梯,如单开门 电梯、双开门电梯、前后开门电梯等。由于覆盖了尽可能多的场景,所以本产品可以在目前绝大多 数电梯中使用。用户只需要在安装完设备之后,通过我们提供的 APP 简单进行标定与校准即可。

#### **12.2.4 多级网络适配**

鉴于电梯网络的局限性,如何保障数据互联与程序互通是一项非常关键的因素,相对而言,也 是一个难点。经过不断的优化迭代,我们最终找到一种方式来解决这个问题。本产品提供了 4G, WIFI, BLE 等多级网络通信方式与机器人等智能设备进行交互, 保证通信链路的可靠性。

#### **12.2.5 OTA 远程升级**

支持 OTA 远程升级软件与固件,并批量部署。同时,提供了对 VPN 的支持,可以远程登录到 本产品的 Linux 系统中,进行升级等操作。通过 OTA 功能, 能够做实时更新、升级与优化。

#### **12.2.6 接口支持**

智能梯控,对外提供了一致性的 API 接口,支持蓝牙、MQTT、HTTP 通信协议,客户可以通 过编写自己的程序调用接口来对电梯进行控制与交互。同时,支持二次开发,满足客户差异化的定 制需求。

#### **12.2.7 刷卡绕过**

针对某些需要刷卡才可以乘坐的电梯,本产品也可以轻松支持,只需要在设备安装时,安装上 我们指定的设备, 然后在 APP 中开启刷卡绕过即可。这样即使有刷卡器的存在, 也可以轻松绕过, 自由出入电梯。

#### **12.2.8 统一管理**

思岚科技提供的云平台,能够对所有部署的产品状态进行实时监控、批量升级,通过线上管 理、信息统计、设备监控等,对数据进一步挖掘,为酒店或商务楼提供专属的精准数据模型,指导 其提升整体运营能力及服务质量。

了解梯控详细解决方案可向市场部获取 梯控用户手册->>

注意:此梯控仅可在中国使用,对于国外客户而言,则需研发评估和定制。

## **十三、特别说明**

#### <span id="page-55-1"></span><span id="page-55-0"></span>**13.1 充电桩部署**

充电桩位置选择注意事项:

- (1) 充电桩贴墙放置,两侧需留有 0.35 米以上、前方有 1 米以上空间;
- (2) 充电桩需要靠墙,不要放置在镜面墙、背面镂空等区域;
- (3) 充电桩位置需不能放置在地毯等软性的地面上,否则会产生高度差,无法充电;
- (4) 场景中充电桩位置需要做标记,防止挪动后恢复不正确。

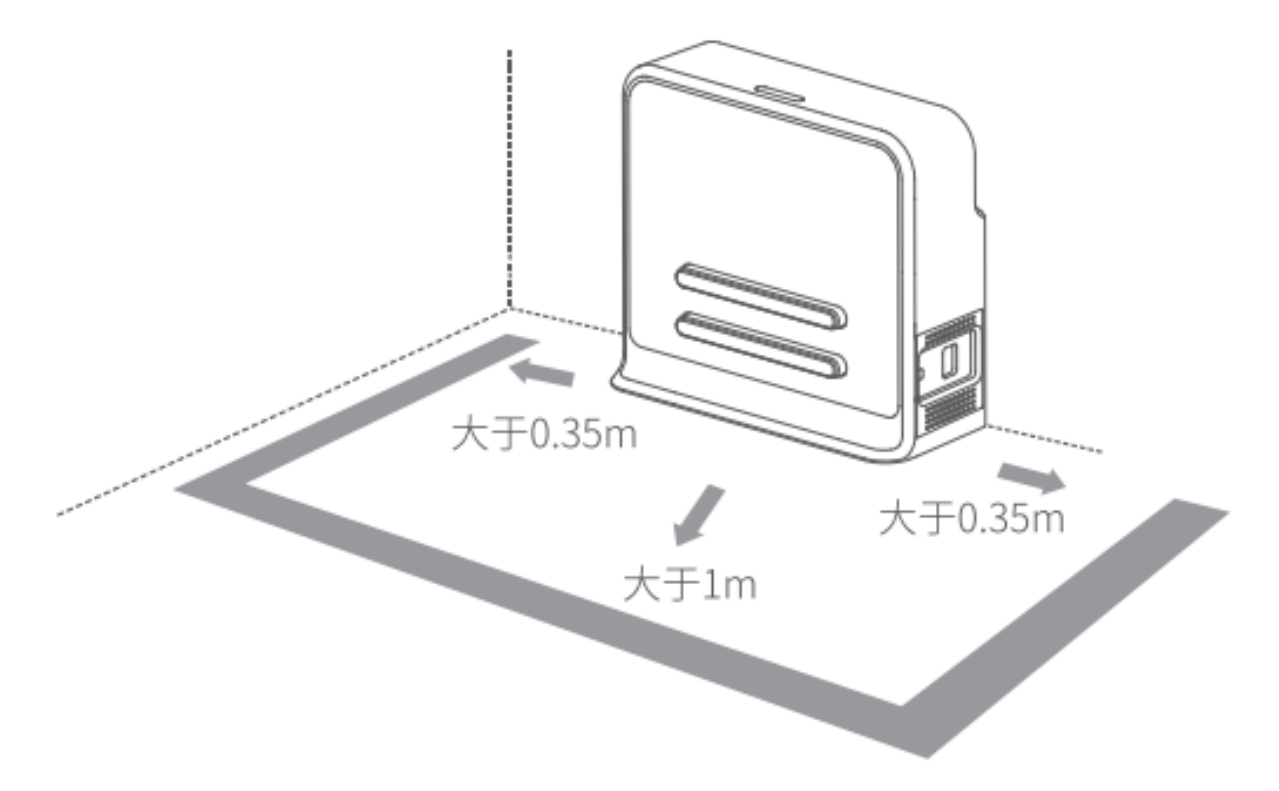

#### <span id="page-55-2"></span>**13.2 限制使用场景**

请避免在以下场景下使用 Hermes 底盘,以避免底盘故障或损坏。

(1) 超限/重运输

请勿放入超过最大称重参数值的物品,避免影响 Hermes 正常使用。最大承重参数值请参考产 品参数表内信息。

(2)过坎高度

请保证 Hermes 前方无超过 20mm 障碍物, Hermes 过坎高度最高为 20mm。Hermes 行驶 过程中,请尽量避免经过凸凹不平的地面或其他高度差较大的环境。

(3)人为撞击

请勿在 Hermes 正常使用的情况下, 强行推动或撞击 Hermes 机身。

(4)温度/湿度

请勿将 Hermes 放置于高温、高湿度或者有水渍的地方。

(5)地面障碍物

Hermes 行驶途中经过的路线,请保证地面整洁,无线状障碍物及杂物。

(6)室外

请勿在室外使用机器。

(7)限海拔 2000m 以下安全使用。

#### <span id="page-56-0"></span>**13.3 底盘遇上暂时无法处理的故障**

- (1)请按下刹车键;
- (2)将底盘推回充电桩;
- (3)底盘在上电后的任意状态下均可强制开关机。

\*仅限于紧急情况下使用。

#### <span id="page-56-1"></span>**13.4 注意事项**

#### 贮存:

- 1. 由于 Hermes 内含电池, 因此应放置在阴凉干燥的环境下贮存;
- 2. 长期存放时(超过 3 个月), 建议置于室温为 10-25 度且干燥无腐蚀性气体的环境中;
- 3. Hermes 在长期贮存过程中应每 6 个月充电一次,以保证每个电池单体的电压在 3.6V-3.9V 的 范围内。

包装:

- 1. 包装材质具有一定的强度与韧性,可承受运轻微震动,挤压,摩擦,以及冲撞;
- 2. 包装四周应当有衬垫, 能够起到良好的缓冲作用。

运输、装卸:

- 1. 轻拿轻放,防止摔落,碰撞,拖拉,倒置;
- 2. 堆放需要搭建稳固紧凑,稳固,堆齐。

其他注意事项:

- 1. 请勿暴力对待 Hermes 底盘 (比如踢, 猛推, 拉拽);
- 2. 请勿将液体洒在机器上;
- 3. 请勿在下陷大于 2cm 的柔软地毯上使用自动回充功能;
- 4. 建议在充电座上启动设备;
- 5. 请勿擅自对机器内部进行更改;
- 6. 请确保负重负载在参数规定范围内;
- 7. 高透材料较多的环境下,请使用辅助保护功能,如虚拟墙等。

## **十四、维护保养**

#### <span id="page-58-0"></span>1.一般维护与保养

(1)雷达清理:在机器关机不工作时,检查雷达四周确保无遮挡物。

(2)万向轮清理:在机器关机不工作时,轻轻抬起底盘,用柔软干布擦拭万向轮,并清除周围 异物。

(3) 深度摄像头清理: 请在机器断电状态下用柔软干布擦拭 2 个深度摄像头的镜片。

(4)充电桩清理:请在断电状态下用柔软干布擦拭充电桩及充电电极。

(5)碰撞条清理:请在断电状态下用柔软干布擦拭碰撞条,并确保防撞条上无丝线、纸屑等异 物卡住。

2.维护与保养周期

对于主机维护保养,主要是深度摄像头镜片检查、碰撞条检查、雷达周围净空检查、驱动轮和 万向轮周围异物检查以及充电桩检查等。维护周期的时间间隔可根据机器使用的环境、频率、强度 和温度而适当调整。

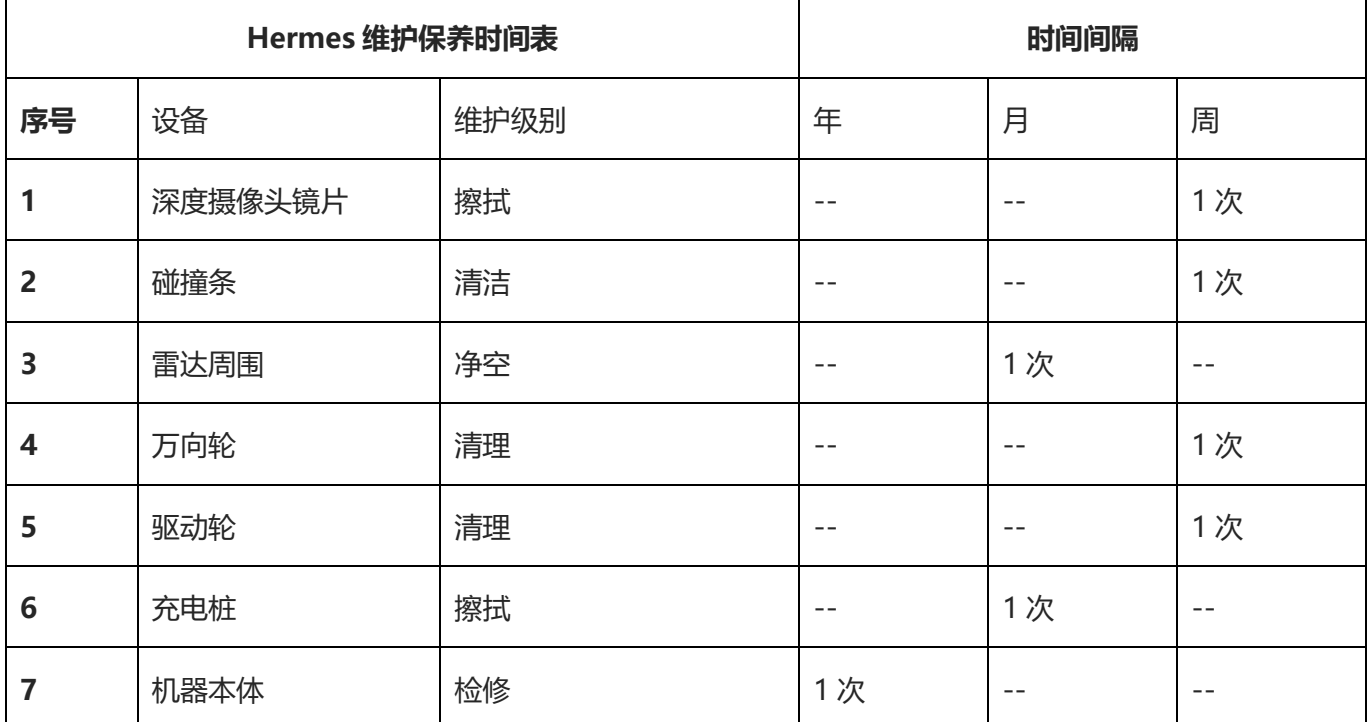

图表 14-1Hermes 维护保养时间表

# **十五、常见故障及排除故障**

<span id="page-59-0"></span>当 Hermes 运行中出现异常时,请参阅以下表格或页面提示以解决故障:

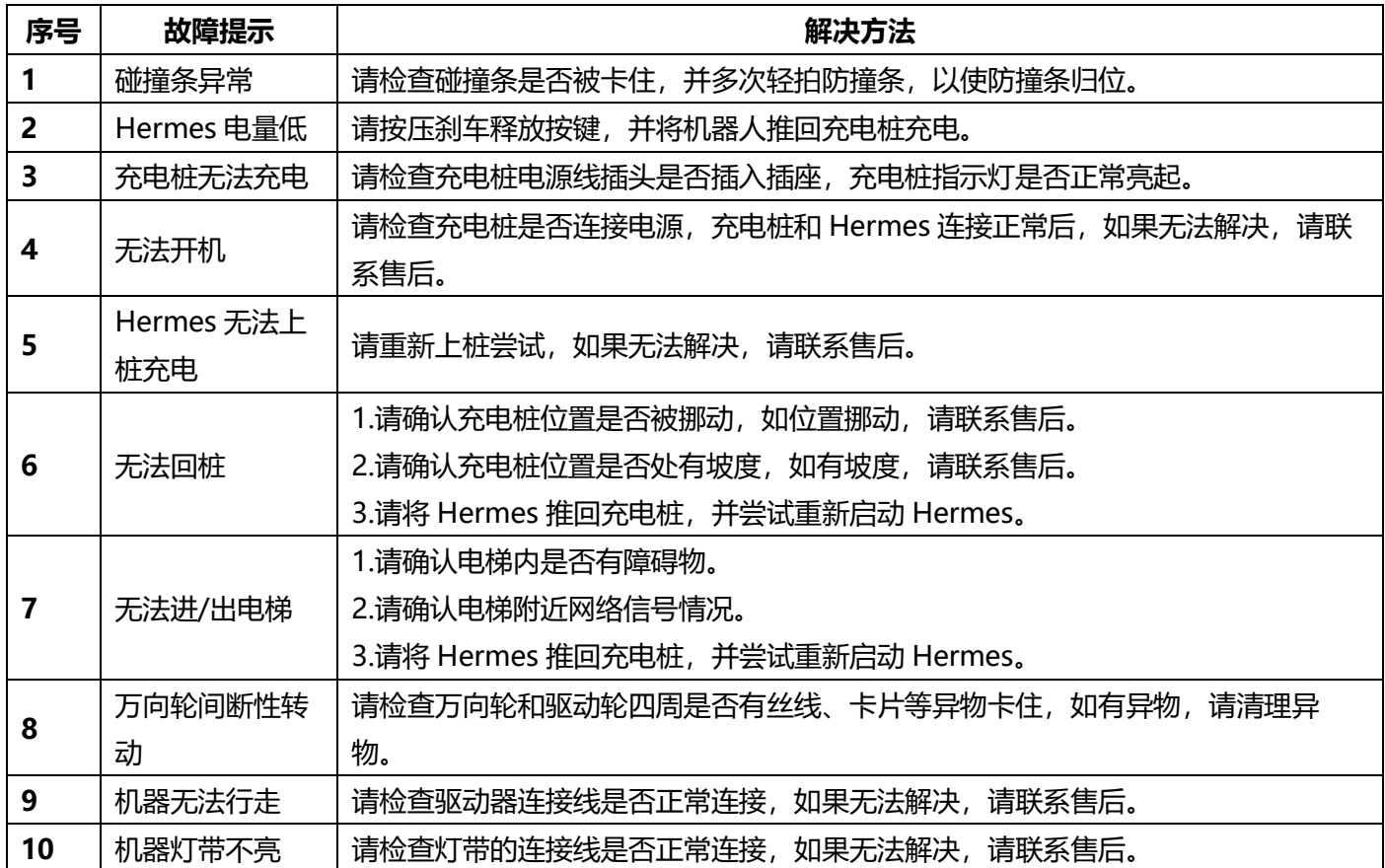

# **十六、产品执行标准与合格证**

#### <span id="page-60-1"></span><span id="page-60-0"></span>**16.1 产品执行标准**

GB 4943.1

- GB/T 15706
- GB/T 16855.1
- GB/T 37283
- GB/T 37284

\*请勿超出说明书内容限制使用该产品,避免或导致 Hermes 损坏。

\*请以实物为准,我司保留产品更新的权利,如有变更,恕不另行通知。

\*用户手册版本 V1.0。

### <span id="page-60-2"></span>**16.2 合格证**

公司名称:上海思岚科技有限公司

公司地址:中国(上海)自由贸易试验区盛夏路 666 号盛银大厦 E 幢 2 层 01 单元

联系方式: (+86) 021 68581569